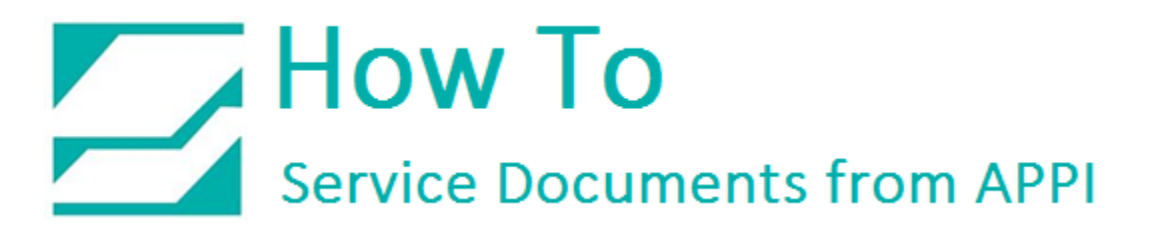

#### **Document: #HT000131**

**Document Title: Installation and Setup of LabelView 2012, 2014, 2015, & 2108**

#### **Product(s): LabelView 10.02**

#### **Procedure:**

Before installing - LabelView needs a connection to the bagger in order to send labels. The connection can be via serial USB printer cable, Ethernet, or Wi-Fi. The initial setup will always need a USB printer cable, including for setup of network access.

The information contained in this HOW TO will also work in general for LabelView 9, LabelView 10, LabelView 10.02, and LabelView 2012.

#### Navigating this document:

Every chapter in this guide is available to click in the following Table of Contents, or clicking the Bookmarks in Adobe Reader (Other PDF readers will have a similar bookmark option).

#### **Contents**

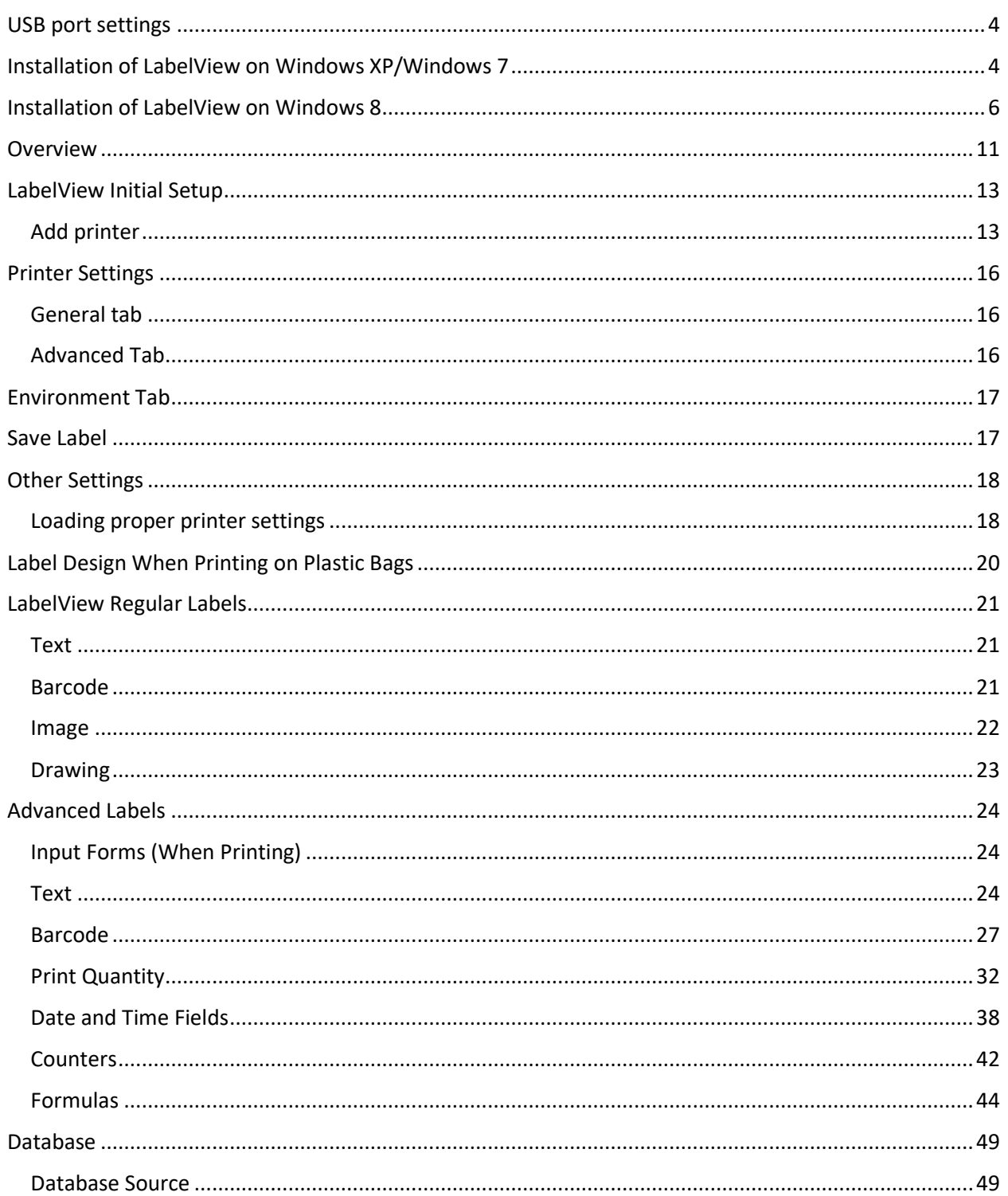

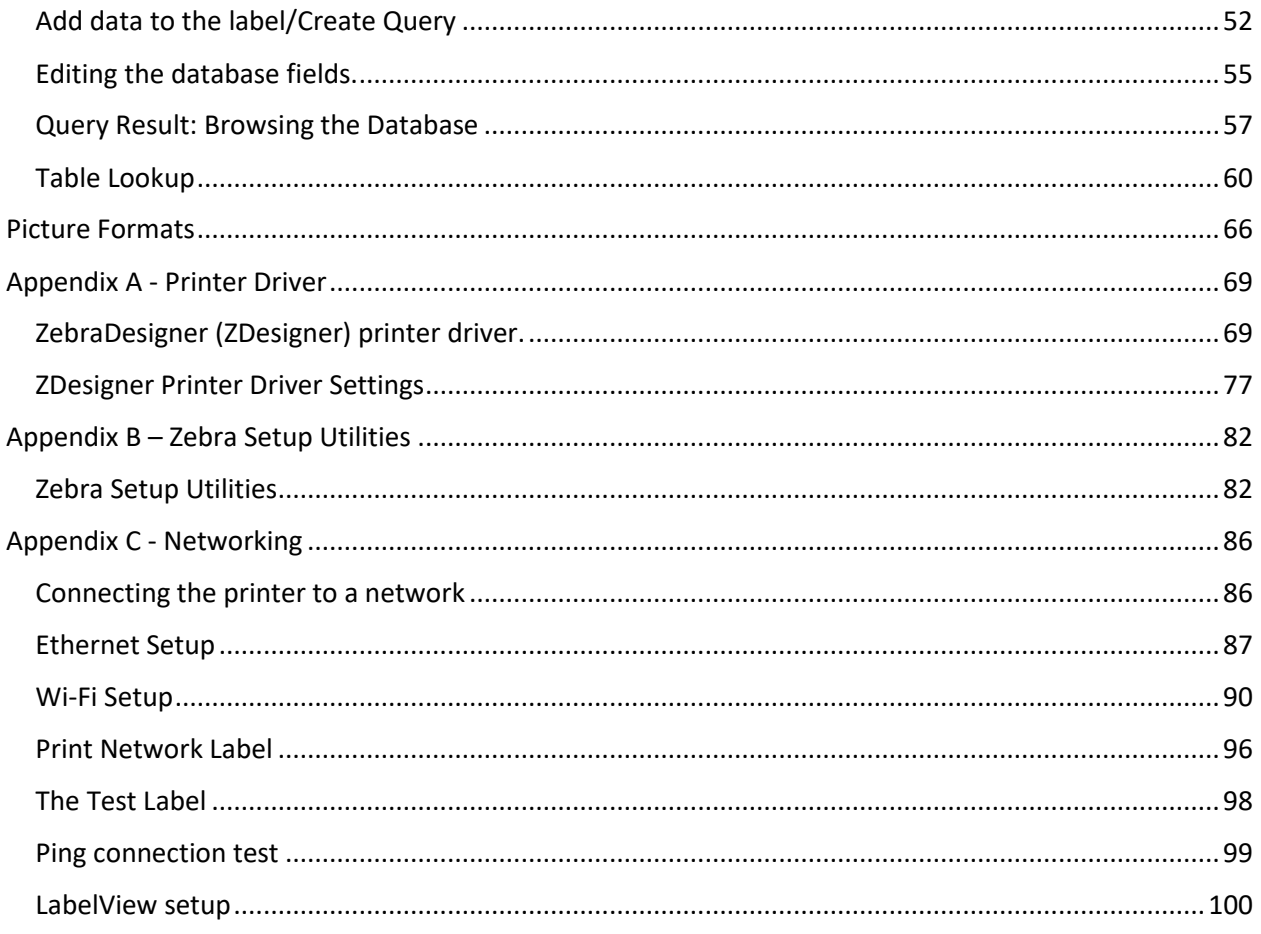

#### <span id="page-3-0"></span>USB port settings

LabelView has its own driver settings for Zebra printers. However, if you have more than one printer attached to your computer, you may experience that Windows keeps reinstalling your bagger printer. This may add another USB port for each time you disconnect and reconnect the USB cable for your printer. This can be avoided by installing the ZDesigner printer driver from Zebra. The ZDesigner printer driver would then function as a "place holder" and keep the USB port number the same even if you disconnect your USB cable.

The ZDesigner printer driver is available for download [here:](https://www.zebra.com/us/en/support-downloads/industrial/110xi4.html#mainpartabscontainer=drivers)

Installation and setup/settings of ZDesigner drivers will be in Appendix A.

Using LabelView settings without using ZDesigner printer driver is in Appendix B.

#### <span id="page-3-1"></span>Installation of LabelView on Windows XP/Windows 7

This type of printer does not require download and installation of separate drivers; everything is included in the LabelView software.

In the LabelView box you will find a CD-ROM and an USB Dongle. The dongle is your software key, it must be inserted in an USB port on the computer you will be using for LabelView. Insert CD-ROM, installation should start automatically.

If the installation program doesn't start automatically, click START, and MY COMPUTER. Double click the icon for your CD/DVD drive.

Double-click INDEX.HTA (See [Figure 1\)](#page-3-2)

<span id="page-3-2"></span>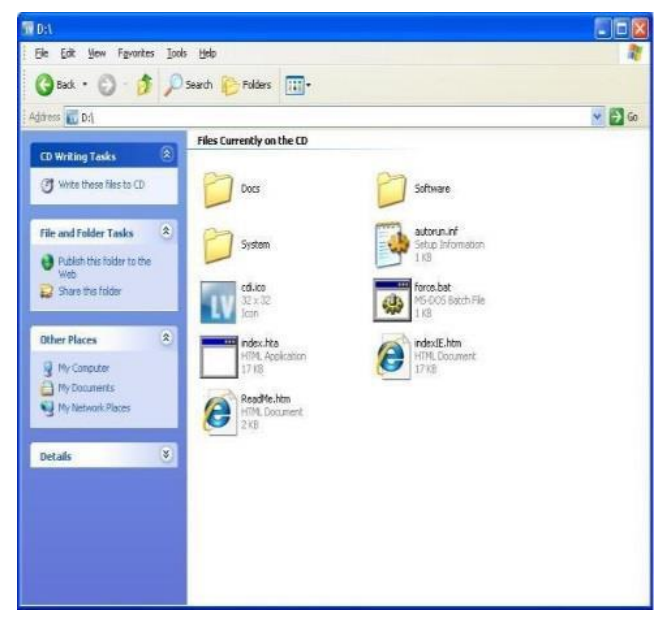

*Figure 1* 

LabelView 10 should be highlighted, if not, then click it. Click the arrow as shown in Figure 2 to start installation.

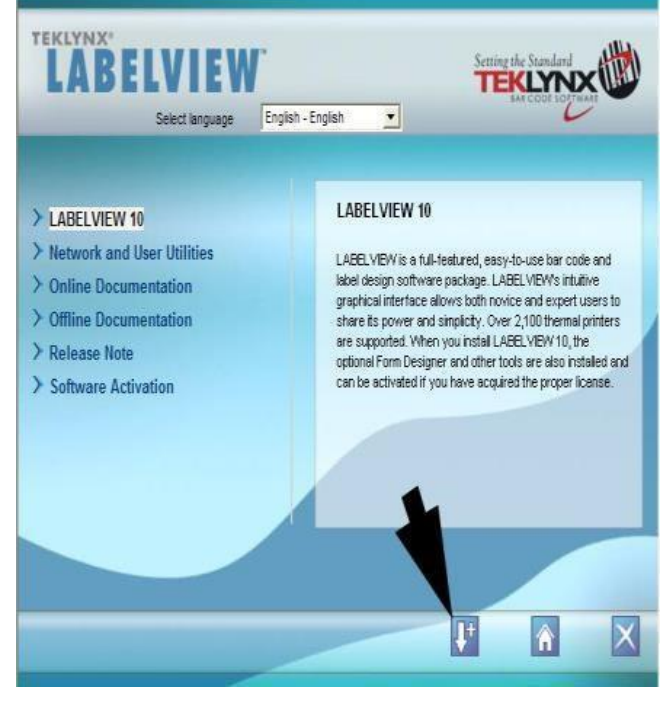

*Figure 2* 

#### <span id="page-5-0"></span>Installation of LabelView on Windows 8

Windows 8 has some differences in the screens during installations as shown in Figure 3 and 4, otherwise it behaves like XP/Windows 7.

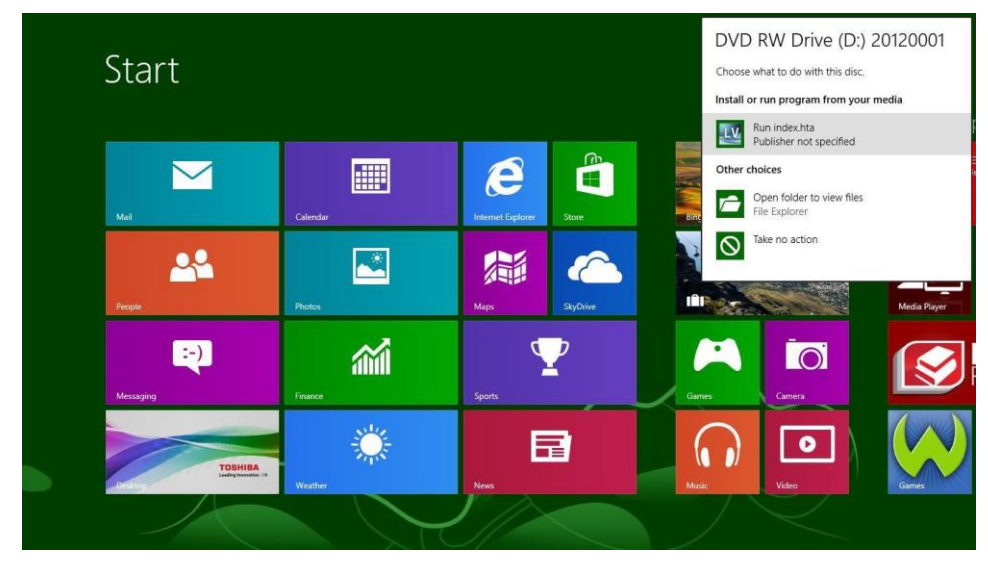

*Figure 3* 

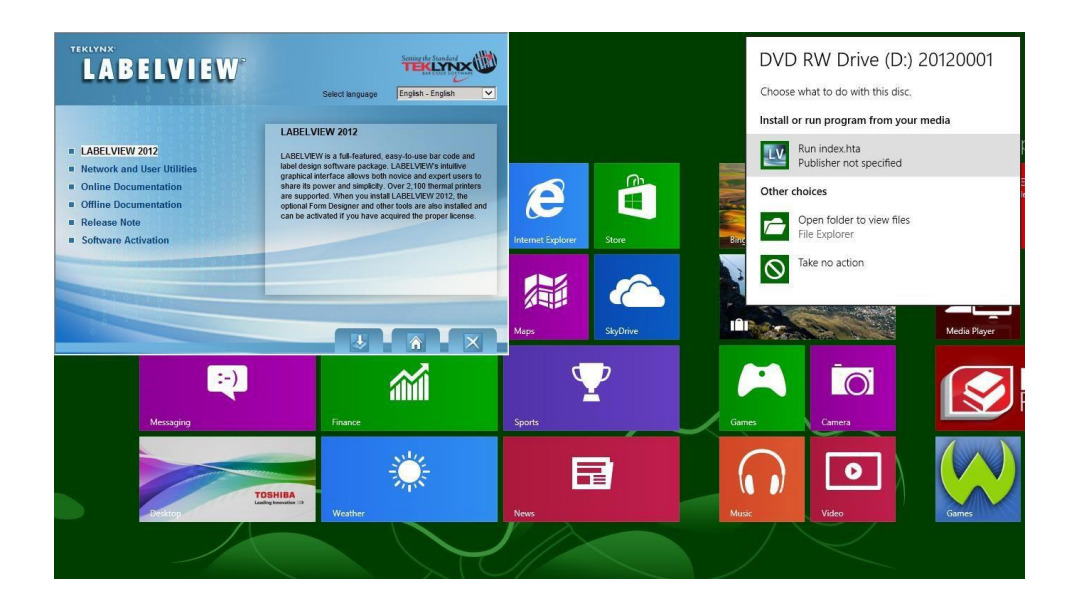

*Figure 4* 

Select your language, then click OK.

When the InstallShield Wizard comes up, click NEXT.

**LABELVIEW 10 - InstallShield Wizard**  $\overline{\mathbf{x}}$ Select the language for the installation from the choices below. ػ **English (United States)** v.  $QK$ Cancel

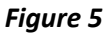

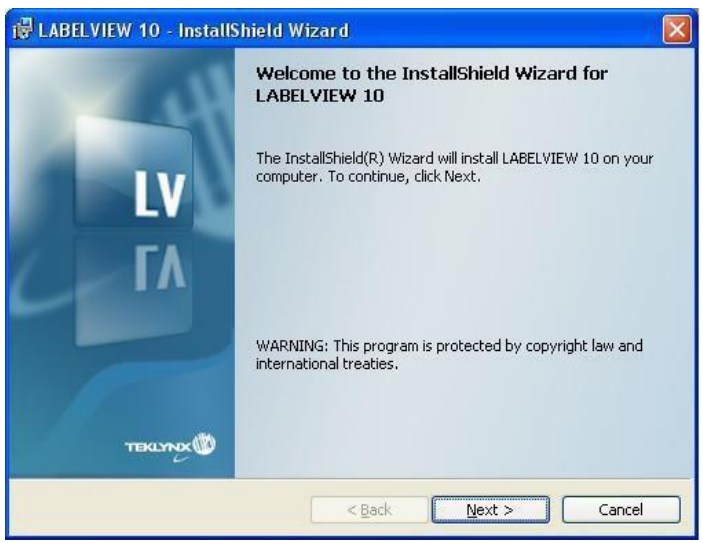

*Figure 6* 

Click "I ACCEPT THE TERMS IN THE LICENSE AGREEMENT", and click NEXT.

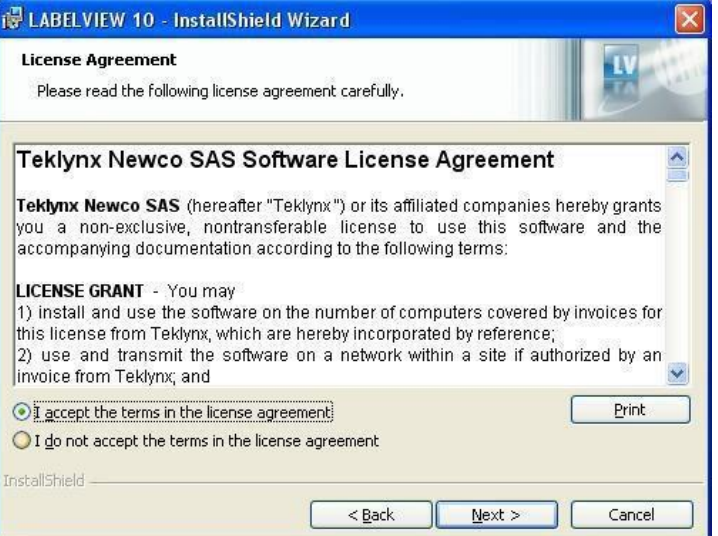

*Figure 7* 

Type in USER NAME and ORGANIZATION (this step is not required), and click NEXT.

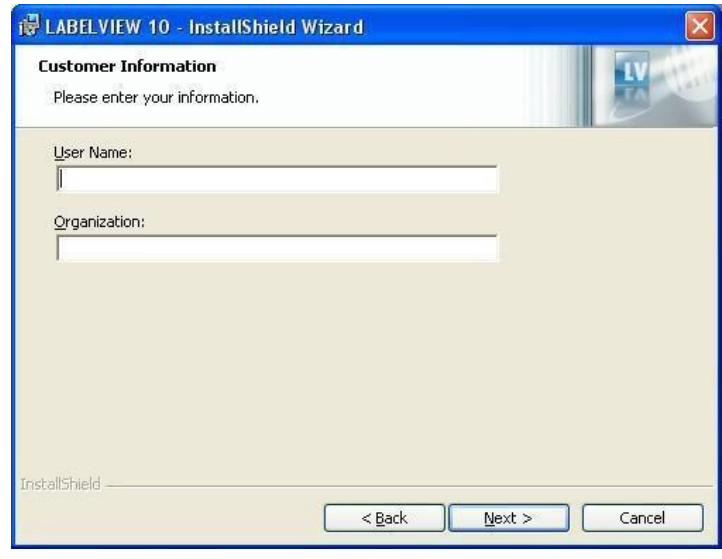

*Figure 8* 

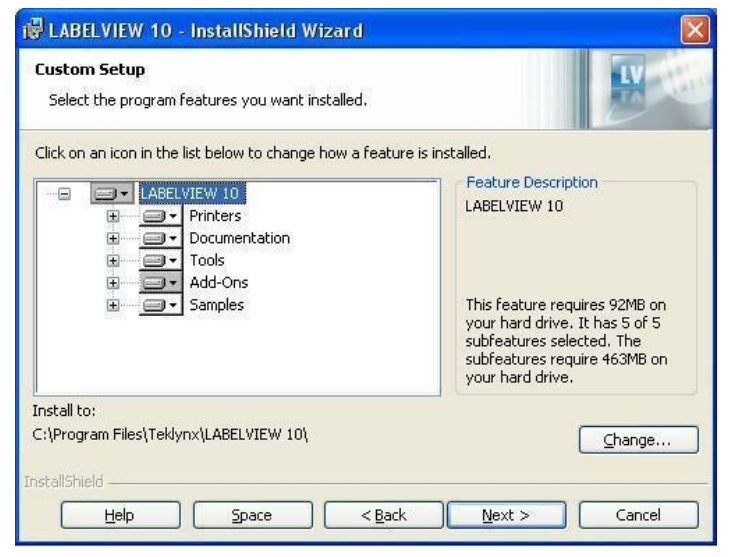

*Figure 9* 

Click NEXT.

Click INSTALL.

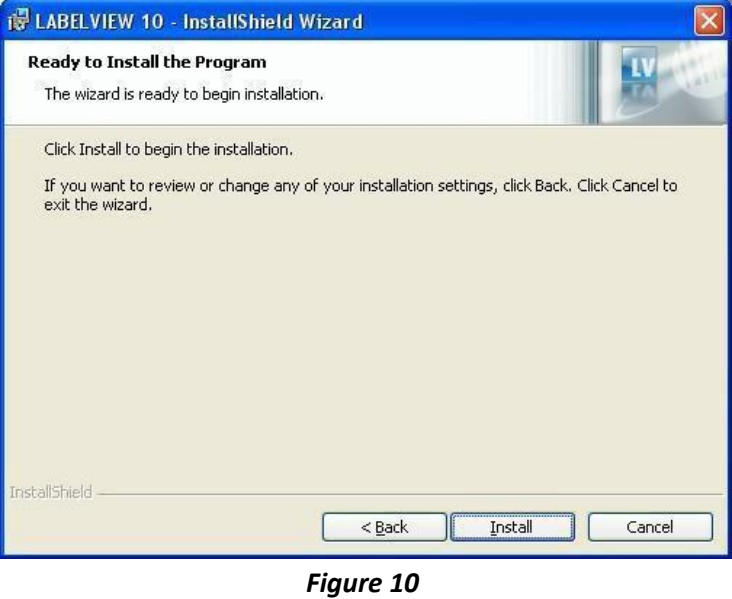

Wait for this to finish. Depending on your computer, it might take a few minutes.

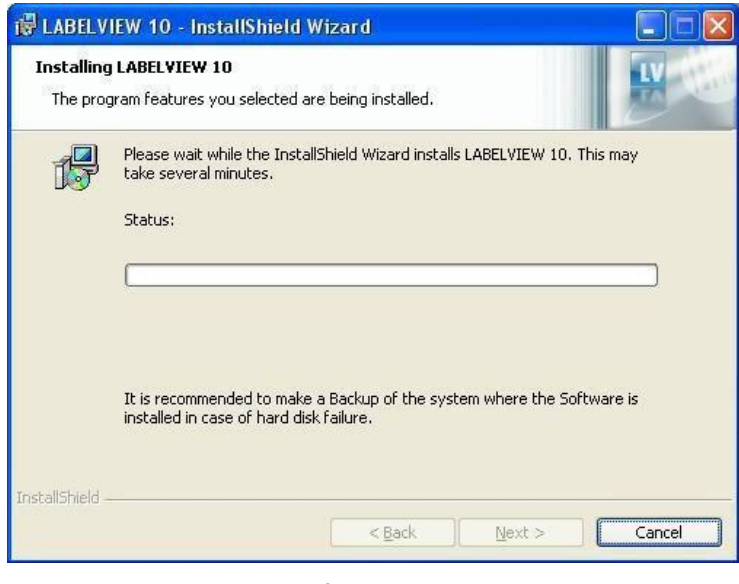

*Figure 11* 

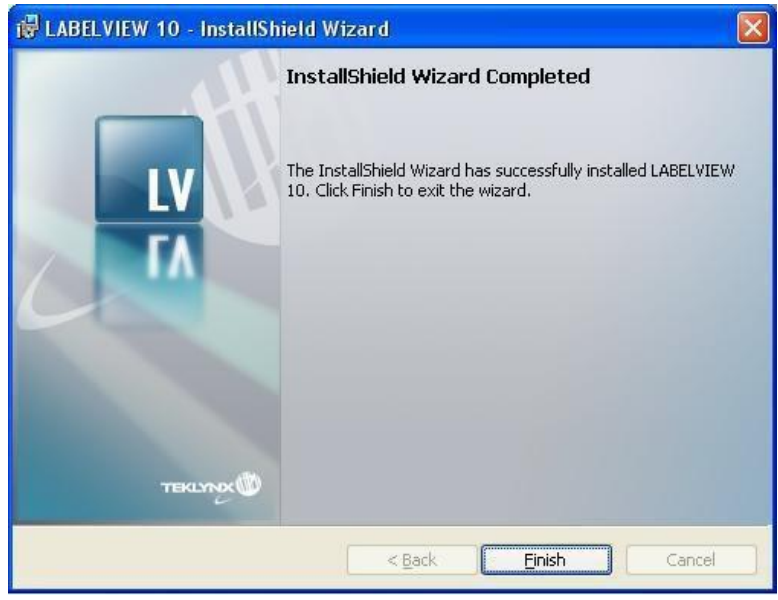

*Figure 12* 

For software activation, follow the instructions, and it will open a document describing the available options.

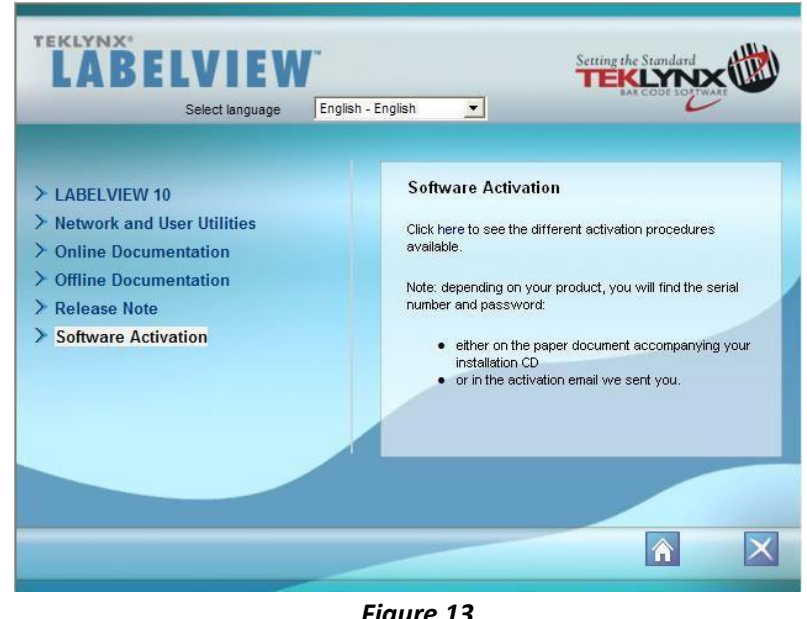

*Figure 13* 

LabelView will automatically go into initial label setup as shown in Figure 19.

Click FINISH.

#### <span id="page-10-0"></span>**Overview**

Figure 14 shows the work area with the main buttons and bars.

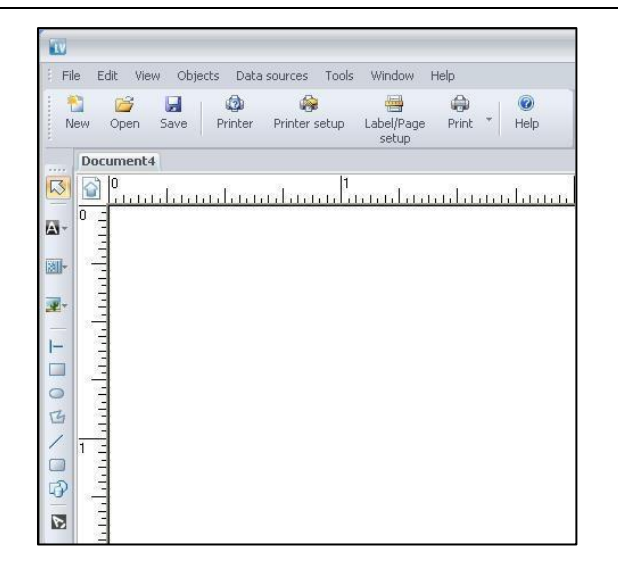

*Figure 14* 

MENU BAR B File Edit View Objects Data sources Tools Window Help *Figure 15*  TOOL BAR n u B ۰ € 噕 ۵ 0 New Open Save Printer Printer setup Label/Page Print Help setup

*Figure 16* 

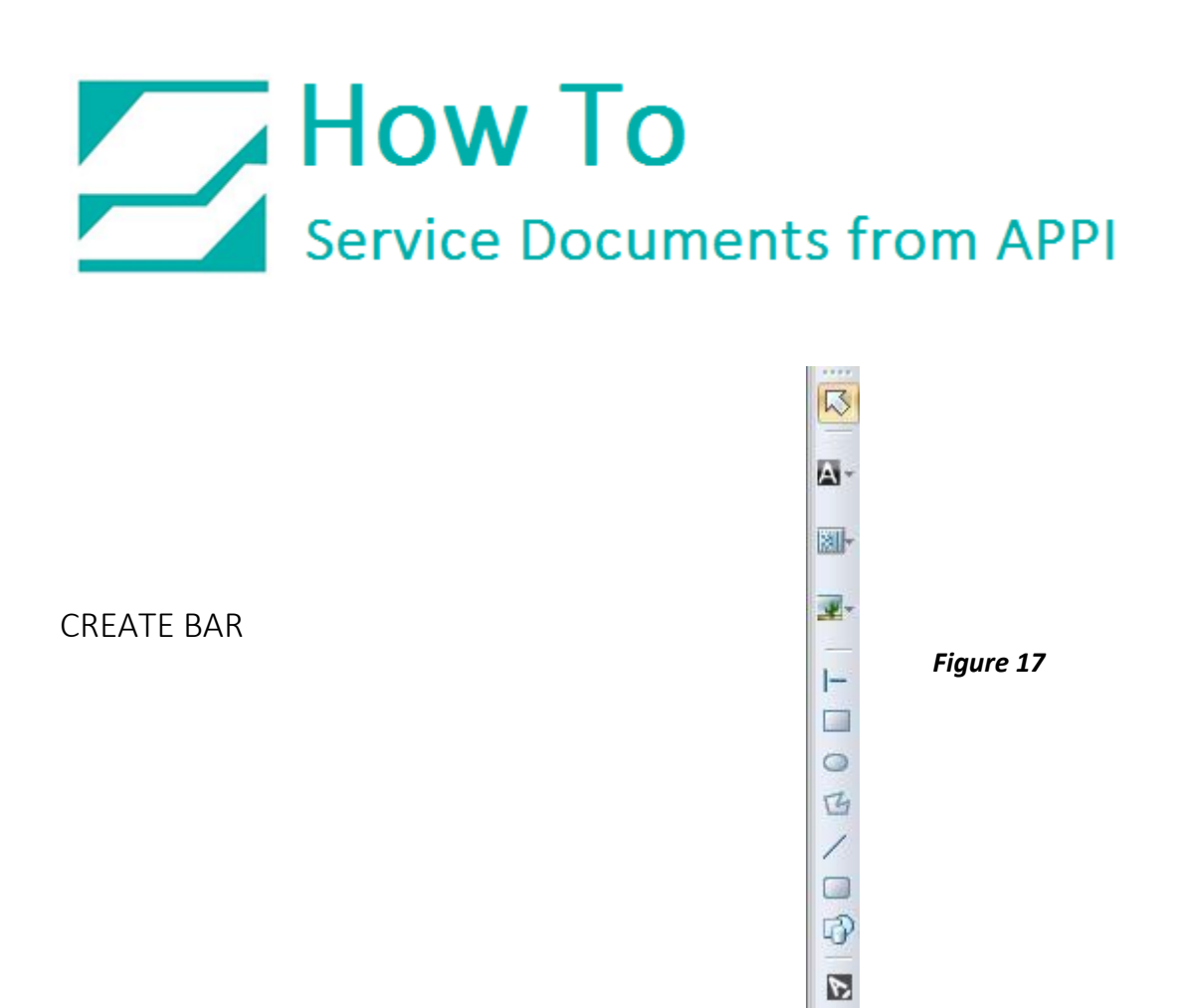

The TOOL BAR and CREATE BAR are shortcuts to items that are normally accessed via the MENU BAR. Some of the buttons on the CREATE BAR has a down arrow on them, you can use them to access special functions.

The most commonly used ones are the A button for adding text, and the barcode button, for adding barcodes.

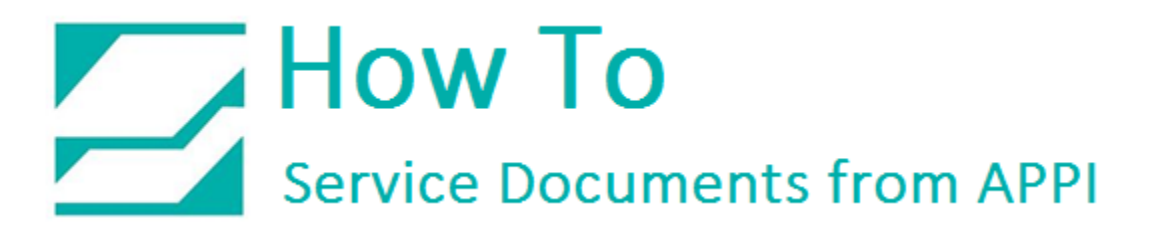

#### <span id="page-12-0"></span>LabelView Initial Setup

<span id="page-12-1"></span>Add printer

Click the NEW button.

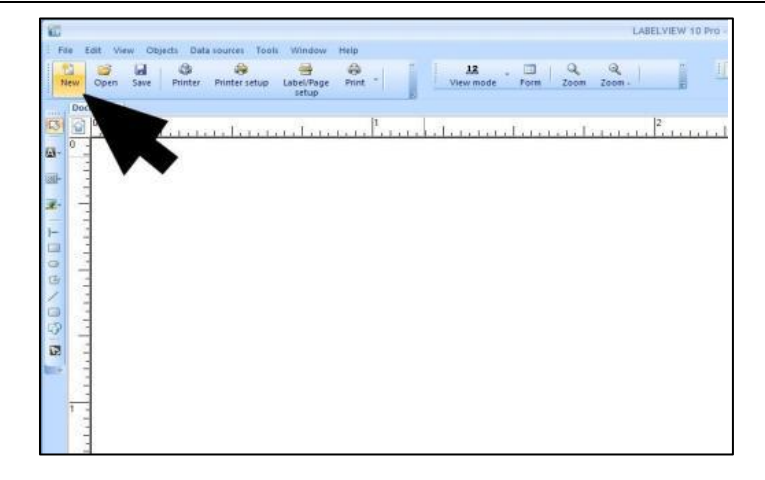

*Figure 18* 

In the New Label Document window, click NATIVE PRINTER.

Then click ADD PRINTER.

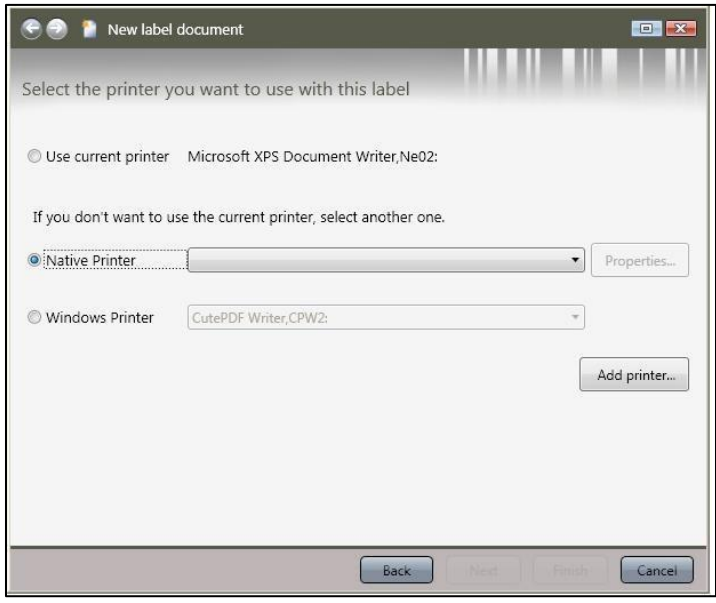

*Figure 19* 

In the ADD PRINTER window, use scroll bar to scroll down on MODEL to ZEBRA.

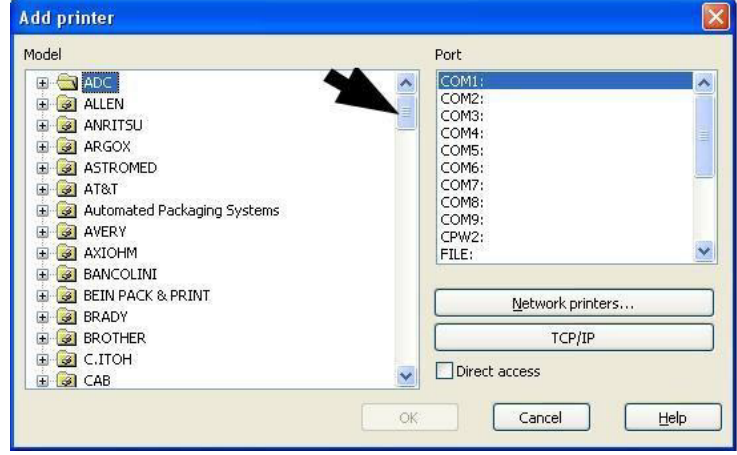

*Figure 20* 

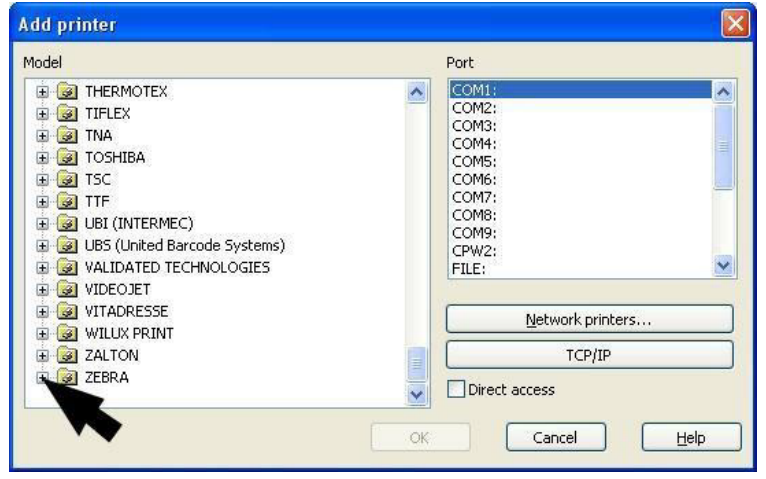

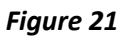

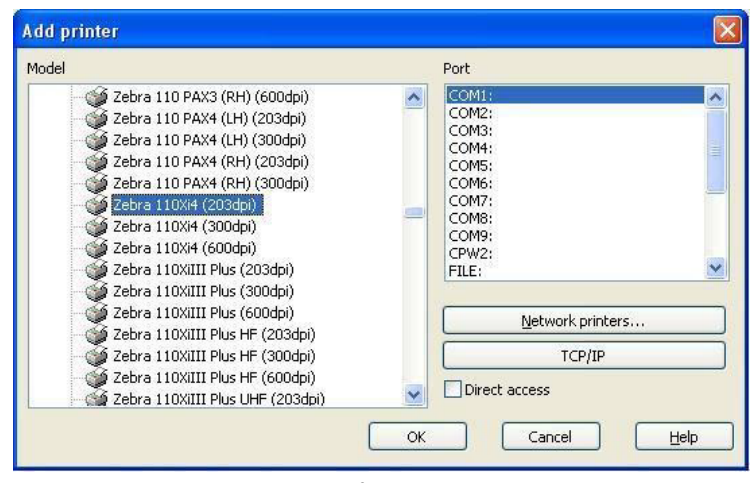

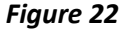

Click the little + sign next to ZEBRA.

Scroll down and click on Zebra 110Xi4 (203 dpi).

This maybe different depending on the type Zebra printer installed.

Scroll down on PORT and click on USB001. USB001 may differ depending on your computer and setup.

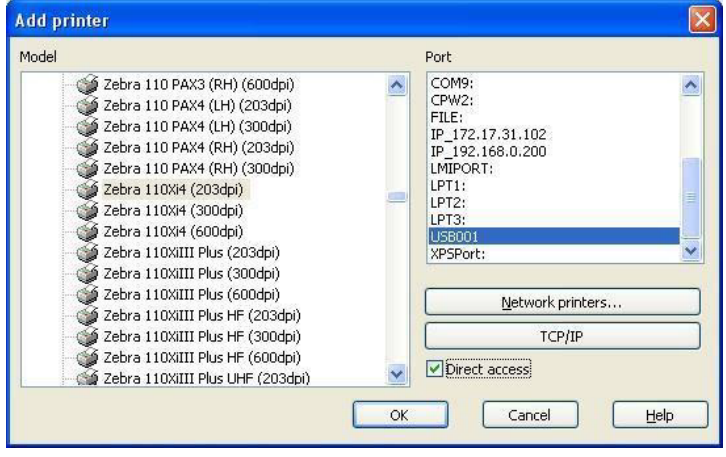

*Figure 23* 

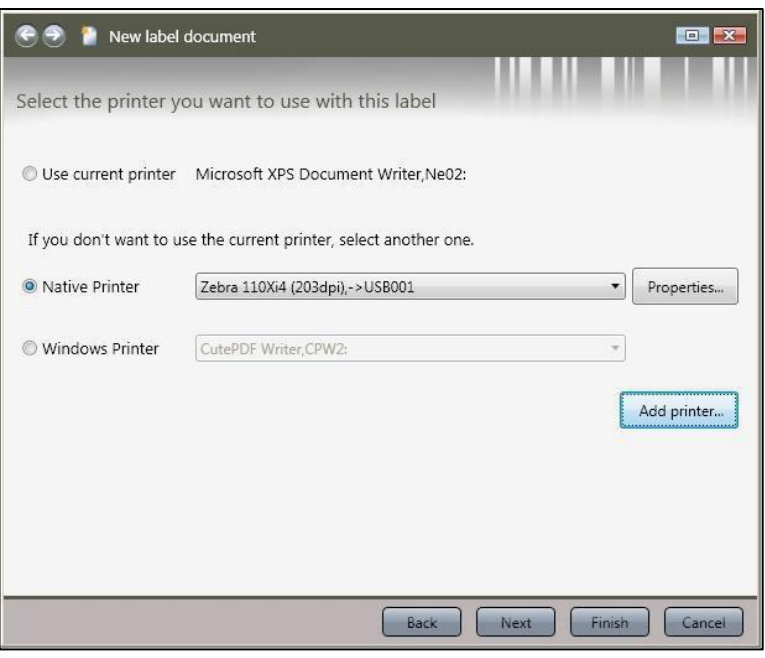

*Figure 24* 

Click OK.

Click PROPERTIES.

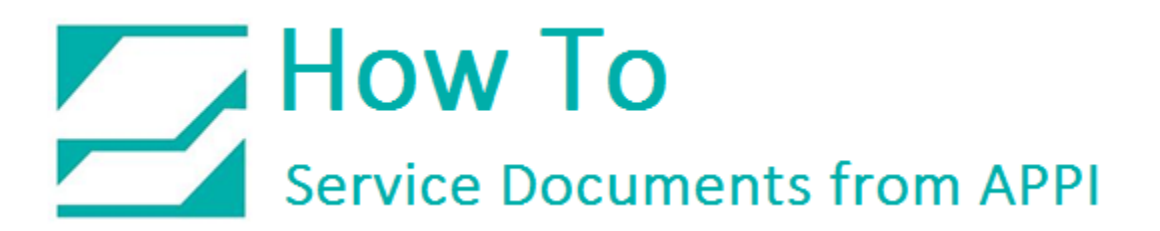

#### <span id="page-15-0"></span>Printer Settings

<span id="page-15-1"></span>General tab

Set PRINT SPEED to 6.

Set TEMPERATURE to 20.

Set PAPER FEED MODE to REWIND.

Click the ADVANCED tab on top.

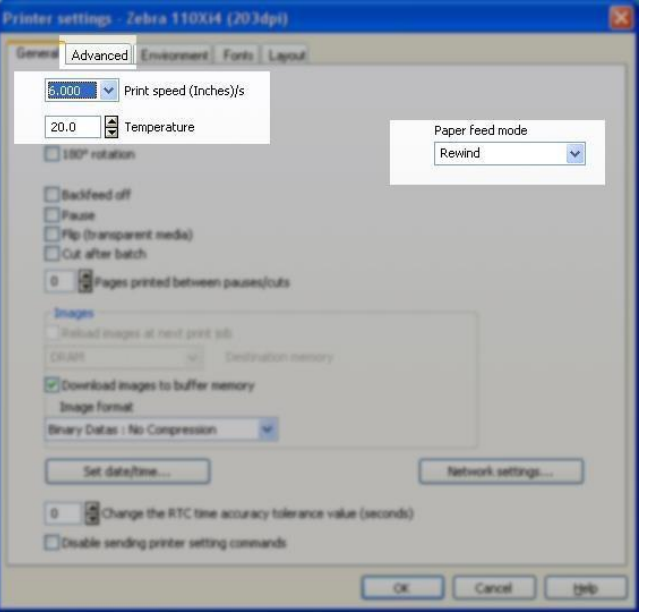

*Figure 25* 

#### <span id="page-15-2"></span>Advanced Tab

Uncheck:

- "DISABLE SENDING THE LABEL TOP (^LT) COMMAND".
- Uncheck "DISABLE SENDING THE LABEL SHIFT (^LS) COMMAND".
- Check "SEND MODIFIED DATA ONLY".
- Check "USE DOWNLOADED FORMAT COMMAND".
- Set PRINT MODE to "Thermal Transfer".
- Click the ENVIRONMENT tab.

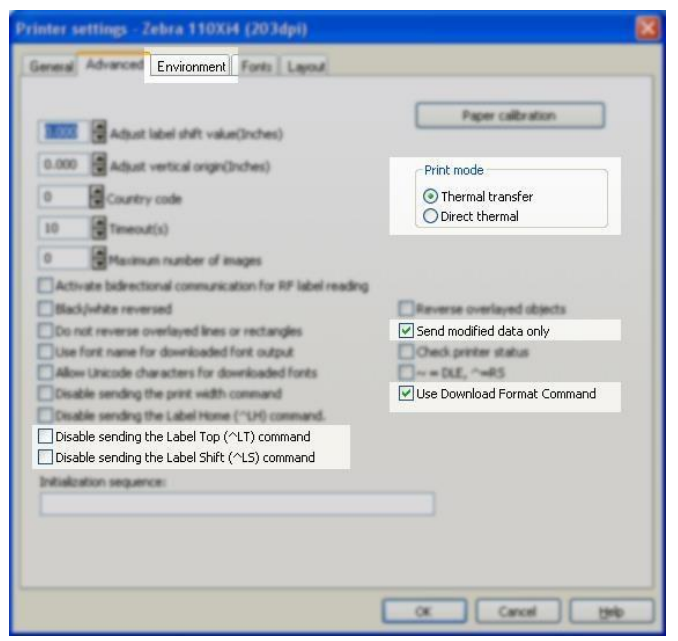

*Figure 26* 

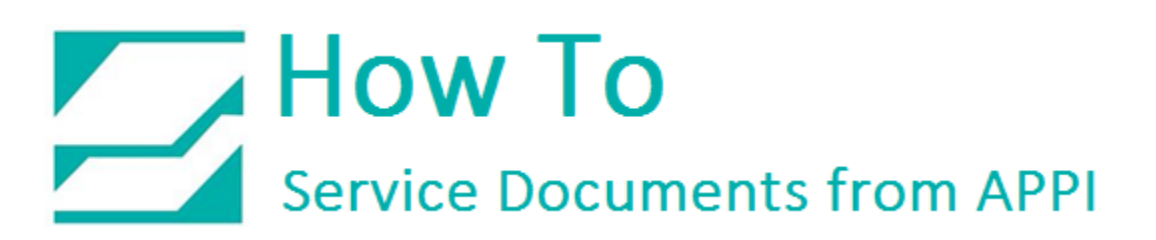

#### <span id="page-16-0"></span>Environment Tab

Set AUXILIARY PORT SETTINGS to "OFF". Set APPLICATOR MODE TO "MODE 1".

Click OK, this will take you back to "NEW LABEL DOCUMENT"

Click FINISH.

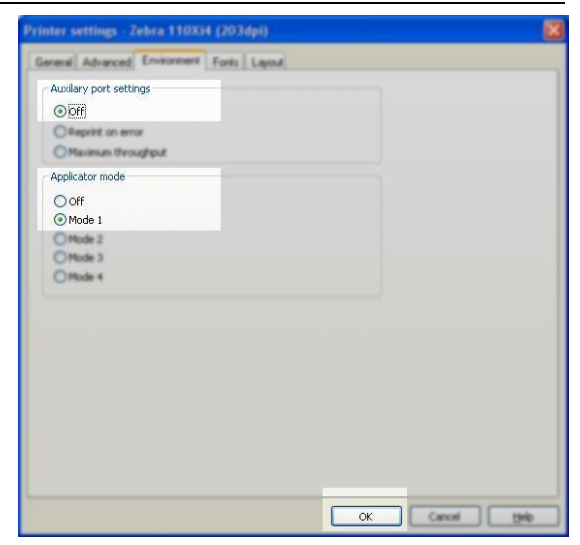

*Figure 27* 

#### <span id="page-16-1"></span>Save Label

This label now contains all the printer settings, and can be used as a base for all future labels. To save this as a "Standard Label" click FILE, then SAVE AS. Type in the name you want for your standard label, and click OK.

| File                | Objects Data sources<br>Edit<br>View                |                            | Window<br>Tools                            | Help                 |                        |                                                             |                                                                       |                                                   |              |                     |                                 |
|---------------------|-----------------------------------------------------|----------------------------|--------------------------------------------|----------------------|------------------------|-------------------------------------------------------------|-----------------------------------------------------------------------|---------------------------------------------------|--------------|---------------------|---------------------------------|
| 吟                   | New<br>Open                                         | $Ctrl + N$<br>$Ctr1+O$     | 森<br>疊<br>Label/Page<br>ter setup<br>setup | $\bigoplus$<br>Print | $\circledcirc$<br>Help | <b>Save As</b><br>Save in:                                  | Labels                                                                |                                                   | $\checkmark$ | $0$ $0$ $0$ $0$ $0$ | $\lceil 2 \rceil \times \rceil$ |
|                     | Import<br>Close<br>Close All                        |                            | <u>saalaandanadamala</u> mal               |                      |                        | $\sqrt{2}$<br>My Recent                                     | Acme parts.lbl<br>BoxCounter.lbl<br>Chemical Formulas.lbl             | <b>TKTextil.Ibl</b><br>tot_case.bl<br>tot_day.lbl |              |                     |                                 |
| A<br>$\blacksquare$ | Save<br>Save As<br>Export                           | $Ctr$ $+5$<br>Shift+F3     |                                            |                      |                        | Documents<br>G                                              | Chemical.Ibl<br>Chrono.lbl<br>Coffee.bl                               | Unicode.lbl                                       |              |                     |                                 |
| E<br>疊<br>0<br>磨    | Label/Page setup<br>Select printer<br>Printer setup | F <sub>5</sub><br>Shift+F5 |                                            |                      | Desktop                | DBASE.Ibl<br>DVD Label.Ibl<br>Form label.Ibl<br>Formula.lbl |                                                                       |                                                   |              |                     |                                 |
| 0                   | Print<br>Properties<br>1 UPS International.tpl      | $Ctrl + P$                 |                                            |                      |                        | My Documents                                                | I base32.lbl<br>L I_BASE36.lbl<br>Polygons.lbl<br>RemoveCharacter.lbl |                                                   |              |                     |                                 |
|                     | 2 Form label. bl<br>3 toxico.lbl                    |                            |                                            |                      |                        | My Computer                                                 | Super-Subscript.lbl                                                   |                                                   |              |                     |                                 |
|                     | 4 C:\Program Files\\toxi2.lbl<br>Enter password     |                            |                                            |                      |                        | My Network                                                  | File name:<br>Save as type:                                           | Standard Label<br>Labels (".lbl)                  |              | Y<br>v              | Save<br>Cancel                  |

*Figure 29* 

*Figure 28* 

#### <span id="page-17-0"></span>Other Settings

<span id="page-17-1"></span>Loading proper printer settings

LabelView stores all the printer settings in the label itself. To make sure the settings are loaded with the label, go to TOOLS – CONFIGURATION.

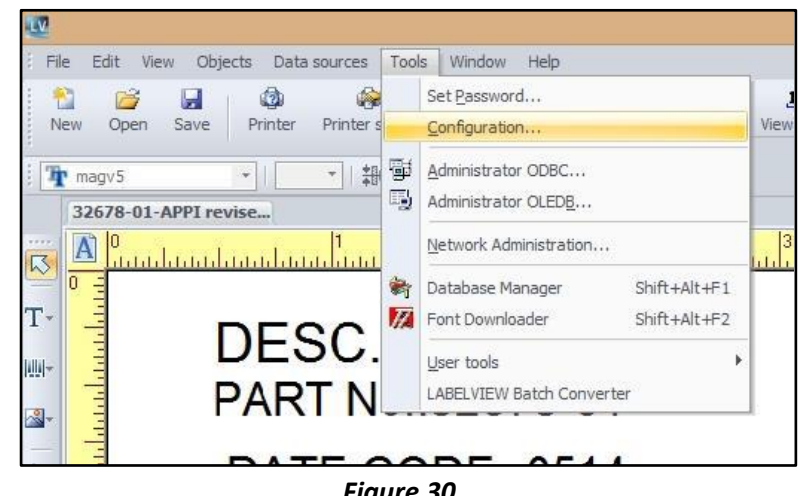

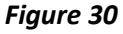

Make sure LOAD THE PRINTER SETTINGS SAVED IN THE DOCUMENT and LOAD THE PRINTER SAVED IN THE DOCUMENT are checked.

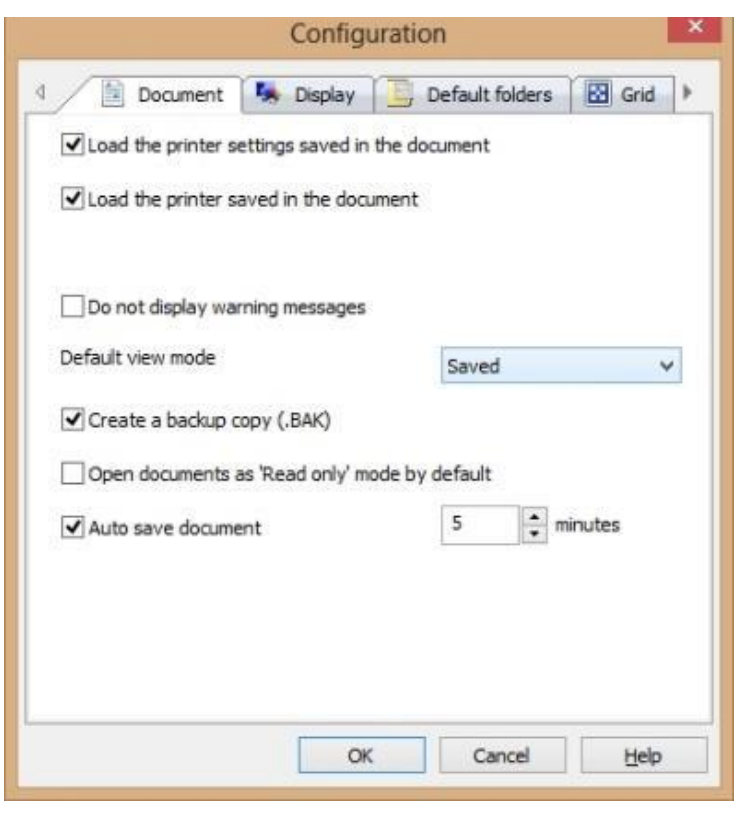

*Figure 31* 

If both are unchecked, only the label will be loaded, and you will be asked to load the printer.

If one is checked, the result will be as follows:

#### LOAD THE PRINTER SETTINGS SAVED IN THE DOCUMENT checked:

Loads the printer settings only (print speed, darkness, etc.), does not change printer.

#### LOAD THE PRINTER SAVED IN THE DOCUMENT checked:

Loads the printer saved in the documents, but the settings (print speed, darkness, etc.) does not change.

If both are checked, both settings and printer will be loaded. If the printer is not connected, a warning will pop up. You can click OK to close it.

#### <span id="page-19-0"></span>Label Design When Printing on Plastic Bags

When printing on plastic bags instead of regular labels, some consideration needs to be showed towards "white space" on the label.

Since plastic bags are not as sturdy and stiff as labels, wrinkles can occur. With the right settings and label design, this issue can be virtually non-existent.

The following picture shows the progress of the printing process (other label software will have similar view):

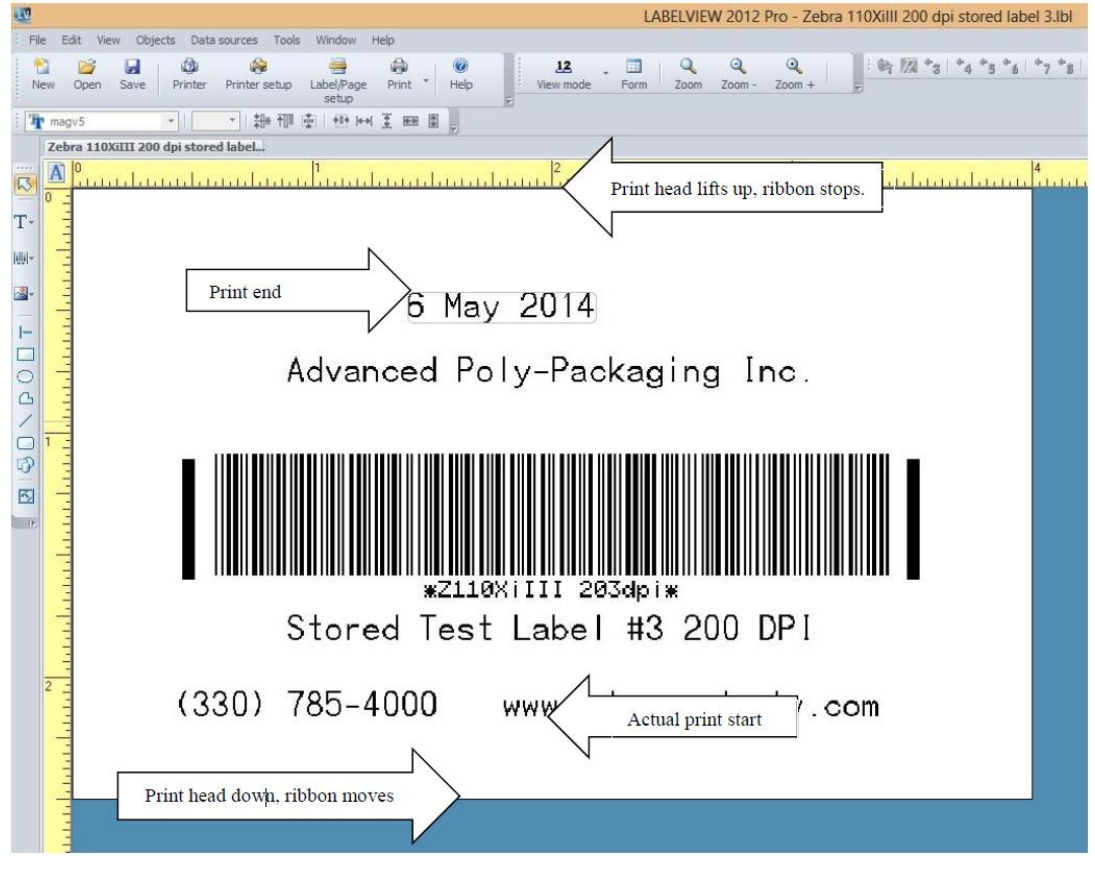

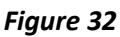

In order to reduce the chance of ribbon wrinkles, there needs to be some space between print head down and actual print start, as well as between print end and print head up. This will advance ribbon between each print, and give the ribbon a chance of straightening out a little, and helps prevent wrinkles.

#### <span id="page-20-0"></span>LabelView Regular Labels

To create a label with normal text and numbers and bar codes, open LabelView, and open your standard label.

<span id="page-20-1"></span>Text

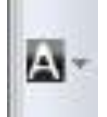

Click the "A" on the CREATE BAR

Click on the label to place your text where you want it, and the NEW TEXT OBJECT wizard will open. Type in your text and/or numbers, and click FINISH.

To move what you just typed in, click on the red frame surrounding your text, and drag to where you want it. To create more text, repeat

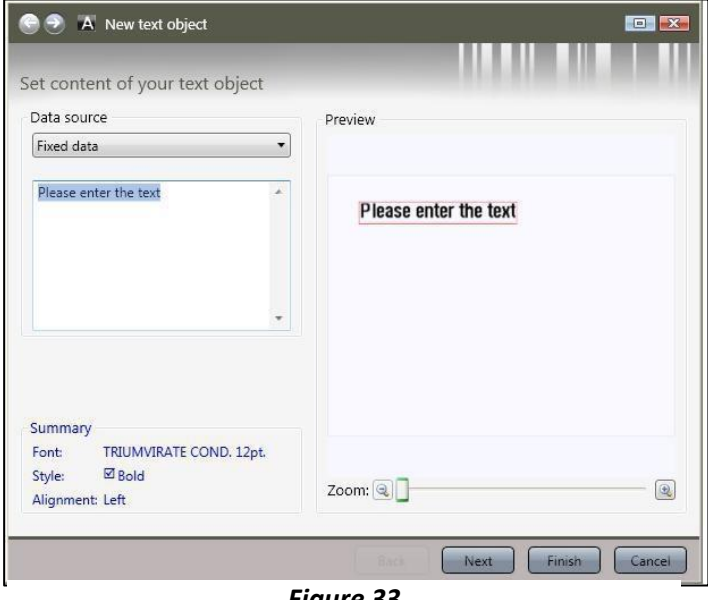

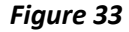

this procedure. To edit the text you just put in, click the text itself.

#### <span id="page-20-2"></span>Barcode

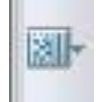

Click BARCODE GENERATION on the CREATE BAR.

Place the barcode where you want it, and the NEW BARCODE OBJECT window will open, and you can choose type, and type in your number.

To adjust height and width of the barcode, click and drag one of the little red squares on the corners on the barcode. To edit your number, double click the bar code.

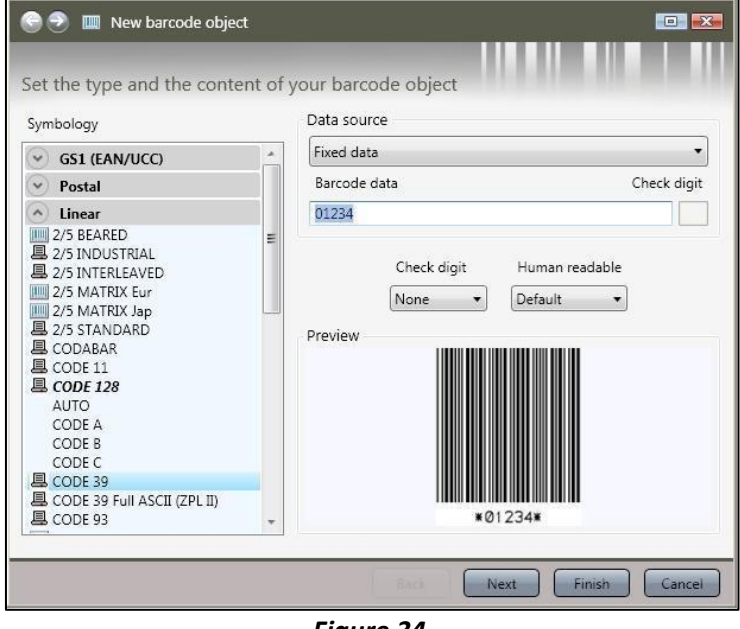

*Figure 34* 

<span id="page-21-0"></span>Image

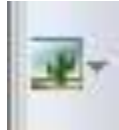

Click IMAGE on the CREATE bar.

Place the image where you want it, and the NEW IMAGE window will open, and you can choose an image, or browse to your own.

To adjust the height and width of your image, just grab one of the little red squares on the corners on the image.

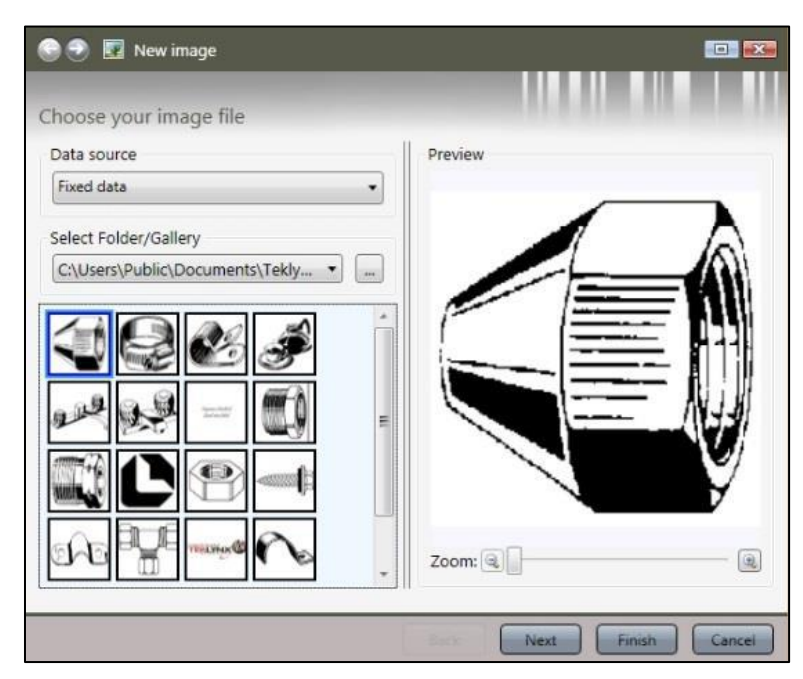

*Figure 35* 

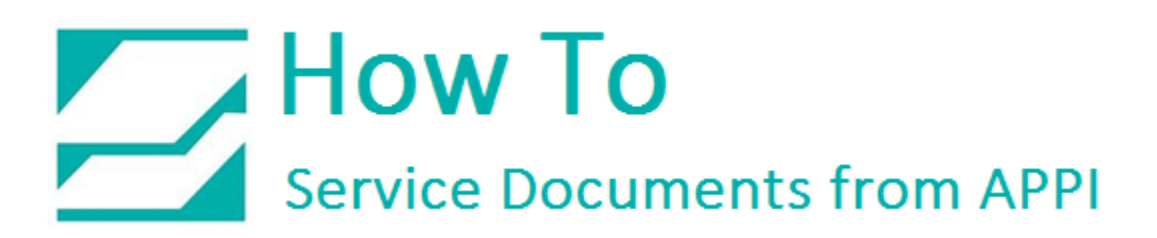

<span id="page-22-0"></span>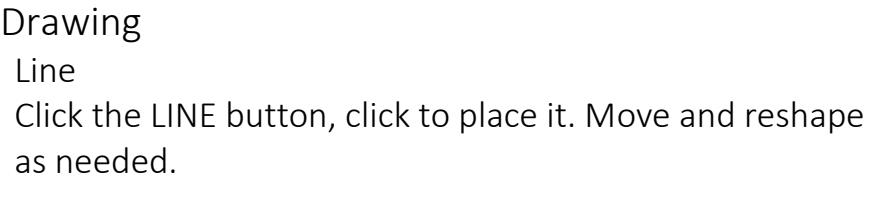

Rectangle Click the RECTANGLE button, click to place it. Move and reshape as needed.

Circle or ellipse Click the CIRCLE OR ELLIPSE button, click to place it. Move and reshape as needed.

Polygon Click the POLYGON button, click to place it. Move and reshape as needed.

Oblique Line Click the OBLIQUE LINE button, click to place it. Move and reshape as needed.

Rounded Rectangle Click the ROUNDED RECTANGLE button, click to place it. Move and reshape as needed.

Shapes Objects Click the SHAPES AND OBJECTS button, click to place it. Move and reshape as needed.

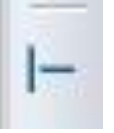

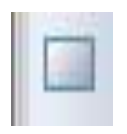

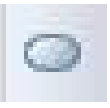

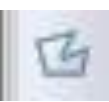

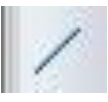

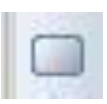

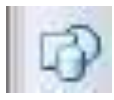

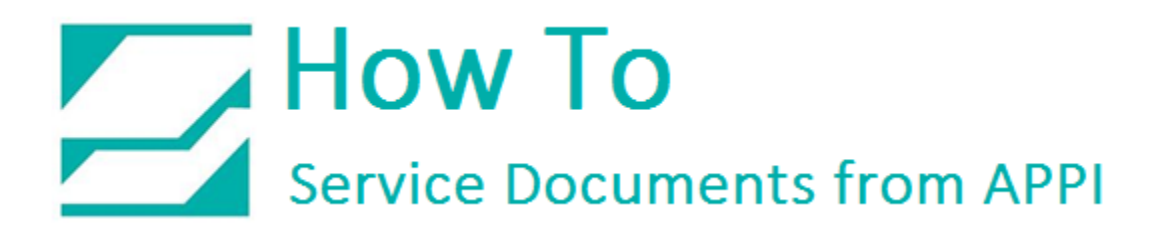

#### <span id="page-23-0"></span>Advanced Labels

LabelView has the capability to create labels from input forms, databases, tables, and formulas. In order to do so, LabelView needs variables to process any data. A variable is a data container that can be used by direct input, or a result of formulas, dates, databases, etc.

#### <span id="page-23-1"></span>Input Forms (When Printing)

Input forms are on-screen forms that can be filled out for labels that gets their content typed in at time of printing. In order to use an input form, LabelView needs variables to use as input fields.

<span id="page-23-2"></span>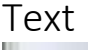

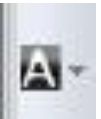

Click A on the CREATE BAR.

Click to place the field.

In the NEW TEXT OBJECT wizard, change FIXED DATA to CREATE NEW VARIABLE. Click NEXT.

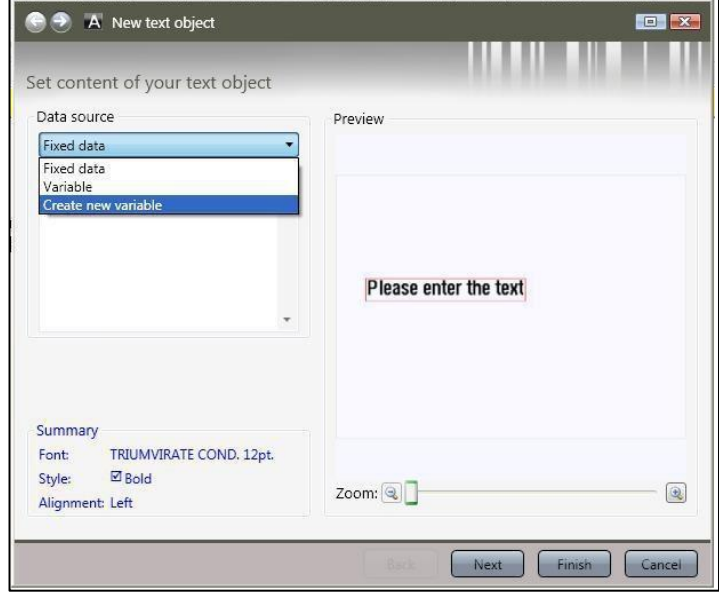

*Figure 36* 

#### In TYPE, choose WHEN PRINTED.

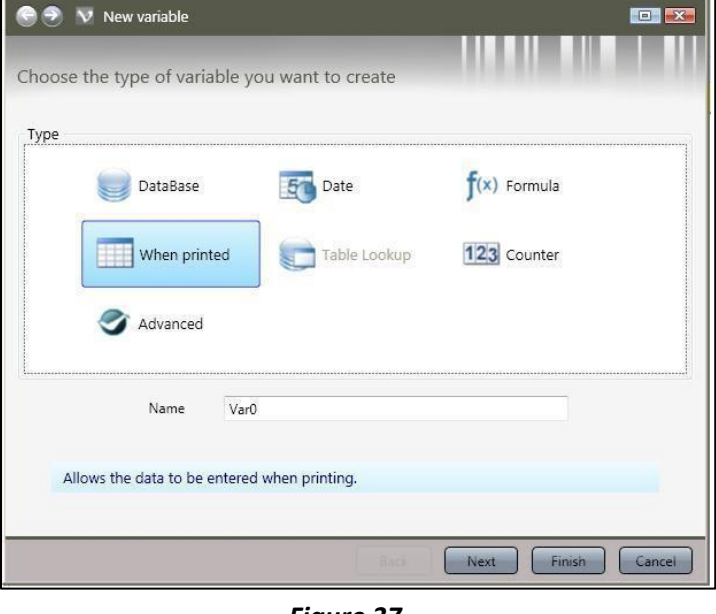

*Figure 37* 

**D** 

In NAME, write a name for the variable. Keep it to one word, and regular numbers and characters.

It can be anything, but it is a good idea for it to be a description of what the variable is, such as InputField1, InputField2, Input1, Field2, etc.

Choose the type of variable you want to create Type  $f(x)$  Formula 5<sup>-</sup>Date DataBase When printed Table Lookup 123 Counter Advanced Input1 Name Allows the data to be entered when printing. Next Finish Cancel

*Figure 38* 

 $\Theta$   $\Theta$   $\vee$  New variable

Click NEXT.

In PROMPT, type the prompt you want on this field. This will be the prompt for the input field on your form. Click NEXT.

PROMPT can be skipped if you have bags with preprinted fields on it, or want separate text fields for prefix. If you're skipping PROMPT, click Finish.

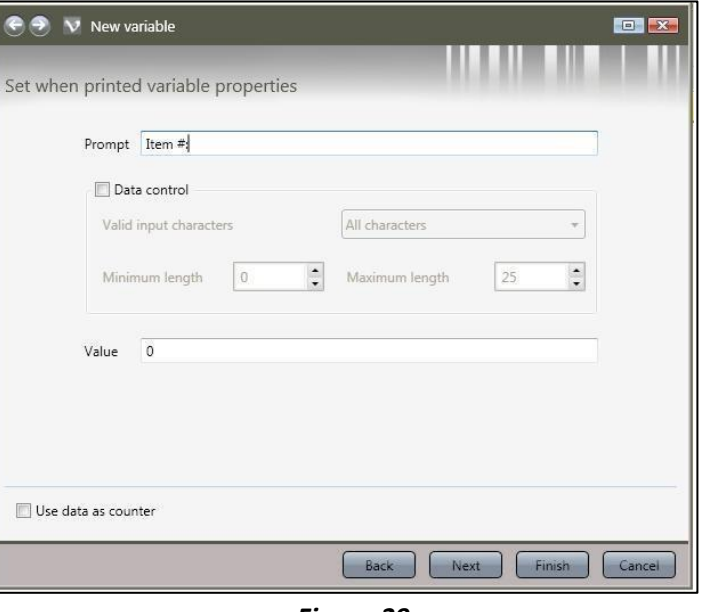

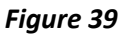

 $\Theta$   $\bullet$  New variable **TOP EX** Set output format properties Maximum length 100  $\ddot{\cdot}$ Prefix Suffix Item  $#$ Pad with Would you like to define padding character to the left of the variable? Example: If the padding character is "0" and the Pad up to value is "4", the value 12 will give "0012" Pad with  $\boxed{0}$  up to  $\boxed{4}$  $\left| \bullet \right|$  characters Preview Item  $#: 0$ Finis Bac

*Figure 40* 

If you want a PREFIX printed before your text or number, add it here.

*Note: you must put a space between the last letter/number/symbol in your prefix as shown in Figure 40.*

Click FINISH.

This preview shows the field and prefix, and what it will look like when it prints. Click FINISH.

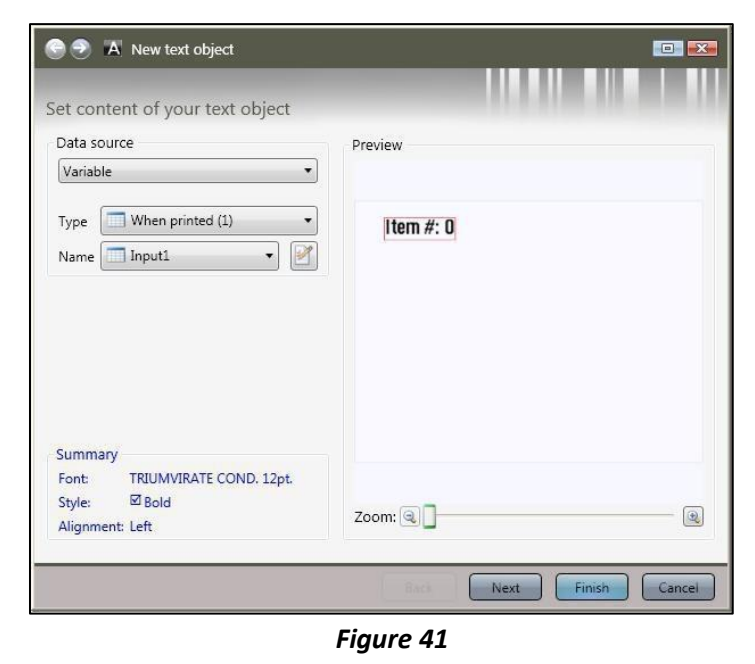

Repeat this step for each field you need. Arrange layout of the fields as needed.

#### <span id="page-26-0"></span>Barcode

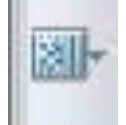

Click Barcode on the CREATE BAR.

Click to place the field on the label.

In DATA SOURCE, change FIXED DATA to CREATE NEW VARIABLE.

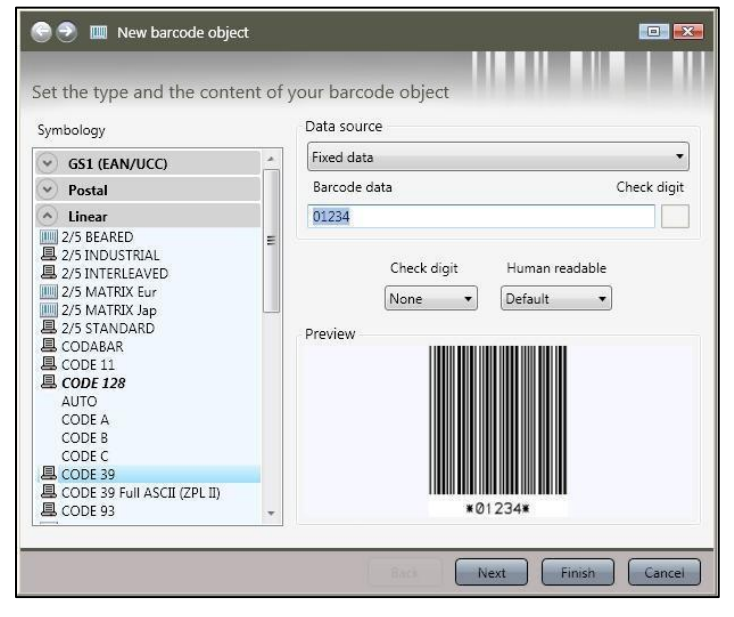

Click NEXT.

*Figure 42* 

Click WHEN PRINTED.

Click NAME.

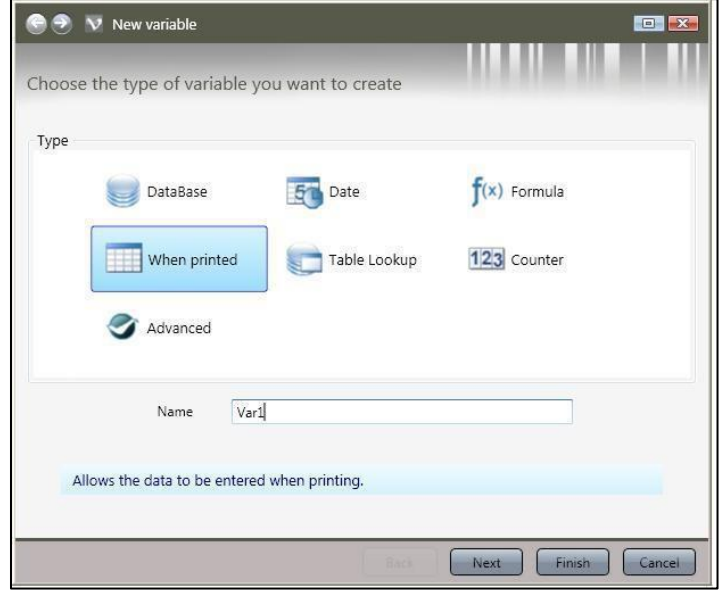

*Figure 43* 

In NAME, write a name for the variable. Keep it to one word, and regular numbers and characters.

It can be anything, but it is a good idea for it to be a description of what the variable is, such as InputField1, InputField2, Input1, Field2, Barcode1, Barcode2, etc. Click NEXT.

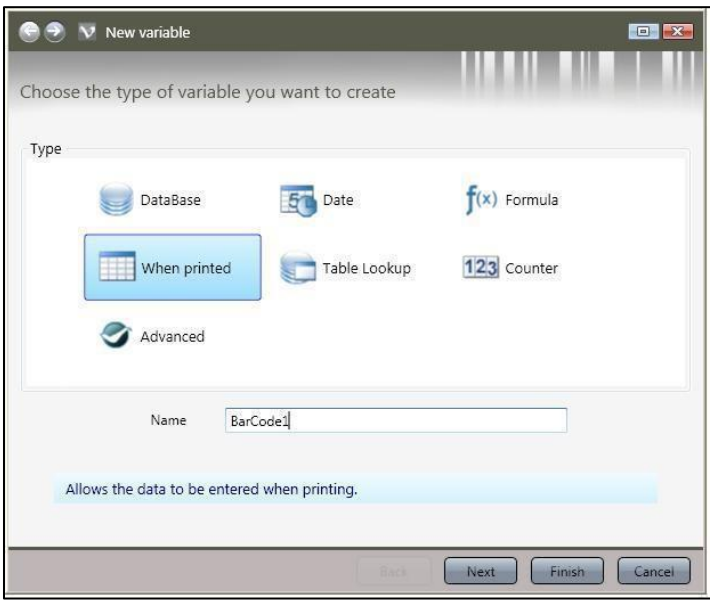

*Figure 44* 

Create a prompt for the barcode.

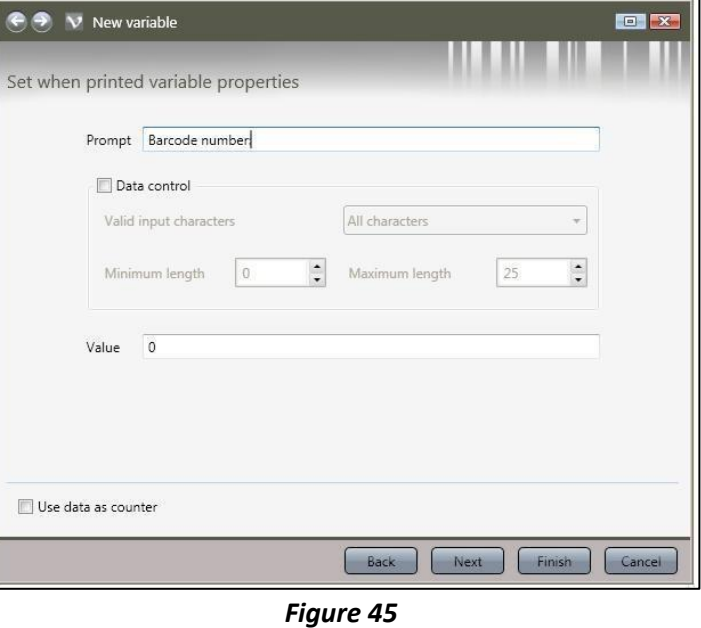

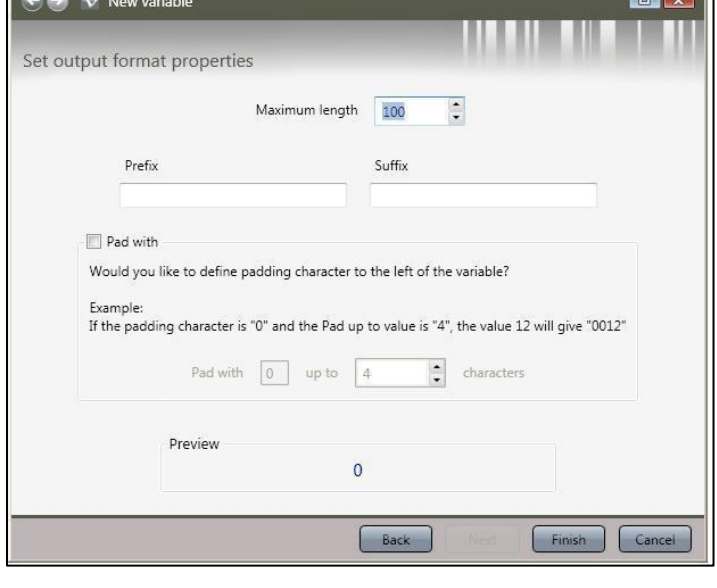

*Figure 46* 

Type in PREFIX, if needed.

Click NEXT.

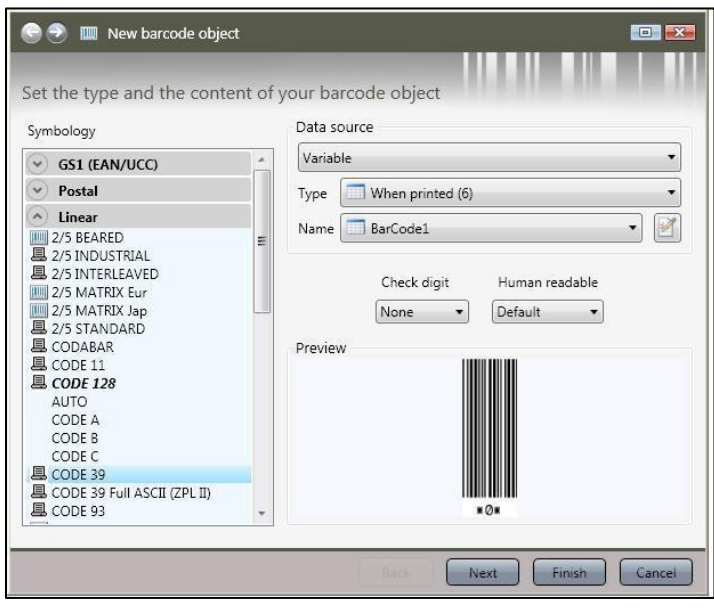

Click FINISH.

Bar code example

*Figure 47* 

In this example, three text fields were created, and one barcode. LabelView automatically sets up a form to fill out for printing.

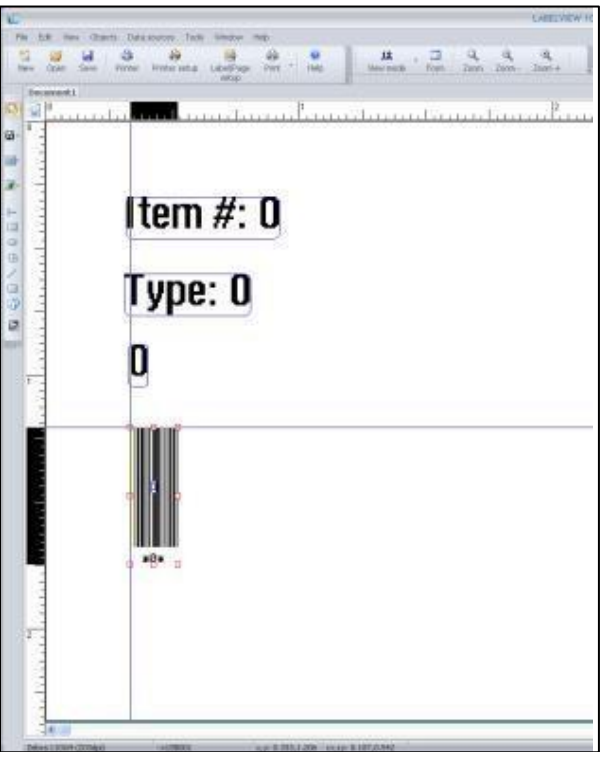

*Figure 48* 

u. Item  $#: 0$ Type: 0 ø O

The barcode has been stretched to make it bigger.

*Figure 49* 

#### <span id="page-31-0"></span>Print Quantity

One of the protected system variables can be used as a print quantity field. When creating a WHEN PRINTED field, at the screen shown in Figure 50, type in @SERIALQTY for the name, and Print Quantity as prompt. Value should be set to 1. This ensures a print quantity of 1 unless the operator changes it. Figure 51 shows an example.

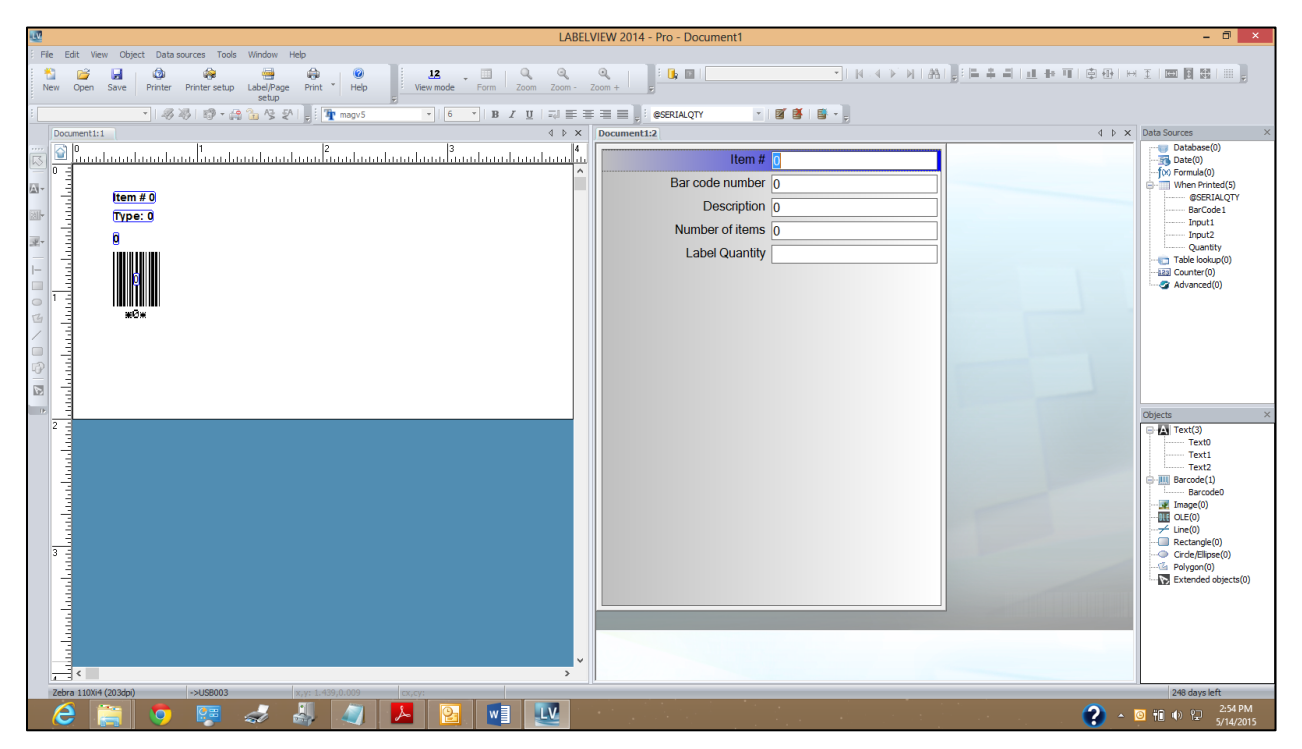

*Figure 50* 

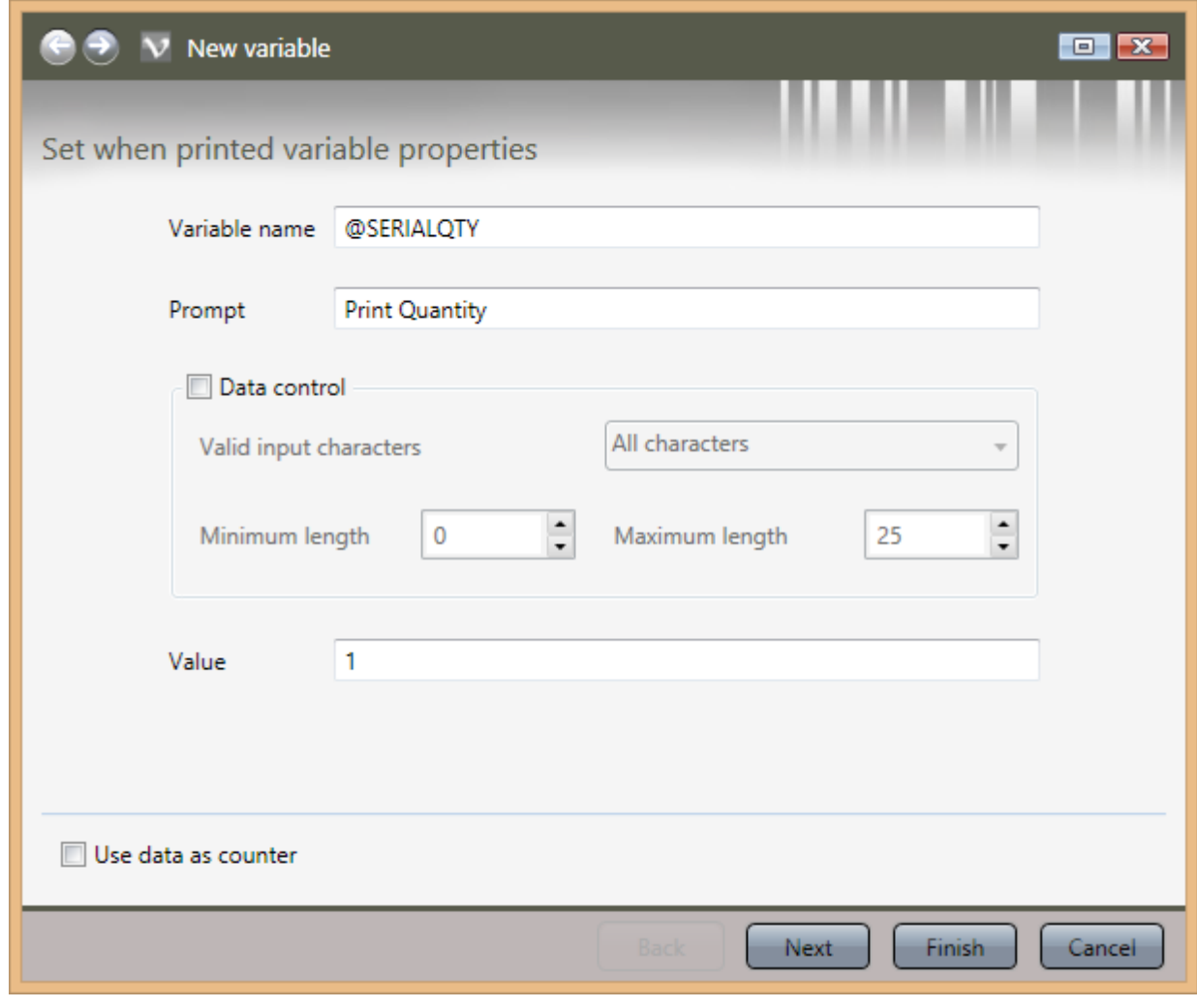

*Figure 51* 

To get this setup on your screen, click FORM, and then WINDOW – NEW VERTICAL GROUP. TAB the cursor through the necessary fields, press ENTER to send to print.

Another way to access this form is by clicking PRINT on the TOOL BAR.

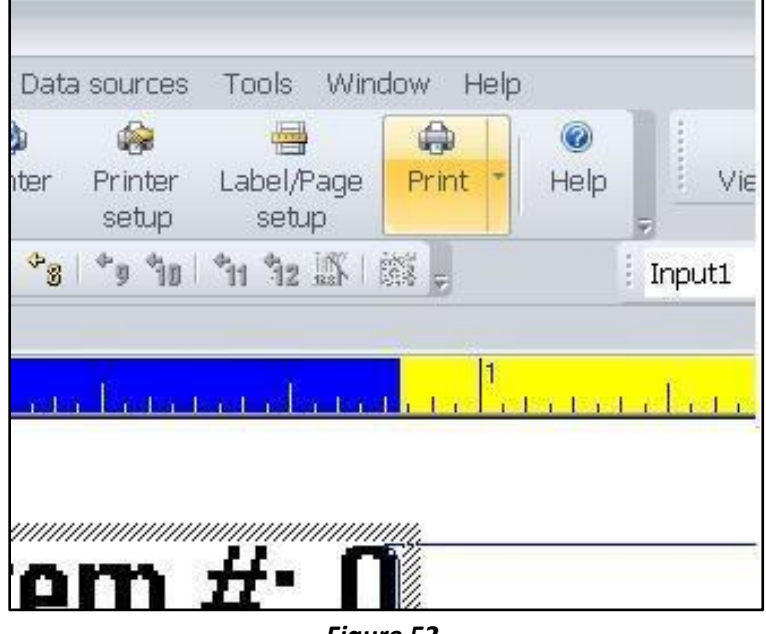

*Figure 52* 

LabelView automatically sets this form based on the fields in Figure 55.

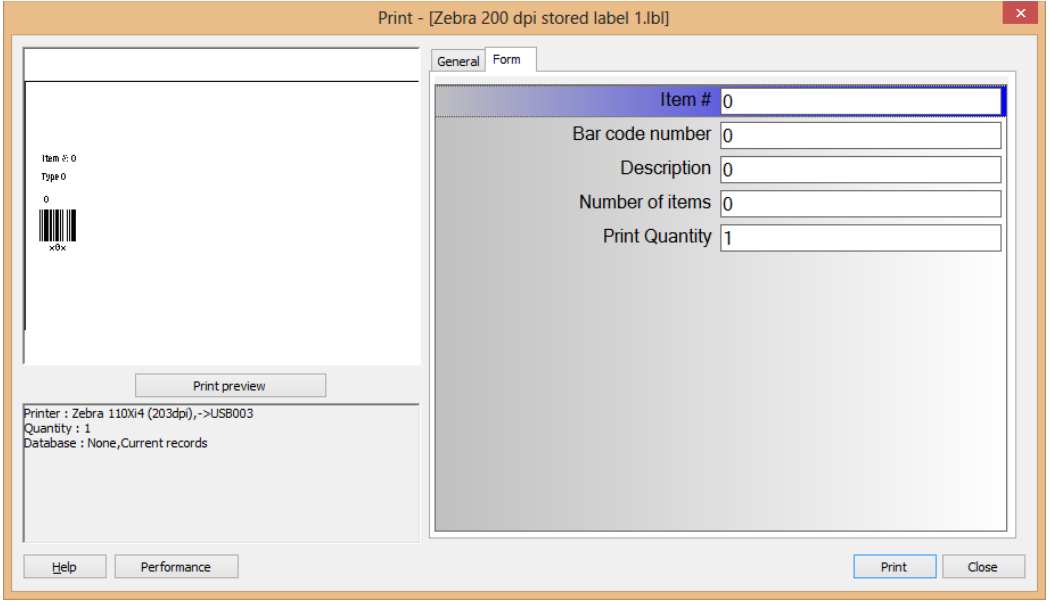

*Figure 53* 

### $\overline{\phantom{a}}$  How To **Service Documents from APPI**

This form can now be filled, and printed out. This can be done either via typing, or a hand scanner scanning bar codes.

To make the print screen stay up between each print, go to TOOLS – CONFIGURATION.

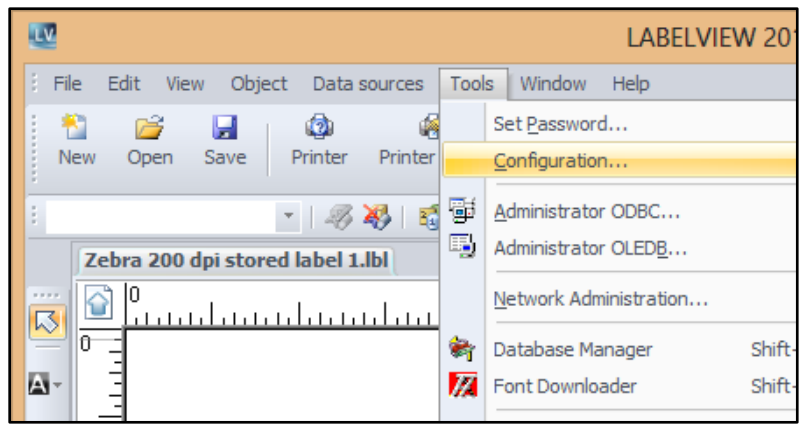

*Figure 54* 

In the CONFIGURATION window, click the arrow to the right of the GRID tab. Then click the PRINTING tab. Make sure "KEEP THE PRINT DIALOGBOX OPEN AFTER PRINT JOB" is checked.

Click OK.

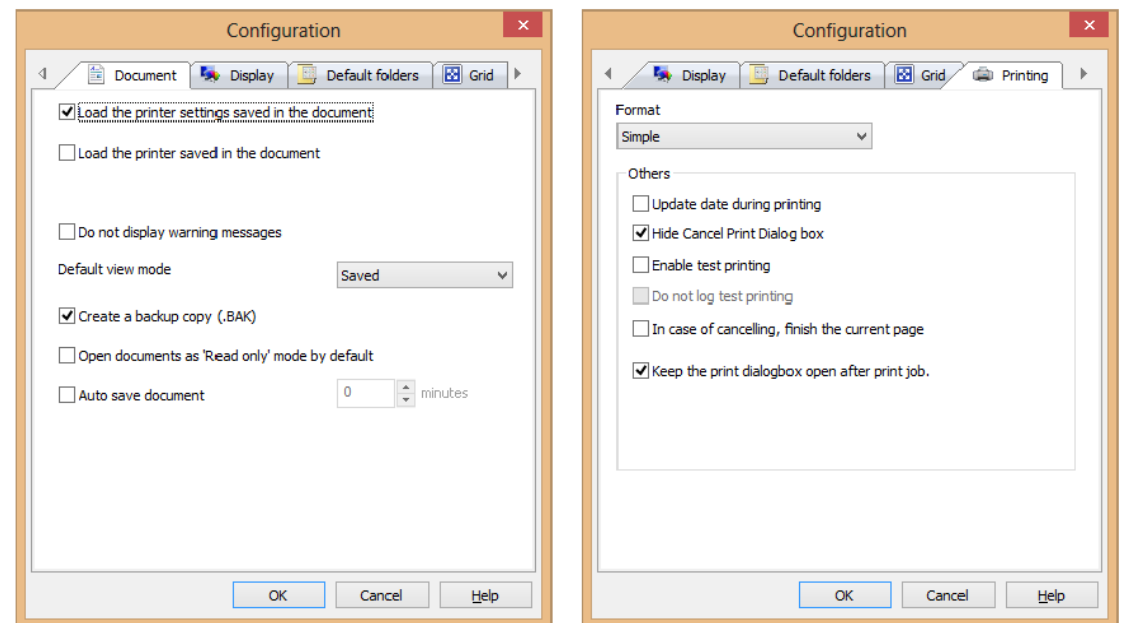

Once printed, the form stays up on the screen, and the printing process can be repeated. If the print quantity field is not set up in this form, the number of LABELS can be entered under the GENERAL form, as shown in Figure 53.

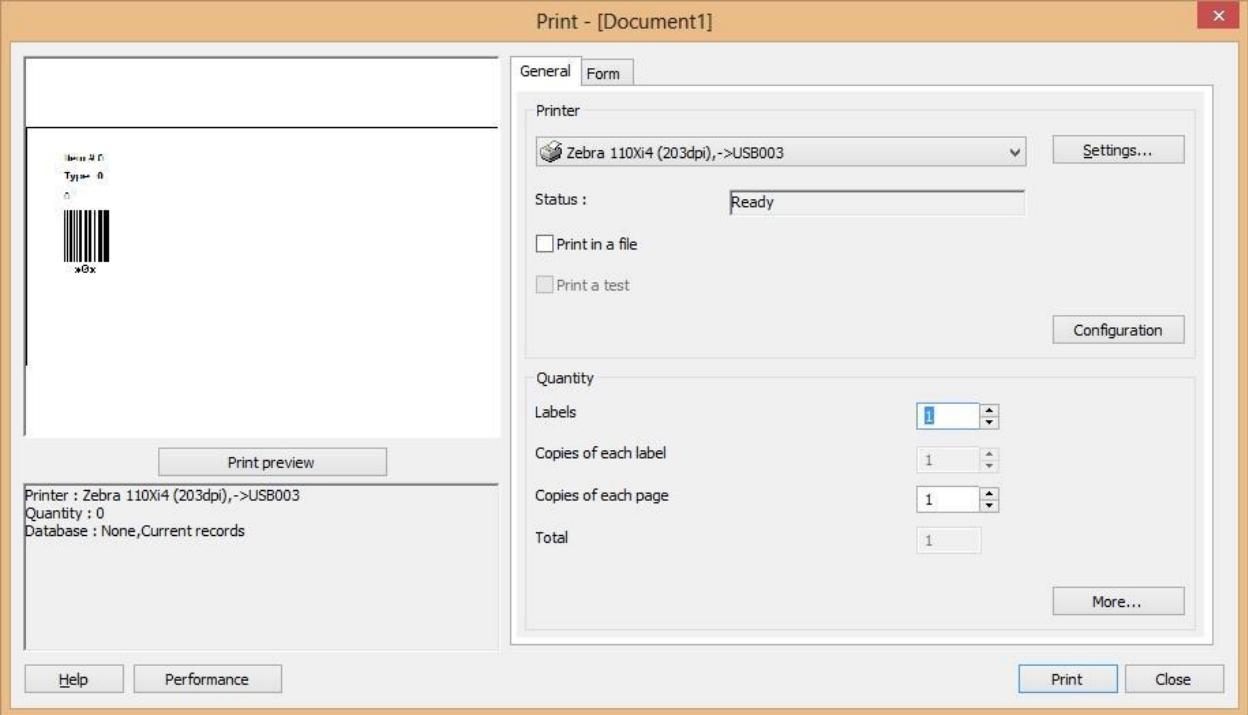

*Figure 55* 

Tab ordering for When Printed Fields

In this example Label Quantity is on the bottom.

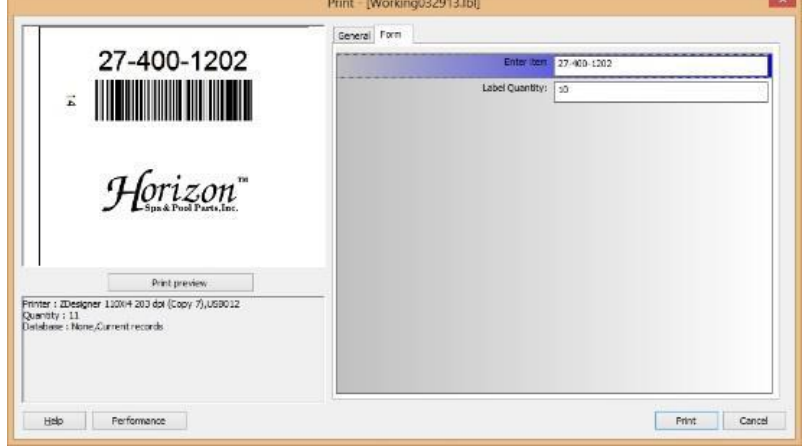

*Figure 56*
Right click anywhere under the Form tab to bring up the popup menu in Figure, and click Start TAB ordering.

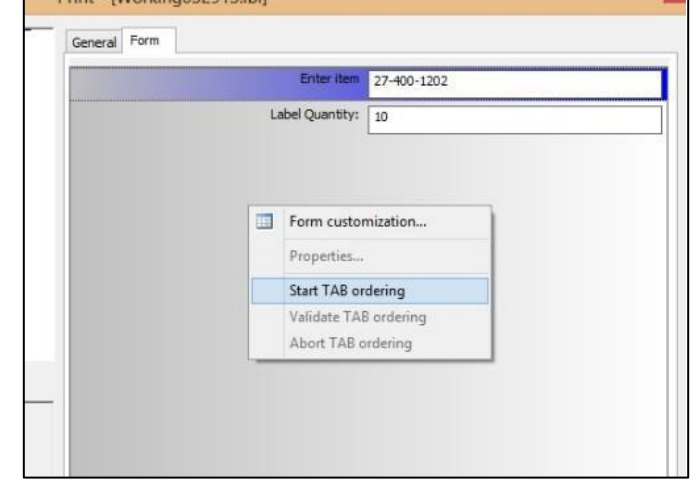

*Figure 57* 

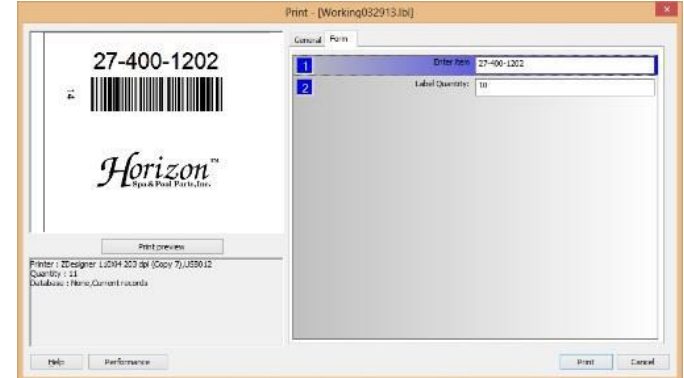

*Figure 58* 

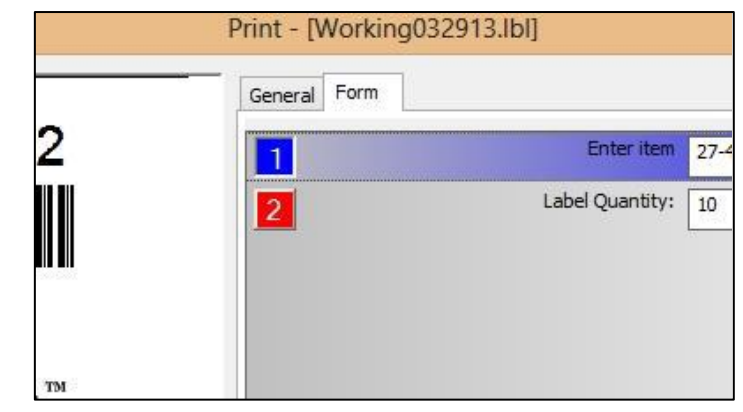

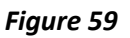

When you move the mouse over any of the numbers, they will change to red. Click on the number 2, and it will change to 1.

Numbers will appear in front of the

fields.

On labels with more than 2 fields, keep clicking if you want to move the field further down in the order.

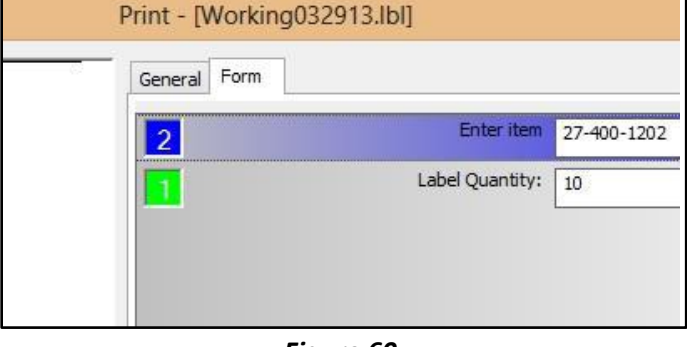

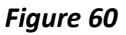

If you are satisfied with this, right-click and choose Validate TAB ordering. If you want to interrupt and undo the changes, click the Cancel button to the right of the Print button, or press Esc on your keyboard.

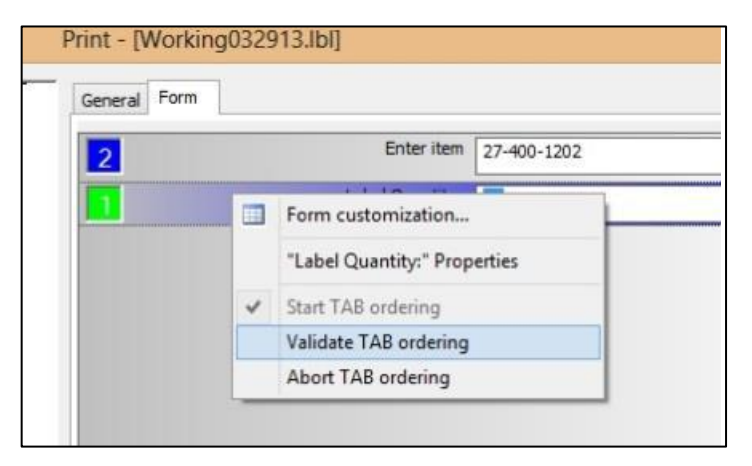

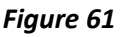

#### Date and Time Fields

Date and time fields are generated from the computer's time system, and can be formatted to a wide variety of formats, including custom formats.

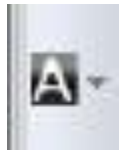

Click "A" on the CREATE TOOL BAR, place the field on the label.

Change FIXED DATA to CREATE NEW VARIABLE.

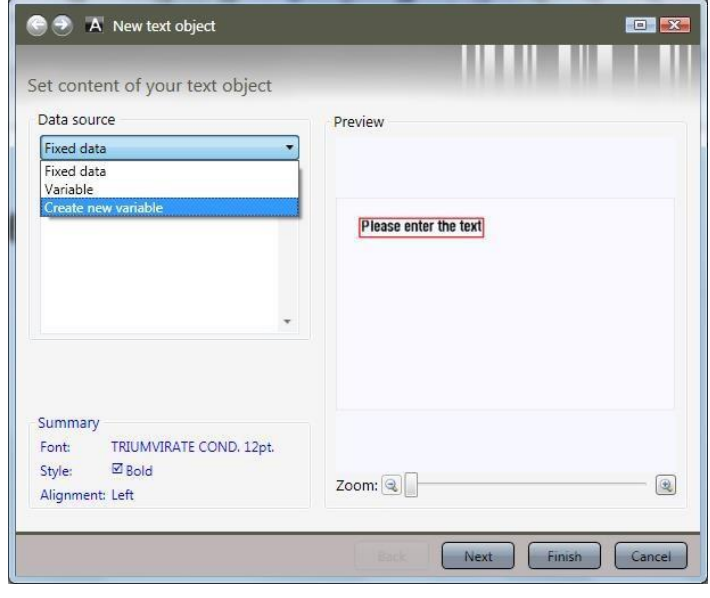

*Figure 62* 

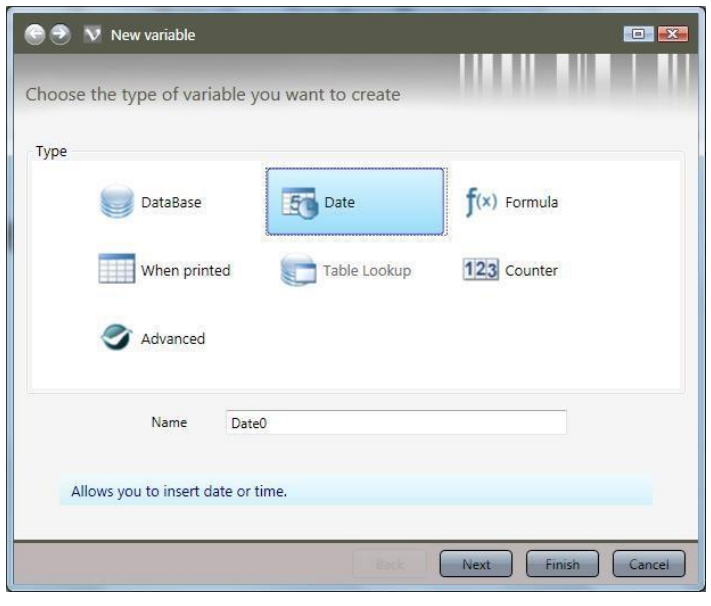

*Figure 63* 

Click on DATE. The variable NAME can be changed, if necessary. Click NEXT.

Choose DATE FORMAT. If you need a customized format, choose one of the formats, and then change the properties of the date field as shown in Figure 64. Click FINISH.

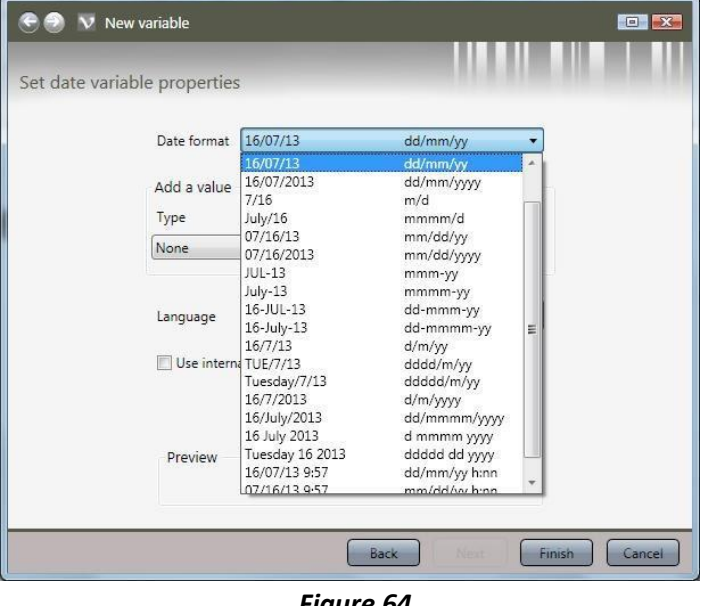

*Figure 64* 

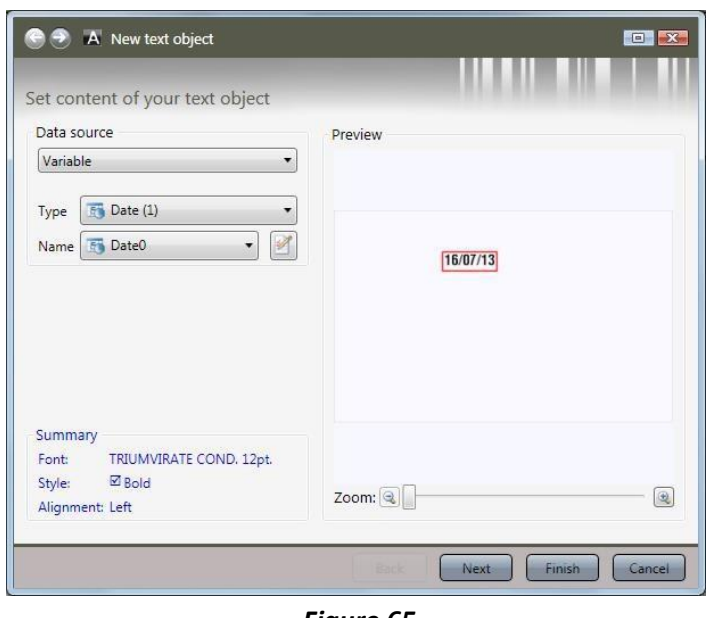

Click FINISH.

*Figure 65* 

To change properties, right click the border of the field, and choose DATA SOURCE PROPERTIES.

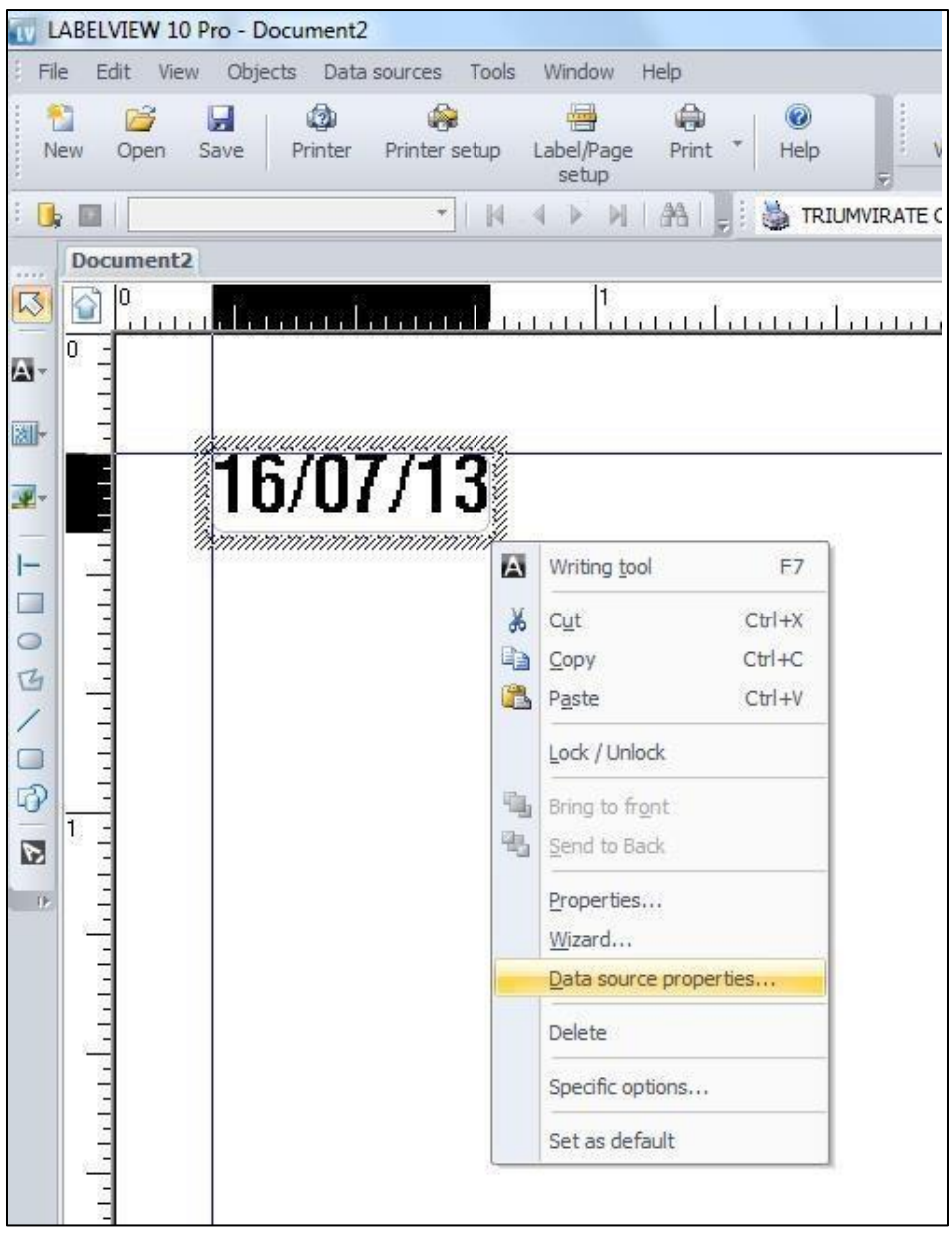

*Figure 66* 

#### Counters

This type of counter only works when LabelView is continuously connected to the bagger and can count each label as it is sent to the bagger.

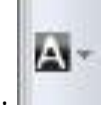

Click "A" on the CREATE TOOL BAR, and place it on the label.

Change FIXED DATA to CREATE NEW VARIABLE.

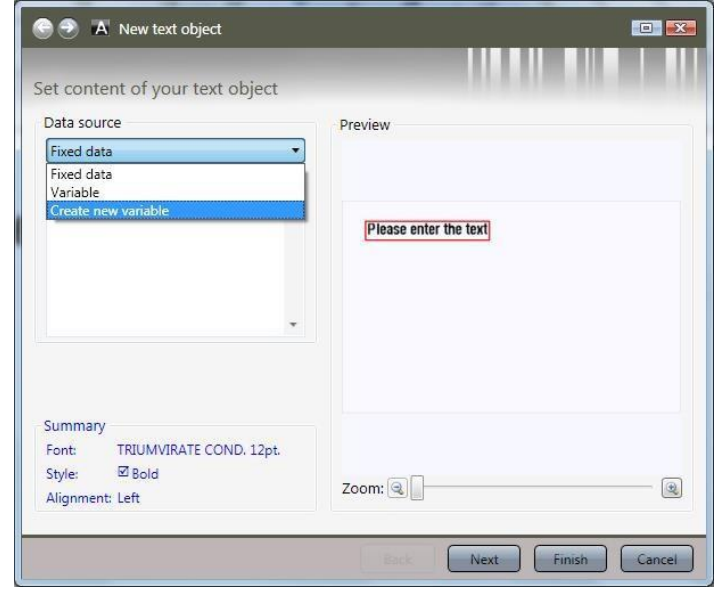

*Figure 67* 

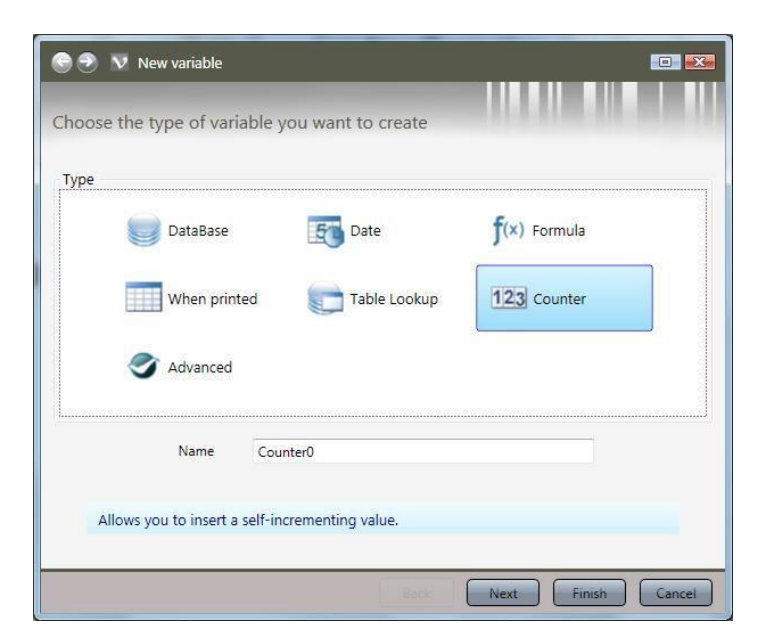

*Figure 68* 

Click on COUNTER.

The variable name can be changed, if necessary.

Click NEXT.

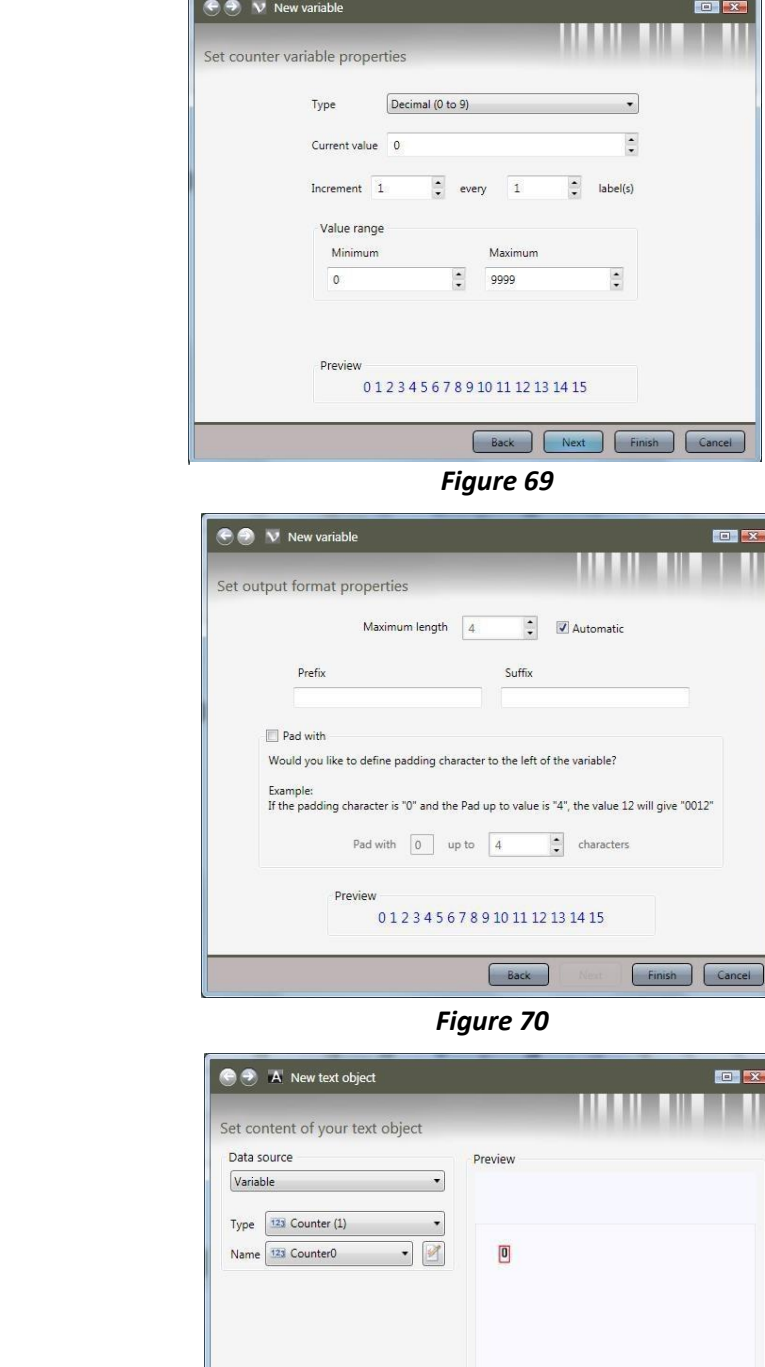

Set up the counter.

Click NEXT.

Fill in as necessary.

Click FINISH.

Click FINISH.

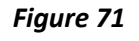

Zoom:  $\circledcirc$ 

 $\begin{picture}(120,20) \put(0,0){\line(1,0){15}} \put(15,0){\line(1,0){15}} \put(15,0){\line(1,0){15}} \put(15,0){\line(1,0){15}} \put(15,0){\line(1,0){15}} \put(15,0){\line(1,0){15}} \put(15,0){\line(1,0){15}} \put(15,0){\line(1,0){15}} \put(15,0){\line(1,0){15}} \put(15,0){\line(1,0){15}} \put(15,0){\line(1,0){15}} \put(15,0){\line($ 

Summary

Alignment: Left

Font: Style:

ary<br>TRIUMVIRATE COND. 12pt.<br>⊠ Bold

Formulas

LabelView has many powerful programming functions, such as

- Check character calculation functions
- Conversion functions
- Date and time functions
- Logical functions
- Mathematical functions
- Text/Character string functions

Descriptions of these functions can be found under Functions in LabelView Help.

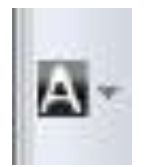

Click "A" on the CREATE TOOL BAR, and place on the label

Change FIXED DATA to CREATE NEW VARIABLE.

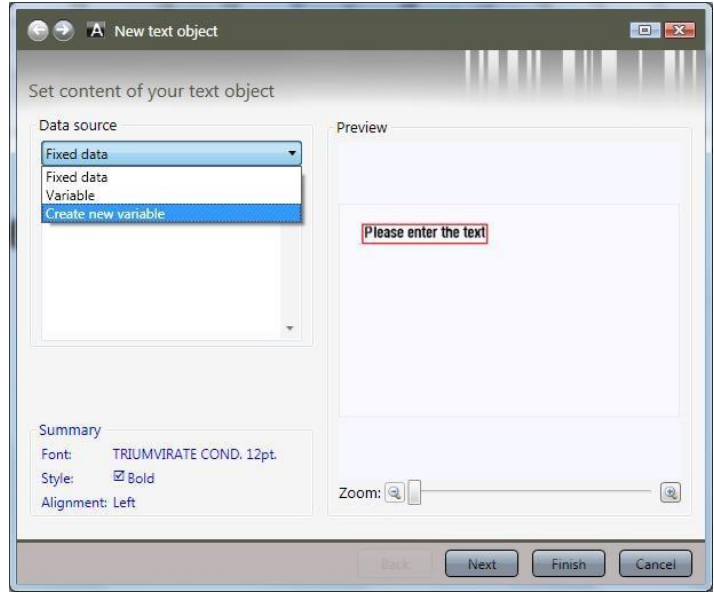

*Figure 72* 

Click on Formula.

The variable name can be changed, if necessary.

Click NEXT.

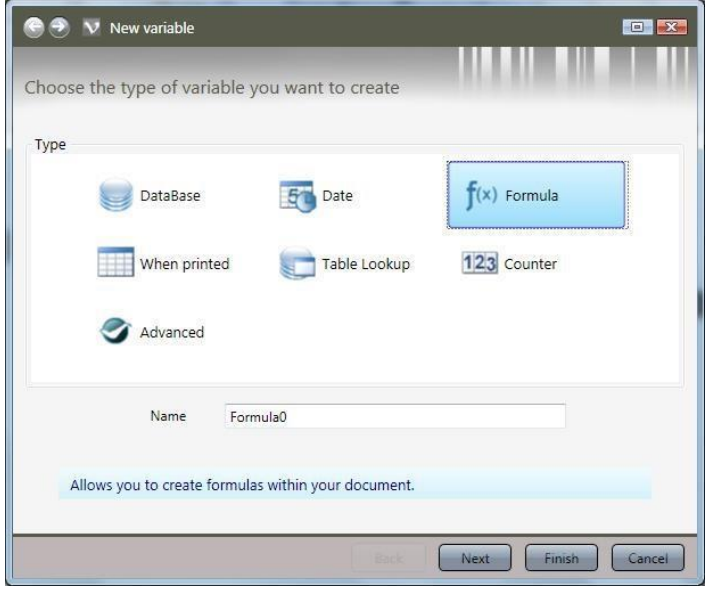

*Figure 73* 

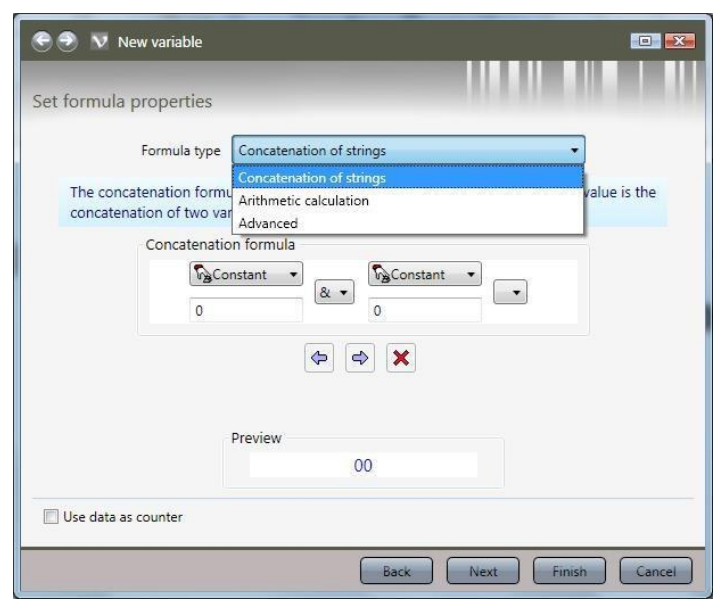

*Figure 74* 

The setup of this dialog depends on what kind of formula you are creating.

Concatenation of strings concatenates any string you put together, it can be a mix of text, numbers, and functions.

Arithmetic calculations can use existing variables, counters, dates, and numbers.

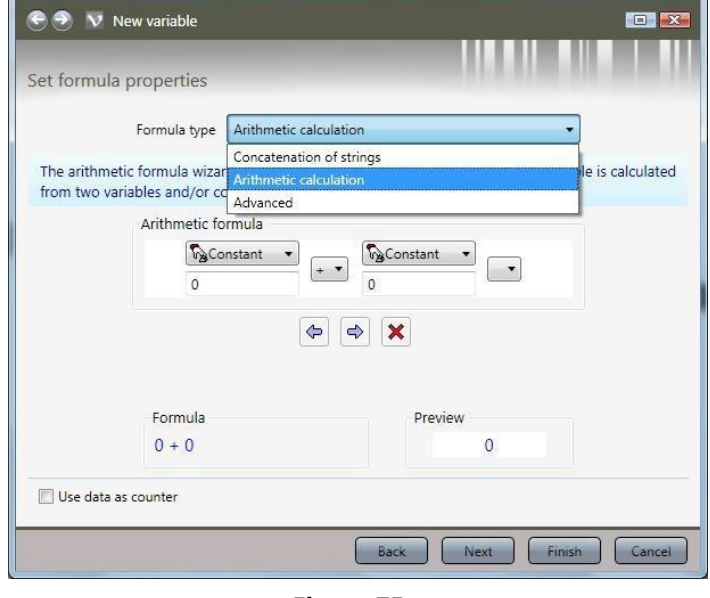

*Figure 75* 

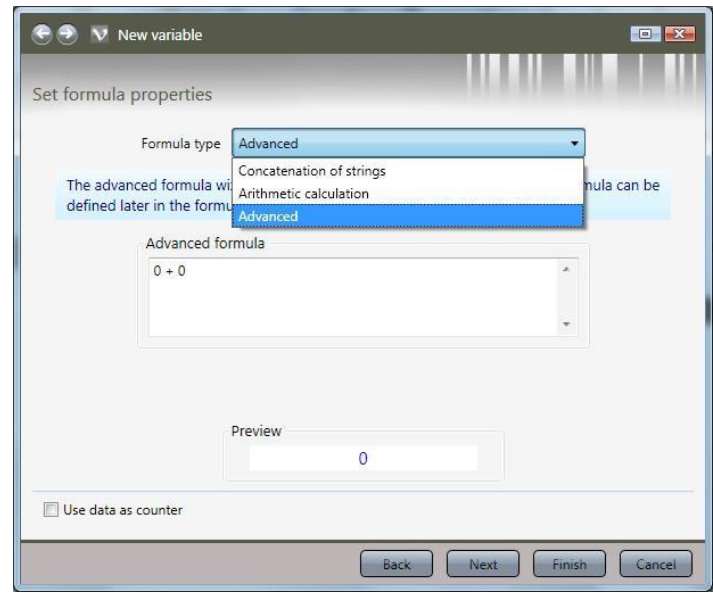

*Figure 76* 

Advanced creates an empty formula which later can be edited via DATA SOURCE PROPERTIES.

Click NEXT.

Fill out as necessary.

Click FINISH.

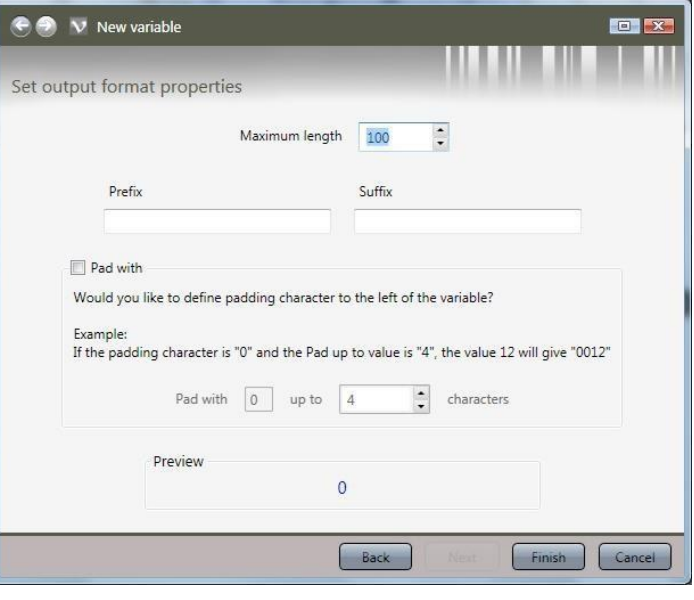

*Figure 77* 

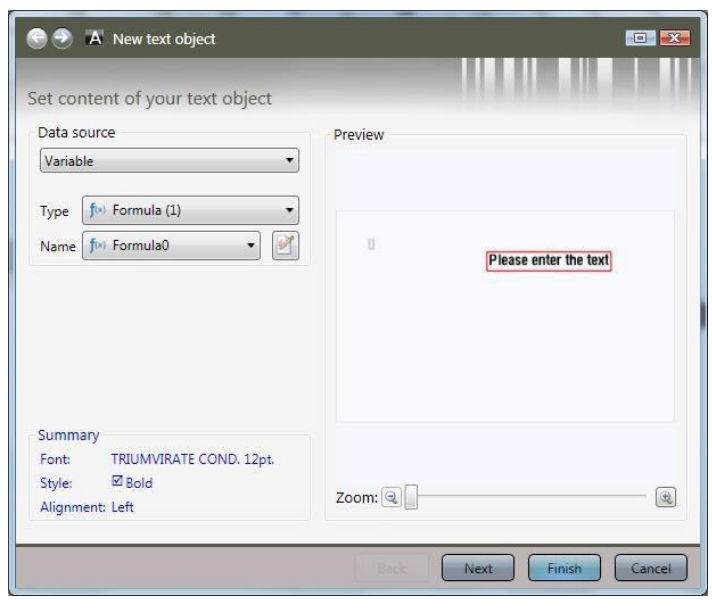

*Figure 78* 

Click FINISH.

To edit formula, right click border around the formula, and click DATA SOURCE PROPERTIES.

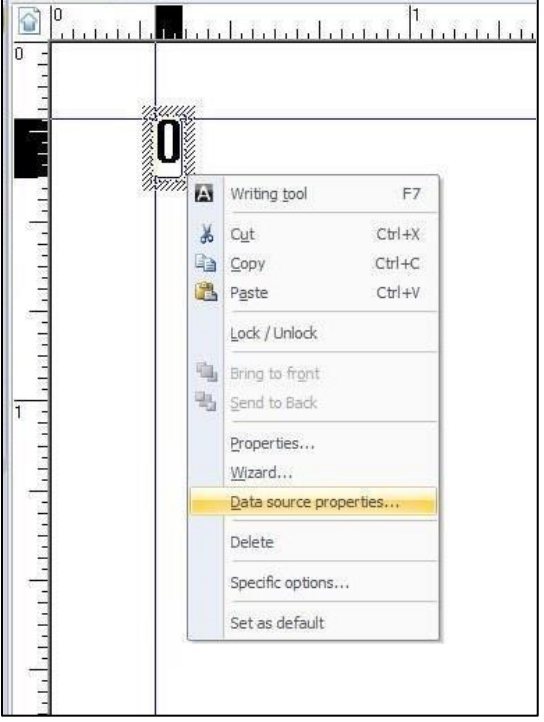

*Figure 79* 

In this dialog you can edit, troubleshoot, and fine tune your formula, as well as seeing which constants, functions, operators, and data sources are available to use.

Variables you already have created, and databases you have linked to, are available under DATA SOURCES.

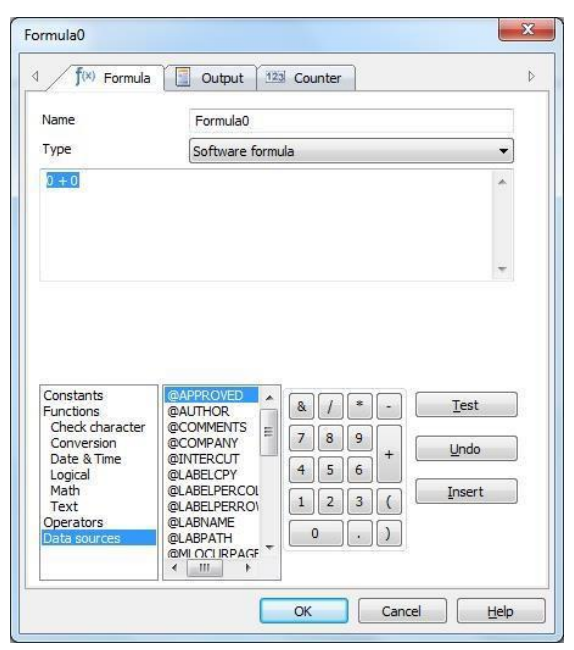

*Figure 80* 

### <span id="page-48-0"></span> $\sum$  How To **Service Documents from APPI**

#### Database

Labels can be connected to databases, and the databases can be used to auto fill fields on a label. This guide will only show the basic setup and connection to a database, custom setups will be left to site IT personnel to determine. To use databases, you must first set up a source.

Database Source

On the MENU BAR, click TOOLS, and DATABASE MANAGER.

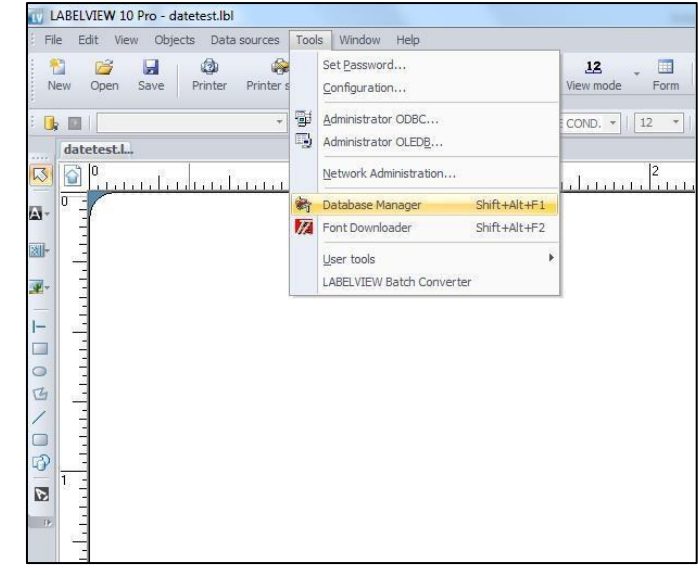

*Figure 81* 

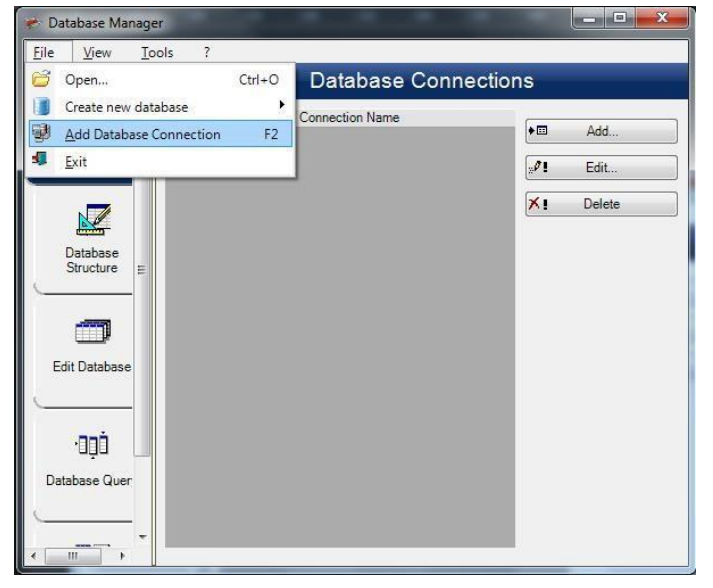

Click FILE and select ADD DATABASE CONNECTION.

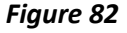

Choose database type.

This example will show the

Microsoft Access option. Click NEXT.

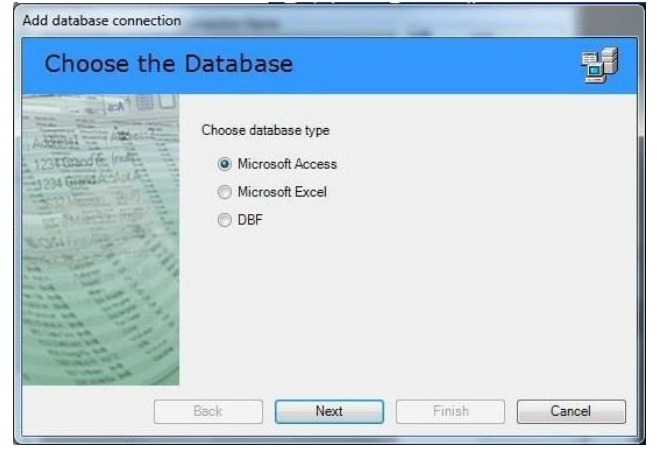

*Figure 83* 

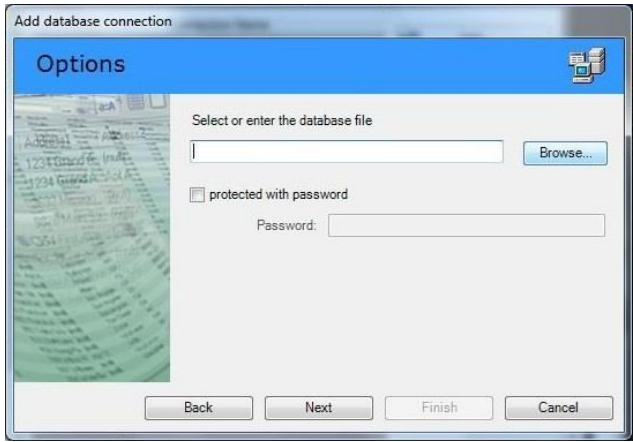

*Figure 84* 

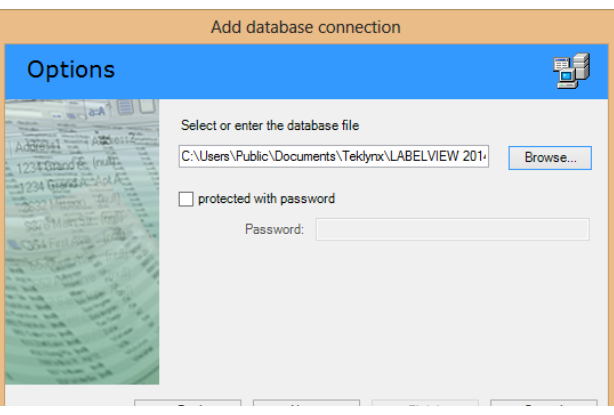

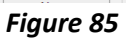

We will be using the COFFEE example database that comes with LabelView,

Select, or enter or click BROWSE to

browse to a database.

Create a name in CONNECTION NAME. This can be anything you want. For this example, we used The COFFEE database.

CONNECTION STRING will show the string the DATABASE MANAGER uses to connect to the chosen database.

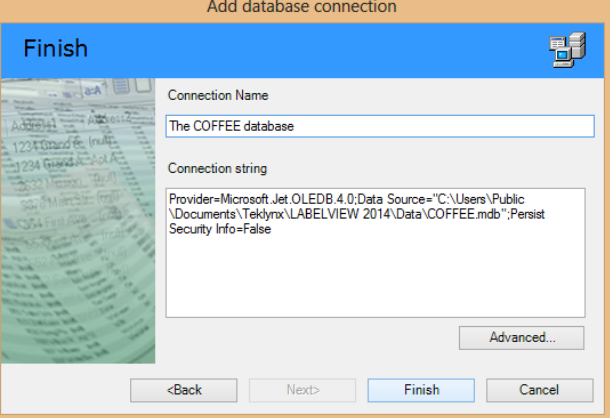

*Figure 86* 

Click FINISH

The database is added to the bottom of the list.

Exit out of the DATABASE MANAGER.

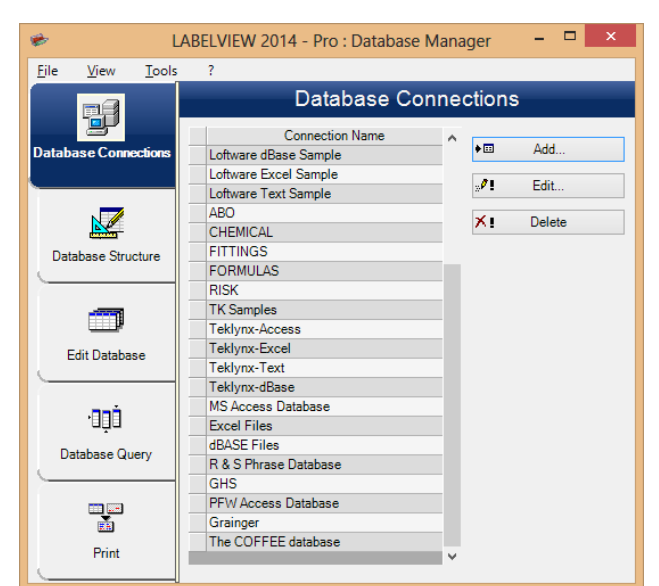

*Figure 87* 

Add data to the label/Create Query

Click DATA SOURCE on the MENU BAR, select DATABASE, then WIZARD.

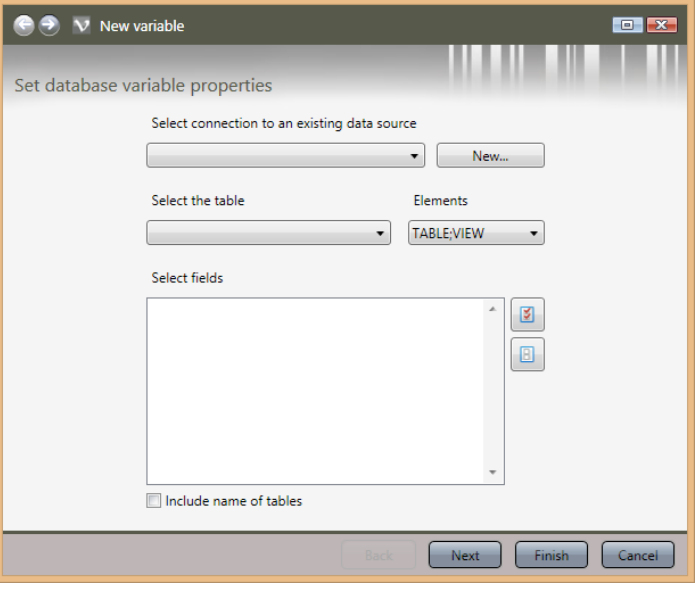

*Figure 88* 

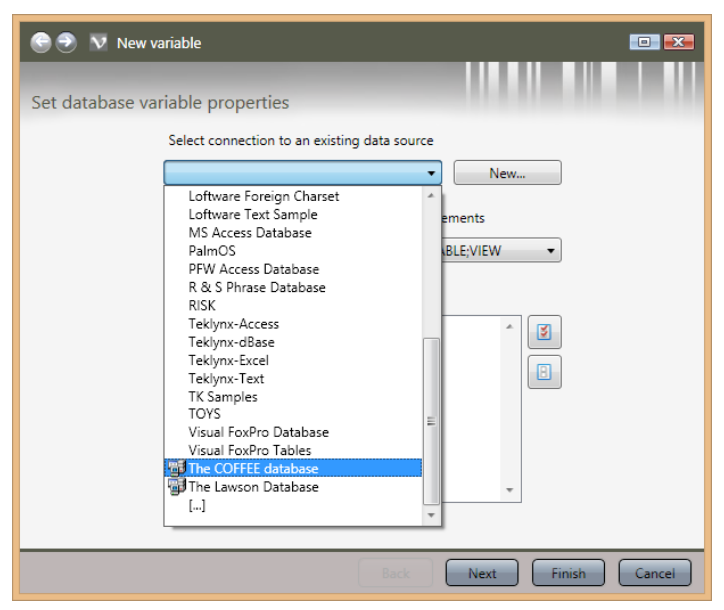

*Figure 89* 

Click SELECT CONNECTION TO AN EXISTING DATA SOURCE.

In this example, the name of the source is The COFFEE Database.

LabelView will show a table, and its fields. If you need a different table from the same database, click on SELECT THE TABLE.

Otherwise, check for the fields you need.

Click NEXT.

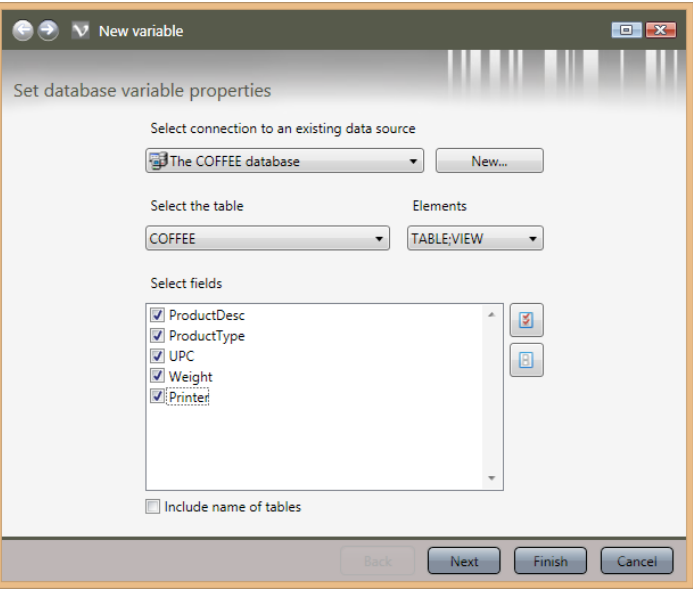

*Figure 90* 

 $\Theta$   $\bullet$  V New variable  $\Box$ Create new hosting objects Variable Host object to create ProductDesc None Set all None ProductType Text Set all Text  $UPC$ Barcode Image<br>None Weight Set all Barcode Printer None Set all Image Finish Cancel  $\begin{array}{|c|c|}\n\hline\n\end{array}$  Back  $\begin{array}{|c|c|}\n\hline\n\end{array}$ 

*Figure 91* 

Choose what kind of fields they need to be. They can be set individually or all at once.

Once set up, click FINISH.

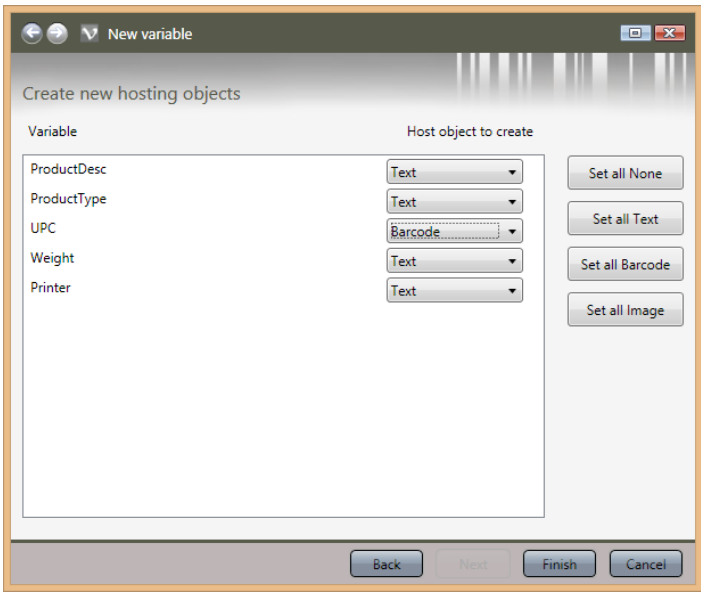

*Figure 92* 

The fields will automatically show up on your label. Move them around as necessary.

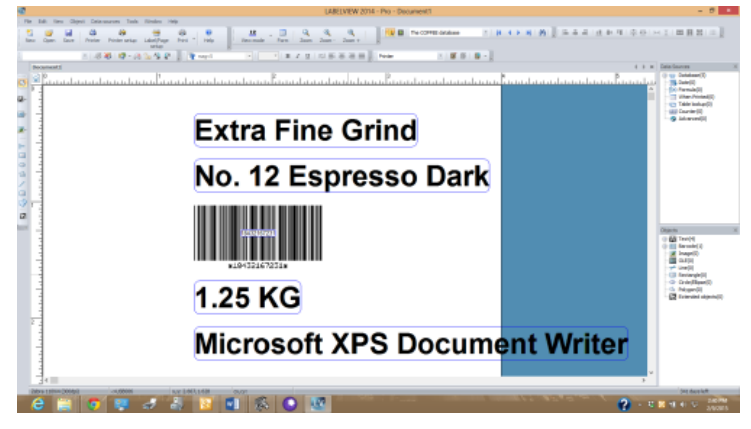

*Figure 93* 

### $\sum$  How To **Service Documents from APPI**

Editing the database fields.

We will use the PRODUCTDESC field as an example.

Right click on the database field, and select DATA SOURCE PROPERTIES.

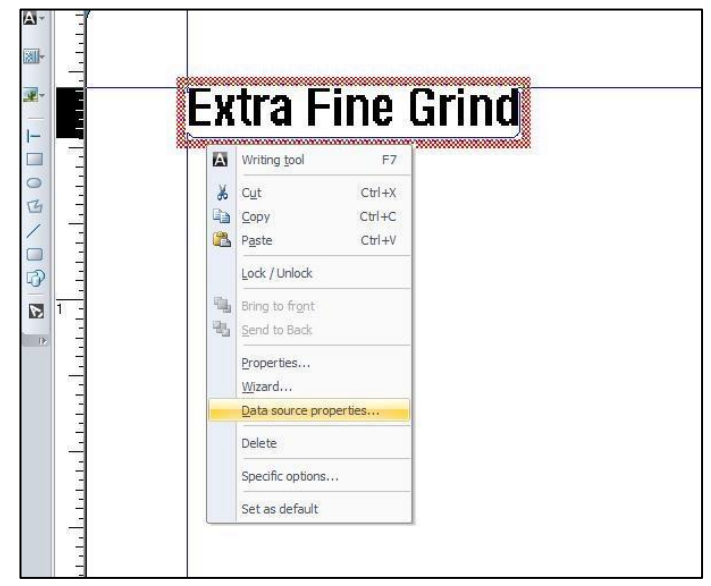

*Figure 94* 

 $\overline{\mathbf{x}}$ ProductDesc **3** Input When printed U Output 123 Counter  $\overline{D}$  $\overline{A}$ Maximum length 50 Prefix Suffix Product description: O Output Mask **Display decimals** Number of decimals Decimal separator Thousand separator up to X characters  $(X=)$  $\Box$  Pad with Accumulate value  $\ldots$  $OK$ Cancel  $He$ 

*Figure 95* 

In the PRODUCTDESC window, select the OUTPUT tab. In PREFIX, type in appropriate text. Note: Make a space after last character, as shown in Figure 98. Click OK.

Figure 96 shows what the label can look like with the prefix. Repeat this procedure for each field needed.

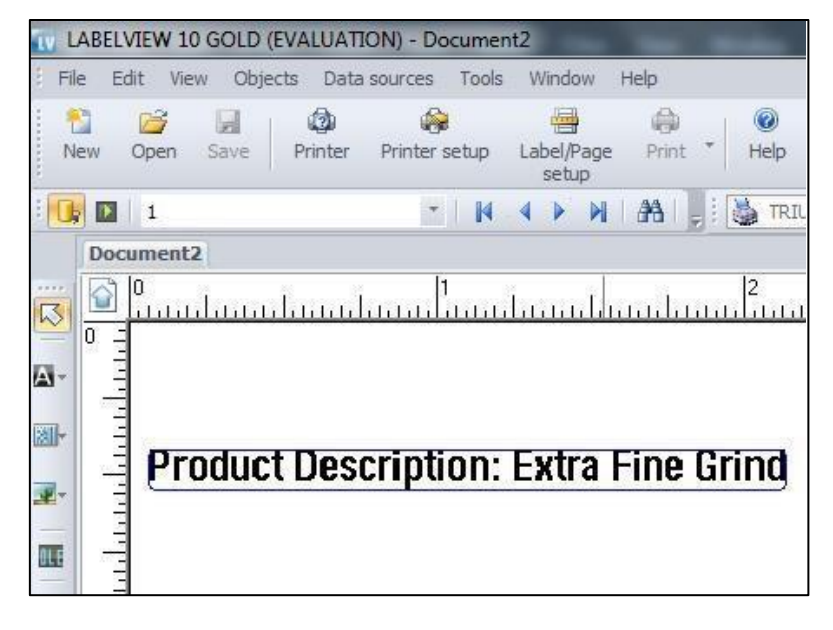

*Figure 96* 

Once the label is set up, the database can be cycled through by clicking the arrow buttons on the MERGE DATABASE BROWSER.

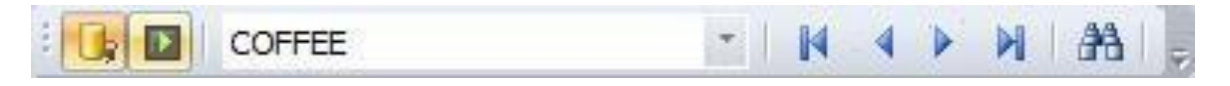

*Figure 97* 

Query Result: Browsing the Database

The QUERY RESULT button will open a query window for the active database.

*Note: This Query Result window will only print one record at a time. To print multiple records or a range of records, use the Print button* 

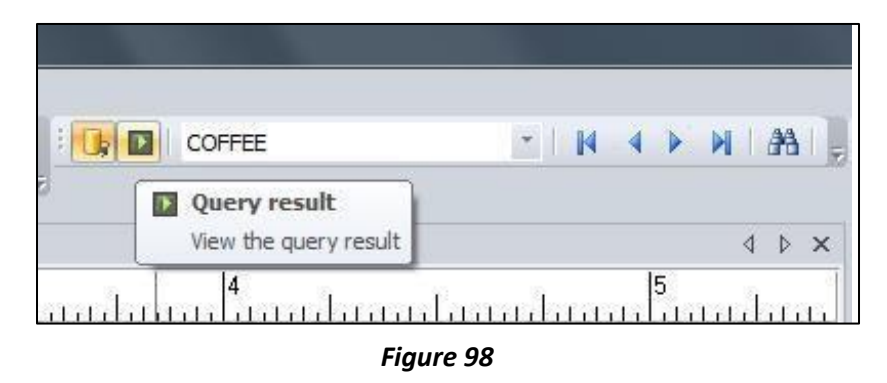

The QUERY RESULT can be searched, browsed, and printed. It is useful when there are multiple records containing the same information in a set field, for example if No. 12 Espresso Dark had several different grind grades.

In the drop-down box, click on the field to be searched, then type in search criteria. If the \*a button is not depressed, click on it. The binocular arrow buttons can be used to browse multiple results. When the correct record has been highlighted, type in the print quantity in the field next to the print button, and then click the print button.

*Note: The label on the screen will not be updated, even when printing. The print will still show the results on the bags themselves.* 

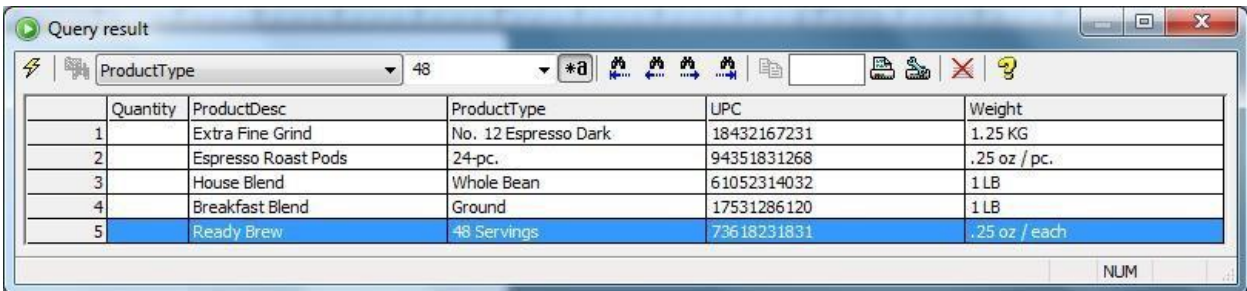

*Figure 99* 

### $\overline{\phantom{1}}$  How To **Service Documents from APPI**

The Print Window

The Print windows will also bring up a Query result table. This can be used the exact same way as the Query Result from the main screen show in figure 102- 103.

It can also be used to set up a range of records or select multiple records to print.

Figure 104 shows how to print all the records in the database. Click Print when ready.

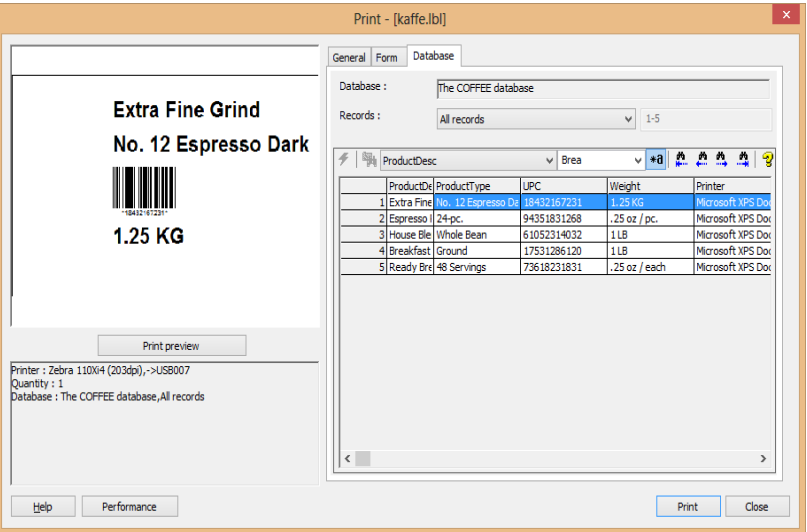

*Figure 100* 

*Note: If your database is large, you may want to avoid this option, because LabelView will create a label for every single record in your database and send to the printer.* 

Figure 101 shows how to print the current record. You can scroll up and down, or search the database for records. LabelView will print the current highlighted record.

Click Print when ready.

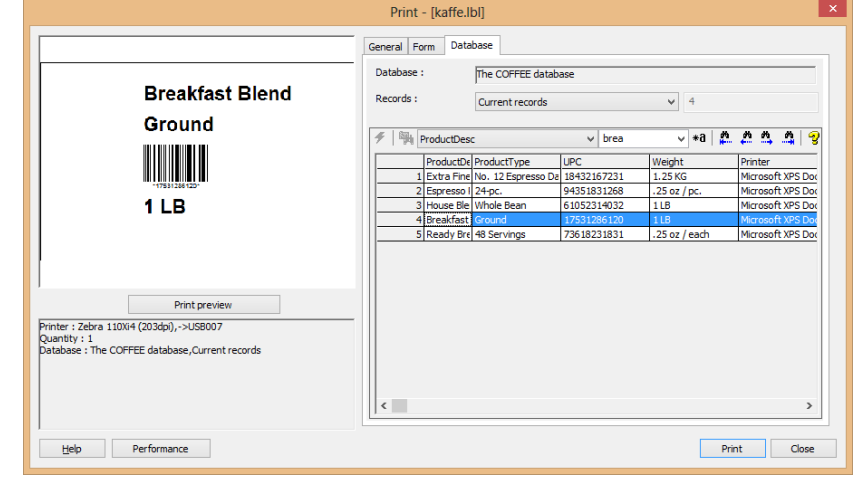

*Figure 101* 

Figure 102 shows how to print multiple records. LabelView will create a label from each listed record, and send to the printer.

To select a range, click the first record, hold down SHIFT while clicking the last record. Figure 102 shows the example range 1-3.

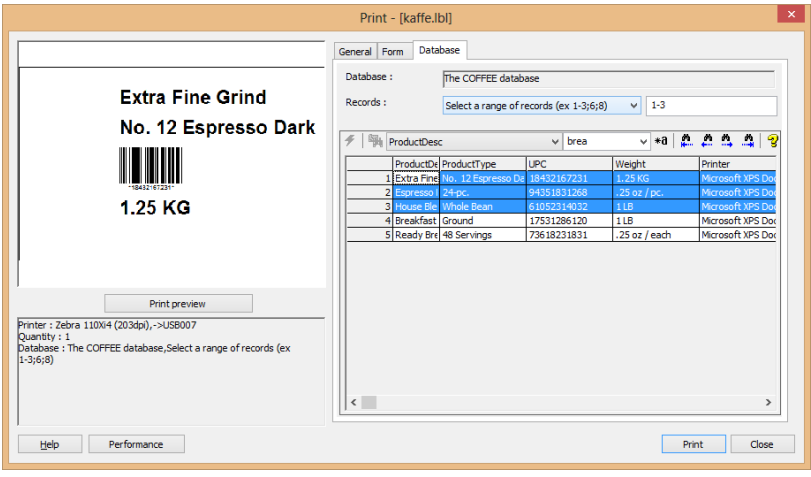

*Figure 102* 

To select multiple records, double click each record needed. This can be done separately from the range selection, or be added to the range selection, like figure 103 shows.

Click Print when ready.

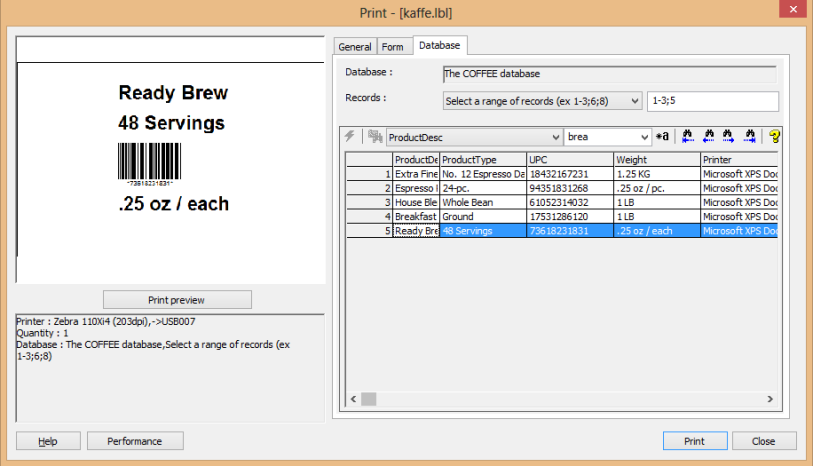

*Figure 103* 

### $\rightarrow$  How To **Service Documents from APPI**

#### Table Lookup

TABLE LOOKUP is used as a per-bag lookup function on external files, such as Excel spreadsheets, CSV tables, and databases. Where database fields can be used to automatically print queries, i.e. a longer series of prints, table lookout is used for single prints, or mass prints of the same information. It is typically used on a print form.

A When Printed field is needed first. On the MENU BAR, click DATA SOURCES – WHEN PRINTED – WIZARD.

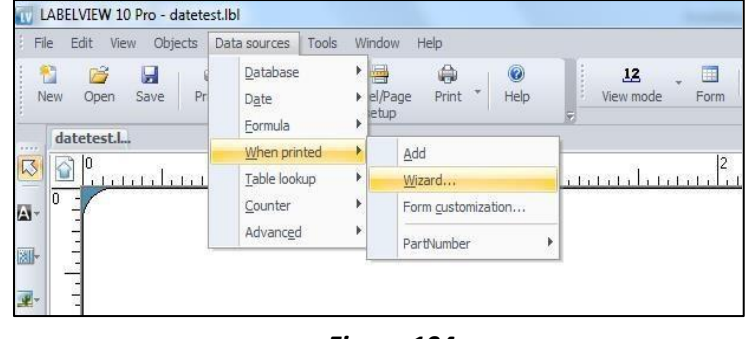

*Figure 104* 

Fill in NAME, and VALUE.

VALUE should be something in the field the database uses as a look up. This step isn't necessary, but it will fill up the fields on the label from the start. Otherwise they will be empty until the first entry is made.

Click WHEN PRINTED tab.

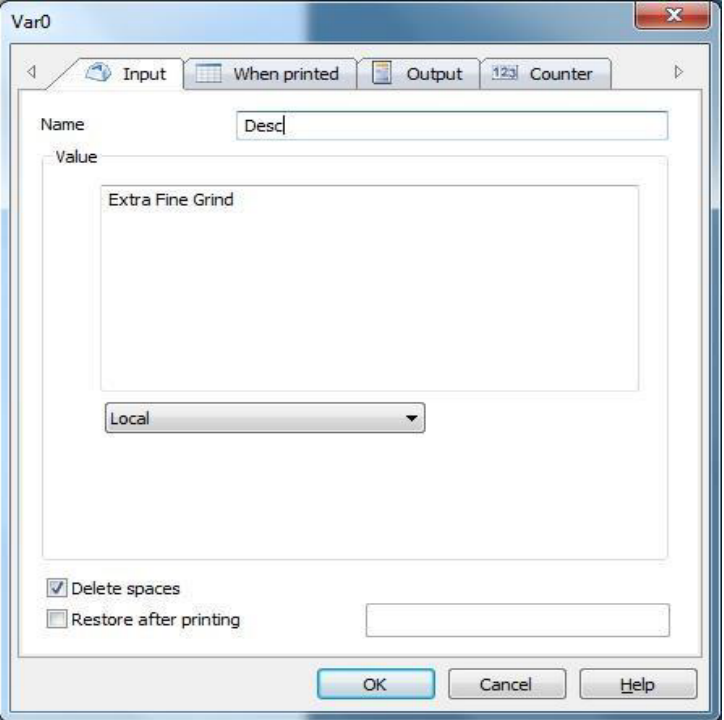

*Figure 105* 

Fill in as necessary, Click OUTPUT tab.

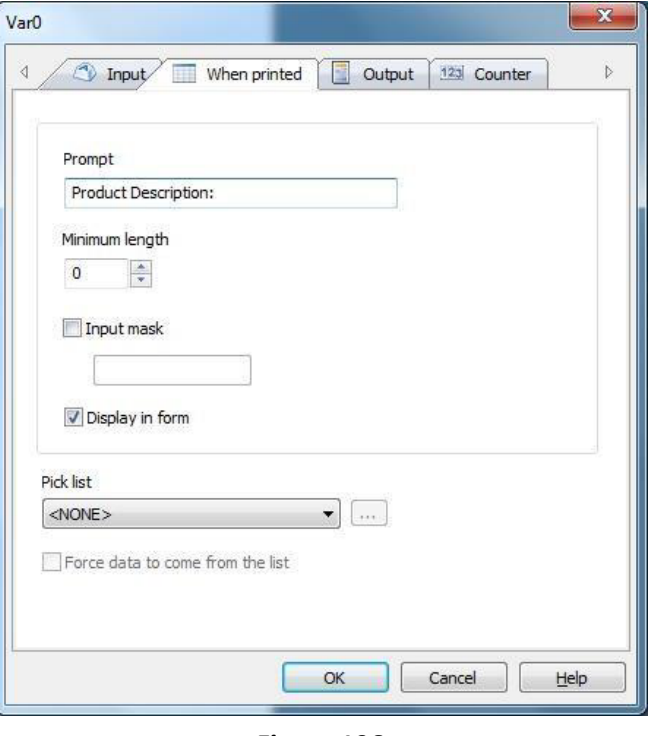

*Figure 106* 

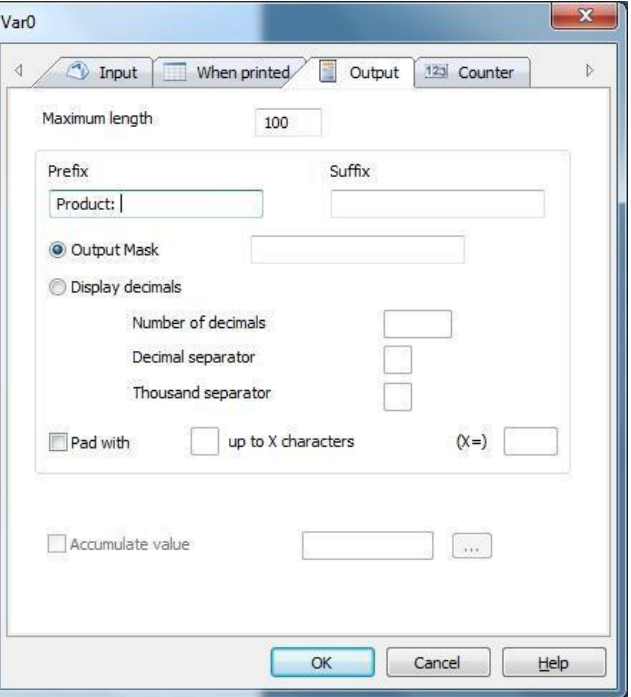

*Figure 107* 

Fill in as necessary, click OK.

A data connection is needed for this. This example will use the one set up in Database [Source, Figure 81-85.](#page-48-0)

Click DATA SOURCES – TABLE LOOKUP – WIZARD.

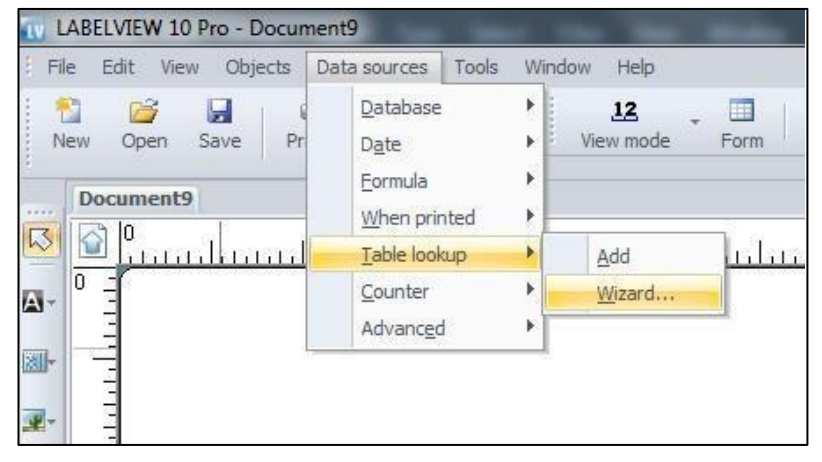

*Figure 108* 

In this example, the database connection that was set up in Figure 85- 91will be used, i.e. the connection named The COFFEE Database.

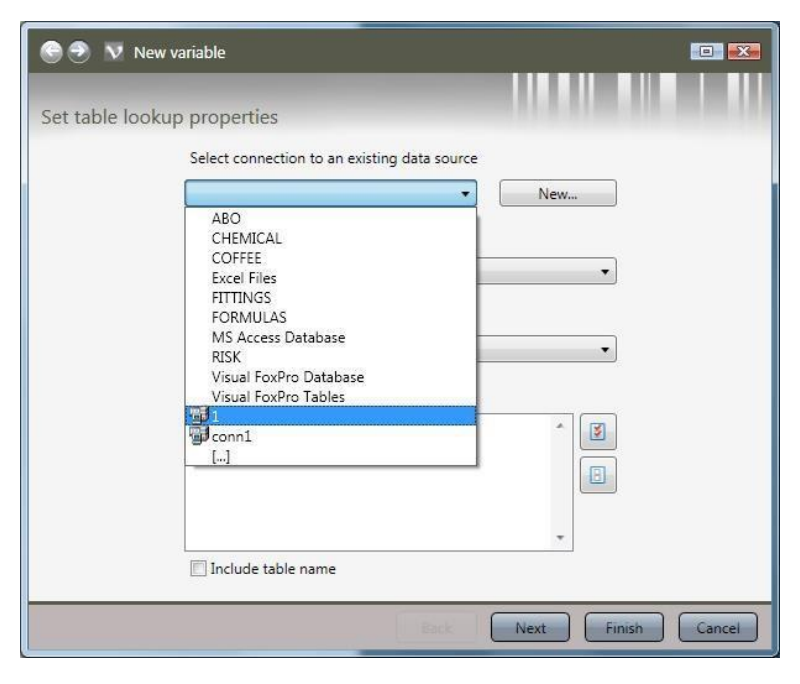

*Figure 109* 

SELECT THE TABLE will default to the default table, VALUE will default to the WHEN PRINTED field made in Figure 104-106. Choose the KEY FIELD where VALUE will look up data.

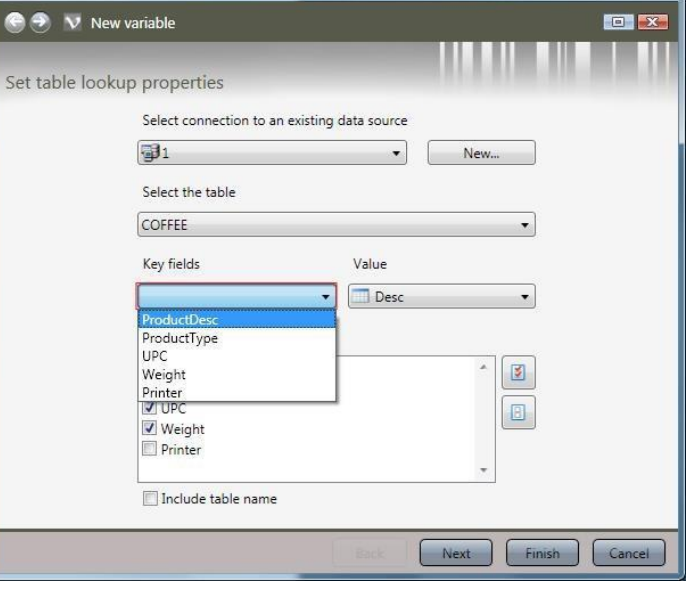

*Figure 110* 

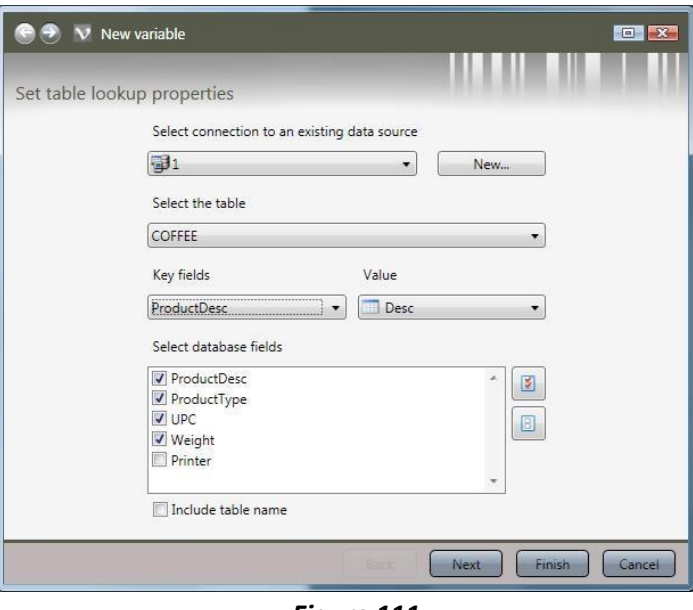

*Figure 111* 

Check for each field needed on the label. Click NEXT.

Set the variables to the appropriate setting. Click FINISH.

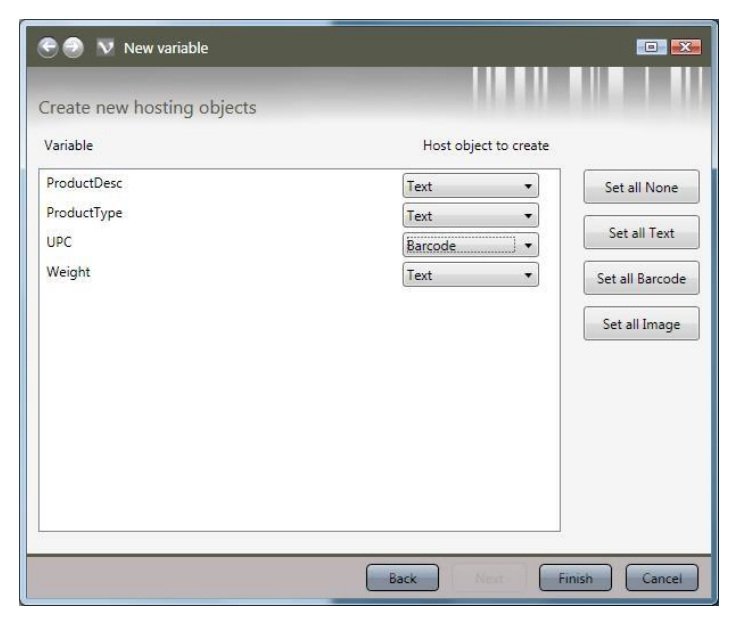

*Figure 112* 

On the VIEW BAR, click FORM. On the MENU BAR click WINDOW – NEW VERTICAL GROUP

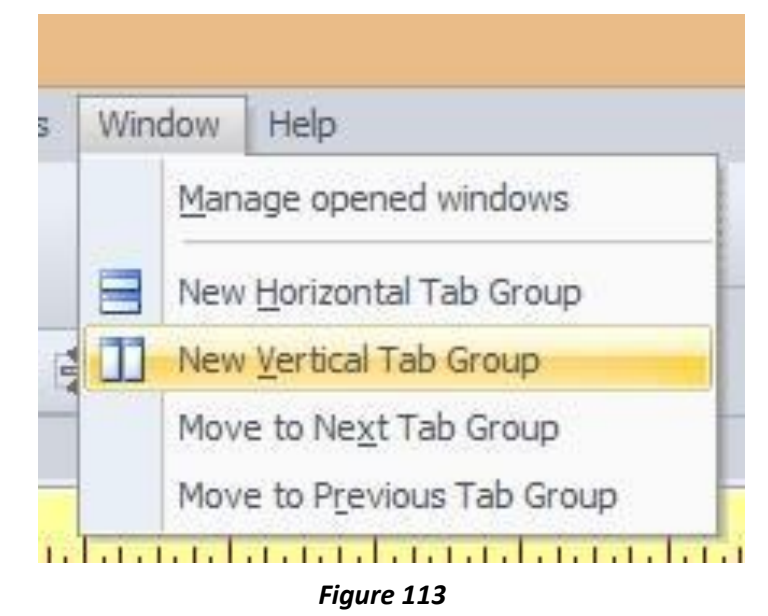

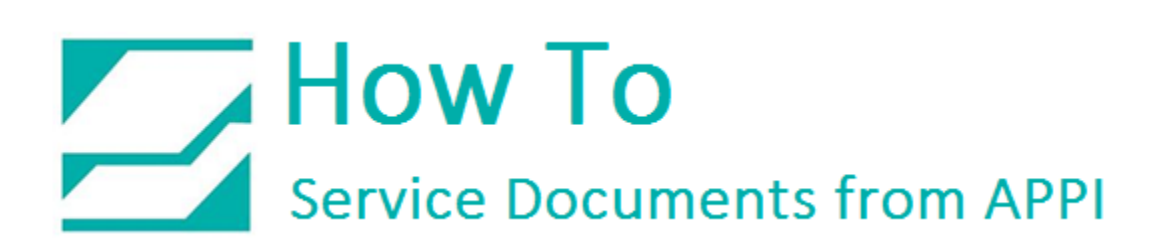

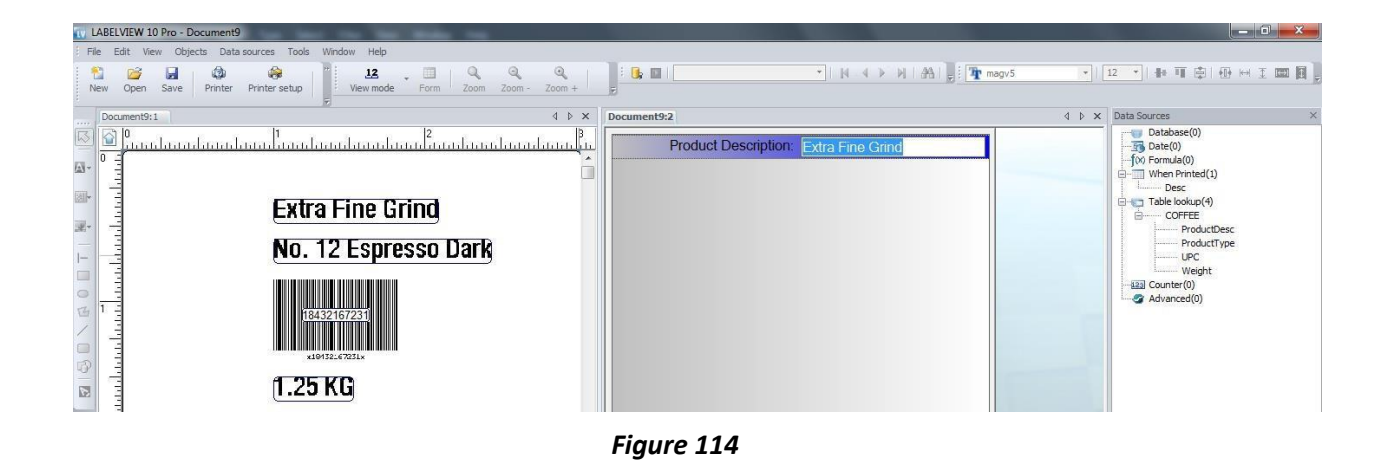

The PRODUCT DESCRIPTION field on the form in this example can be either typed or scanned, and LabelView will fill in the other fields.

### Picture Formats

Pictures in LabelView will typically be logos, simple images, etc. They all need to be monochrome, and should be pre-formatted before being loaded in a label. If they aren't monochrome, then LabelView needs to convert it to monochrome before printing. Monochrome. PCX is the preferred format, but most common file types will work.

If the image being loaded is not monochrome, the New Image process gives the opportunity to set the right format.

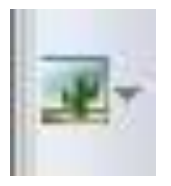

Click IMAGE on the CREATE bar.

Place the image where you want it, and the NEW IMAGE window will open, and you can browse to your own image.

Click Next.

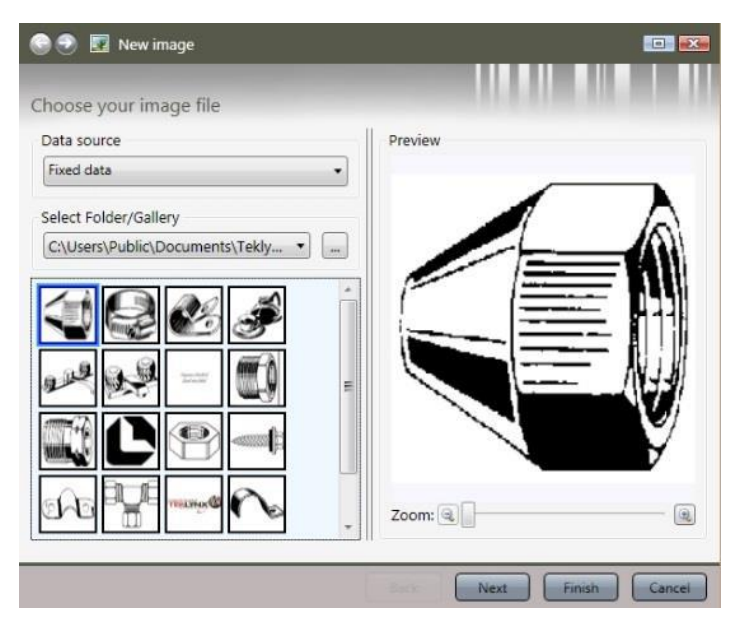

*Figure 115* 

Set Colors to Monochrome.

Choose Reduction Method. "None" seems to give best

results.

Click Next.

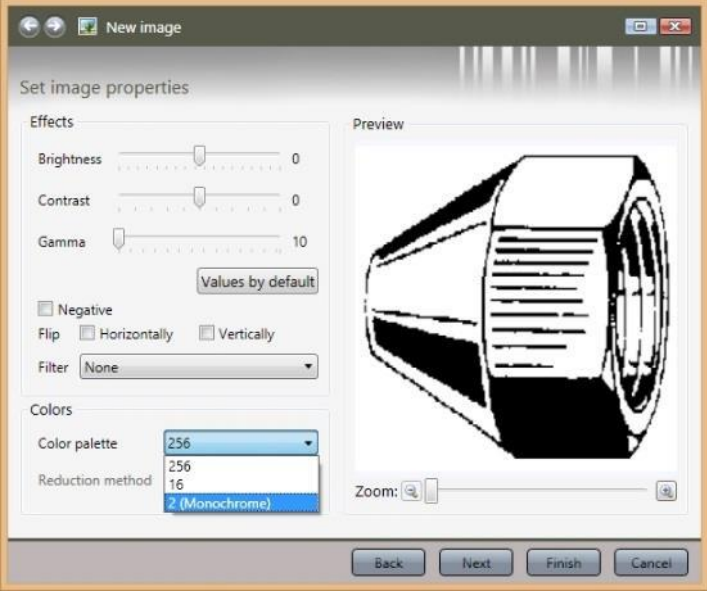

*Figure 116* 

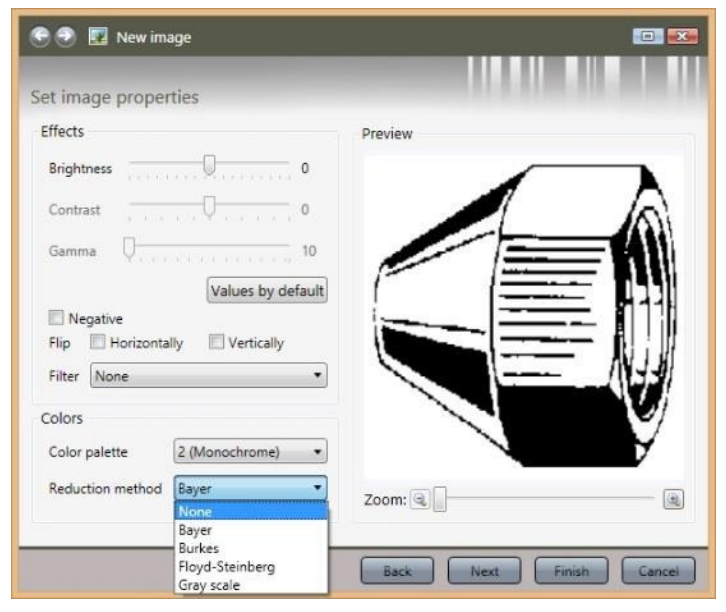

*Figure 117* 

Choose Stretch Mode. Zoom will preserve image aspect ratio.

Click Finish.

The image should now be black and white, and can be moved and resized as necessary.

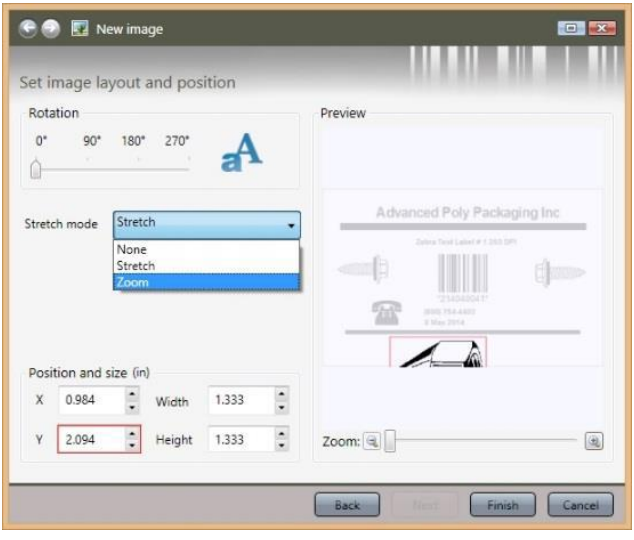

*Figure 118* 

### Appendix A - Printer Driver

ZebraDesigner (ZDesigner) printer driver.

The ZDesigner printer driver can be downloaded [here.](https://www.zebra.com/us/en/support-downloads/industrial/110xi4.html#mainpartabscontainer=drivers)

Once downloaded, double click the file to start the installation.

Click NEXT.

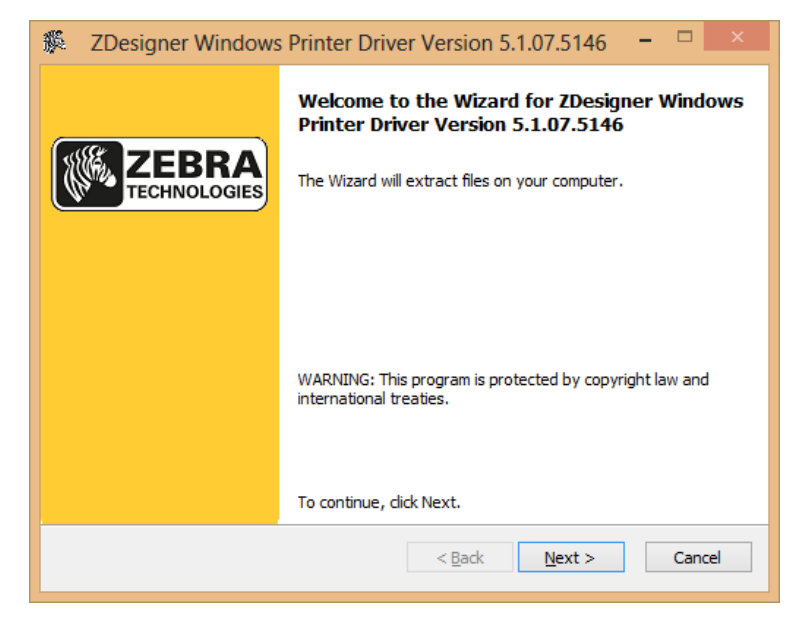

*Figure 119* 

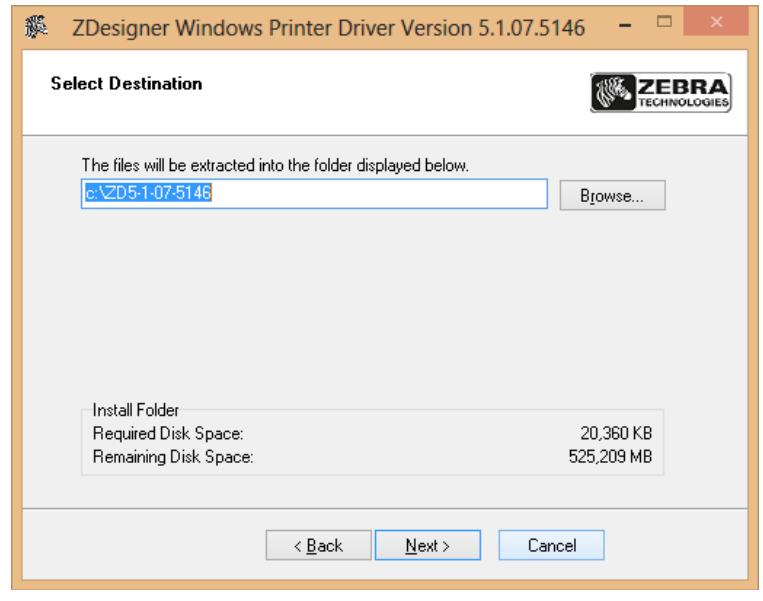

*Figure 120* 

If you want to extract the driver installation files elsewhere than the default folder, click BROWSE.

Click NEXT.

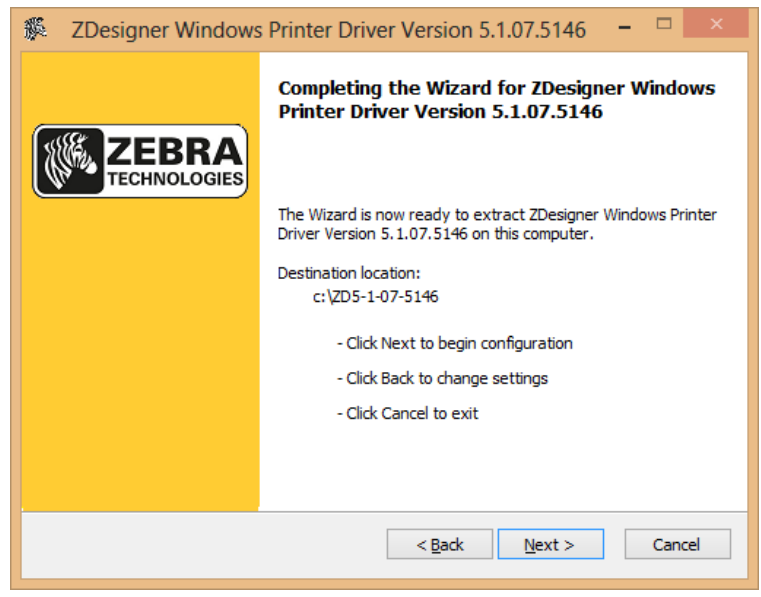

*Figure 121* 

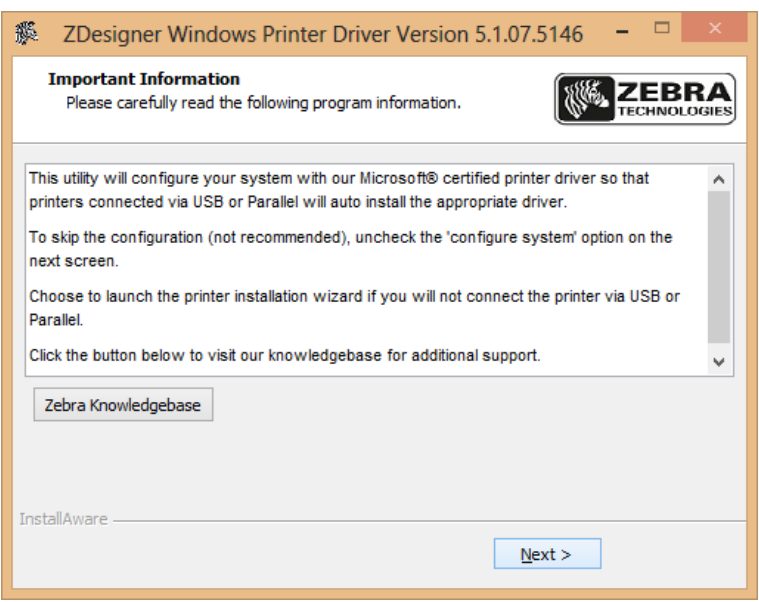

*Figure 122* 

Click NEXT.

Click NEXT.

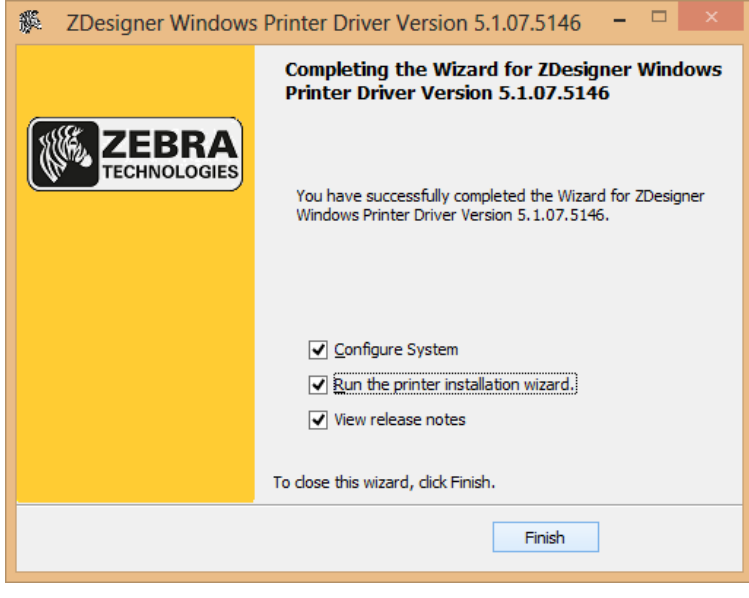

*Figure 123* 

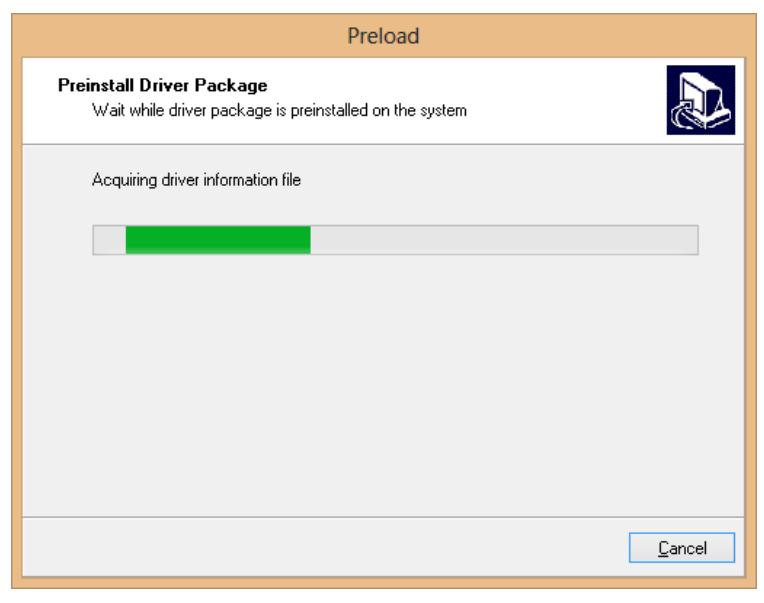

*Figure 124* 

Click FINISH.

Wait while the driver information is read.

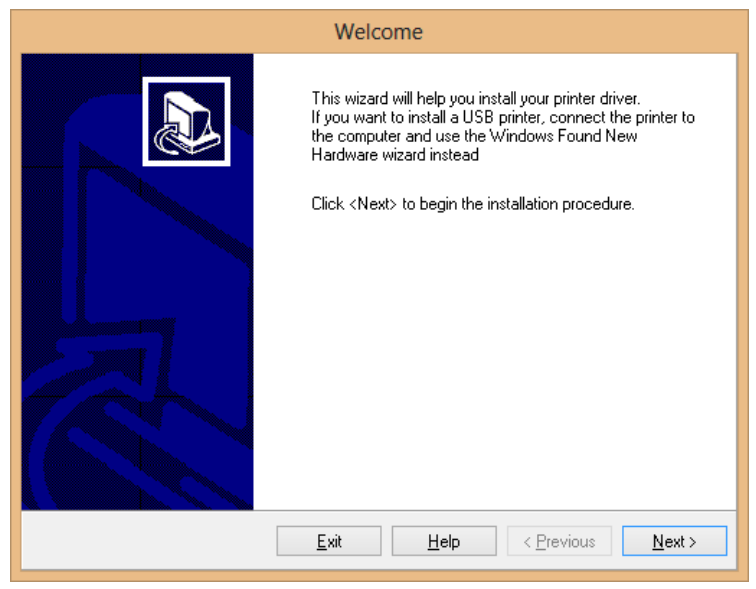

*Figure 125* 

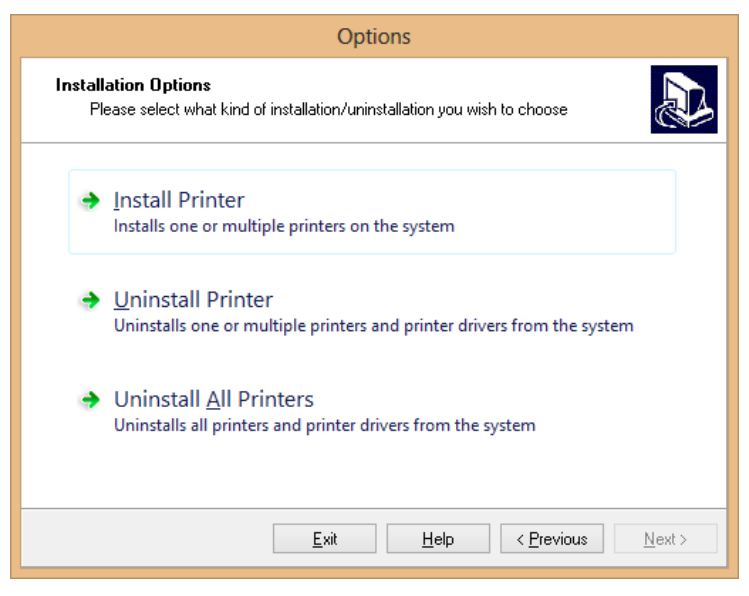

*Figure 126* 

Click NEXT.

Click INSTALL PRINTER.
The system will read through the install files.

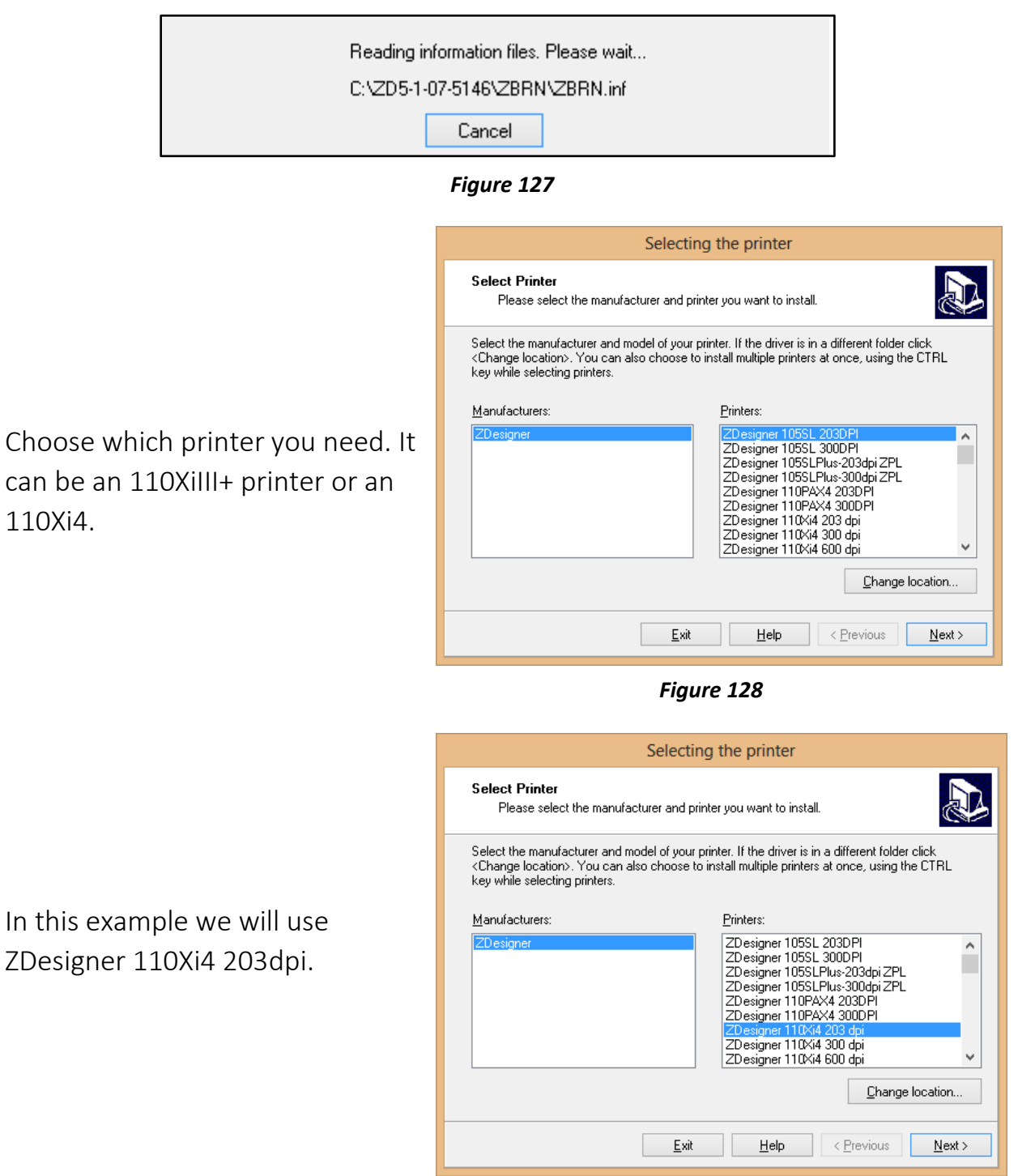

*Figure 129* 

Choose which port the printer is connected to.

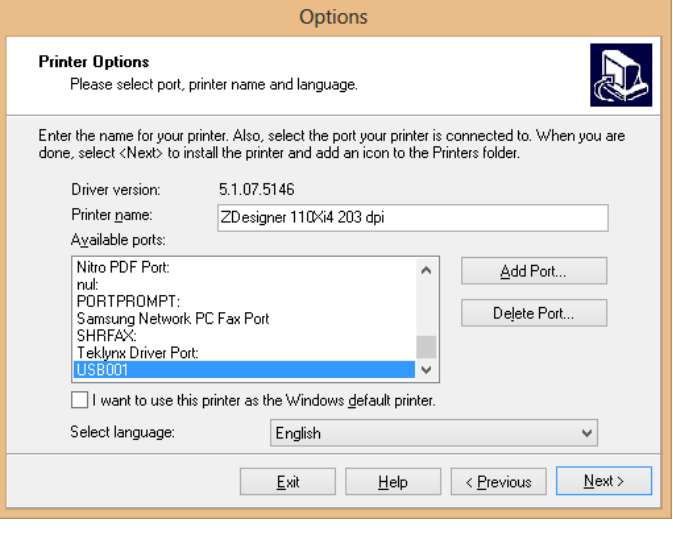

*Figure 130* 

Click FINISH. This will start the Zebra Font Downloader installer too.

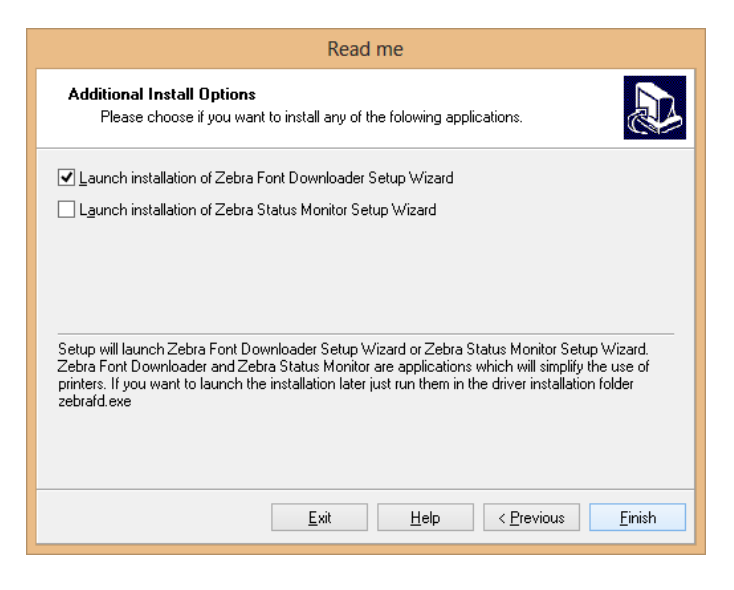

*Figure 131* 

Wait for the installation to finish.

If you get this screen, click

NEXT.

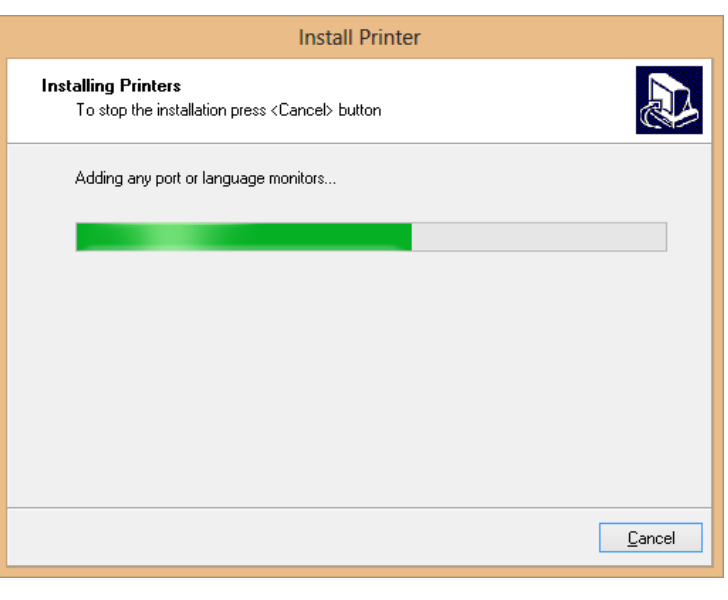

*Figure 132* 

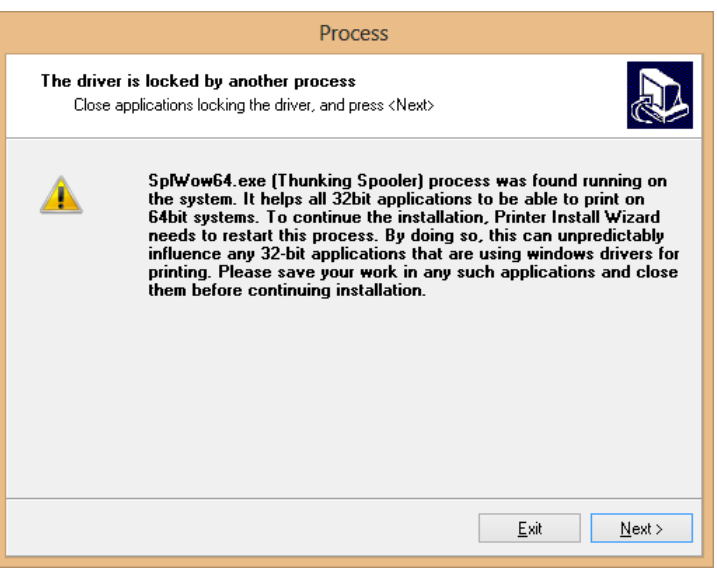

*Figure 133* 

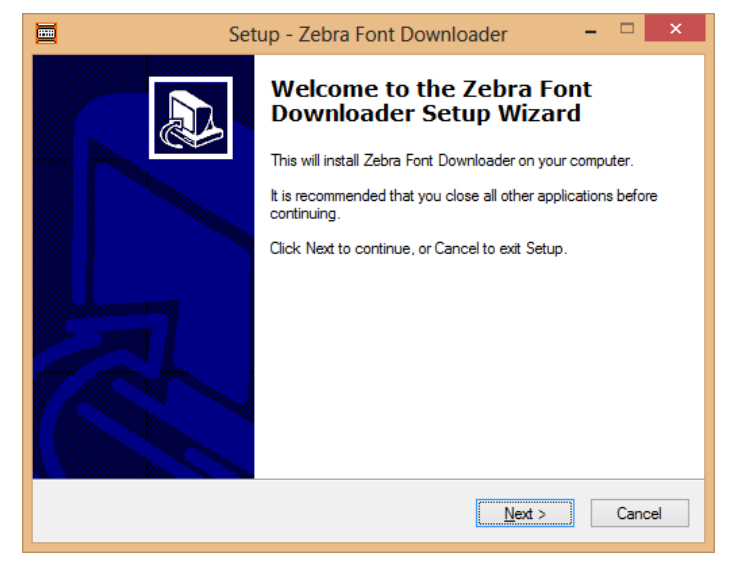

*Figure 134* 

Once this has finished, you have ZDesigner printer driver installed on your system. Windows will now recognize all Zebra printers correctly.

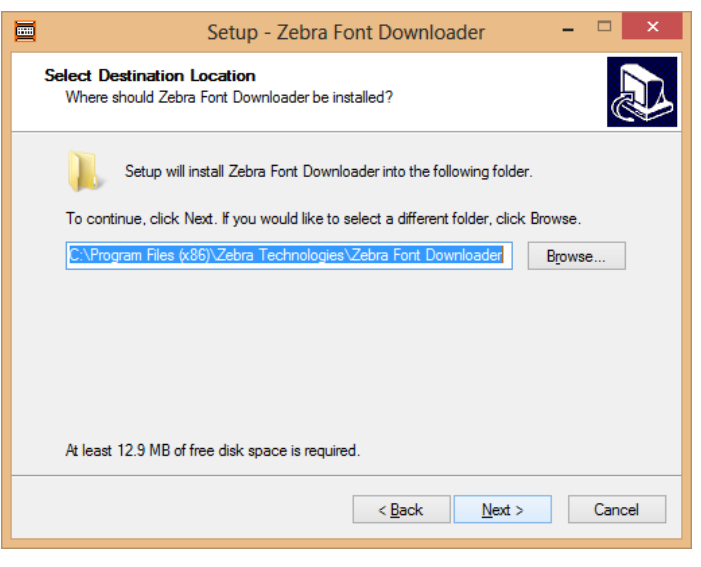

*Figure 135* 

#### $\sum$  How To **Service Documents from APPI**

#### ZDesigner Printer Driver Settings

The ZDesigner printer driver is used for label software other than LabelView that doesn't have internal support for Zebra printers.

The following ZDesigner Dialog Box can be found in the Labeling Software used. Check the Help Files on how to select the correct Print Driver and adjust the settings.

If no Labeling Software is be used or no access to the Labeling Software is possible use the following procedure to access the ZDesigner Dialog Box:

- 1. In Windows go to Control Panel and select Devices and Printers.
- 2. Select the correct Zebra Designer Printer and Right click.
- 3. Select Printing Preferences and Left Click.

The following ZDesigner Dialog Box will appear.

Click on Options Tab

Set setting as shown in the above picture.

- Speed is the Print Speed of the Label
- Darkness is the temperature that the print head will use to print the label.

*Note: The higher the darkness the dark the label will print but if the darkness is to high then the ribbon may stick to the bag.*

• Width is the width of the label

*Note: The width cannot exceed the width of the print head.*

• Height is the length of the label.

*Note: The height of the label should be slightly longer than the label length.*

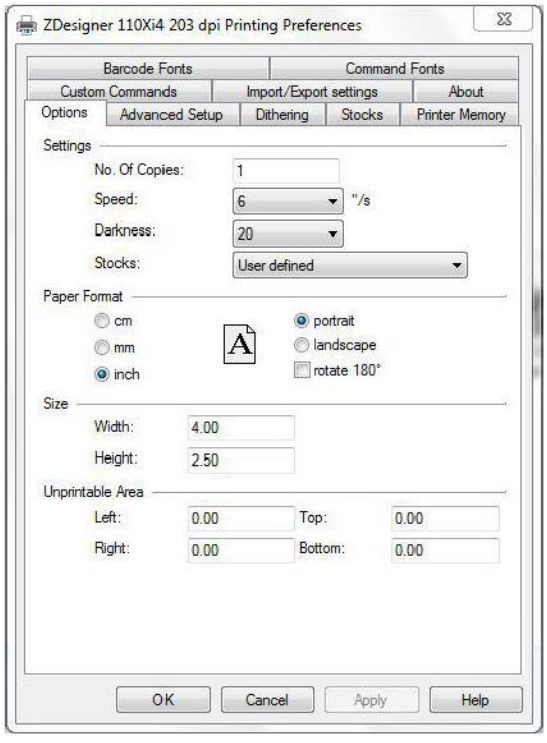

*Figure 136* 

If Label Software is warning that the label is to long the Label Height in the Zebra Designer Print Driver is too short.

The longer the label the more ribbon will be used.

Set settings as shown.

Click on the Applicator Button

 $\Sigma\!$ ZDesigner 110Xi4 203 dpi Printing Preferences **Barcode Fonts Command Fonts** Custom Commands Tools About Import/Export settings Options Advanced Setup Dithering Stocks **Printer Memory** Use printer settings Operation Mode RFID **Tear off** Rewind Cutter Peel Off 0 Group Quantity: Applicator Advanced<sup>\*\*</sup> Stream Mirror Image Inverse Media Type -**O** Themal Transfer **Thermal Direct Tracking Mode** Continuous Mark Sensing Web Sensing Adjustment Top inch  $0.00$ Tear Off  $0.00$ inch Left Position  $0.00$ inch \*\* Only valid for use with Labeling Software Applicator Other Calibrate OK Cancel Apply Help

*Figure 137* 

Page **78** of **102**

Set settings as shown.

Click the Close Button.

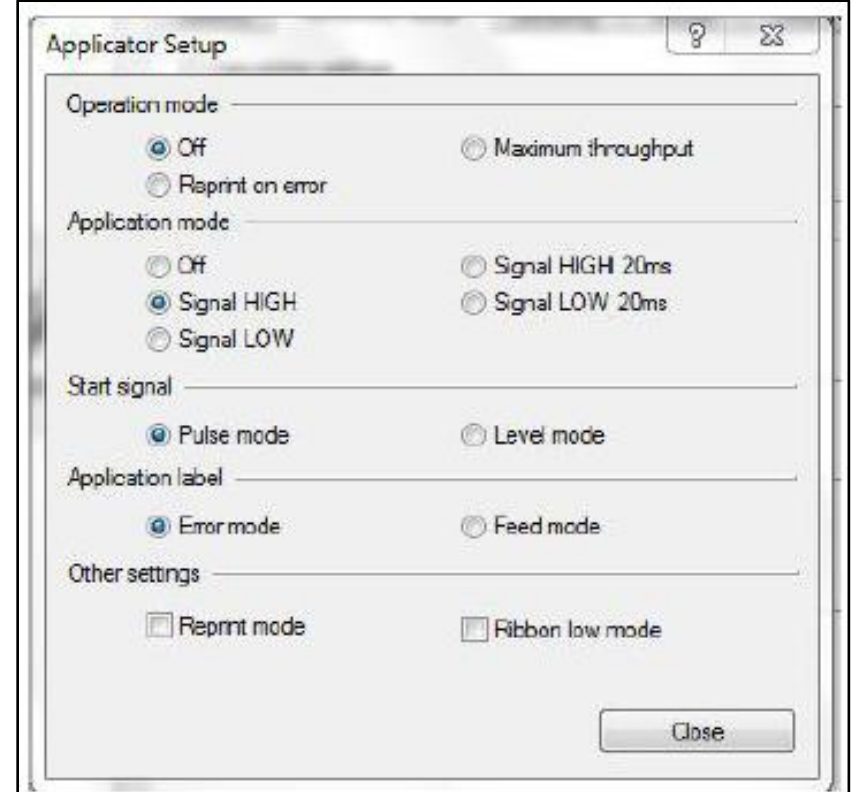

*Figure 138* 

Set settings as shown.

Click on Dithering Tab.

(Rewind instead of

Applicator)

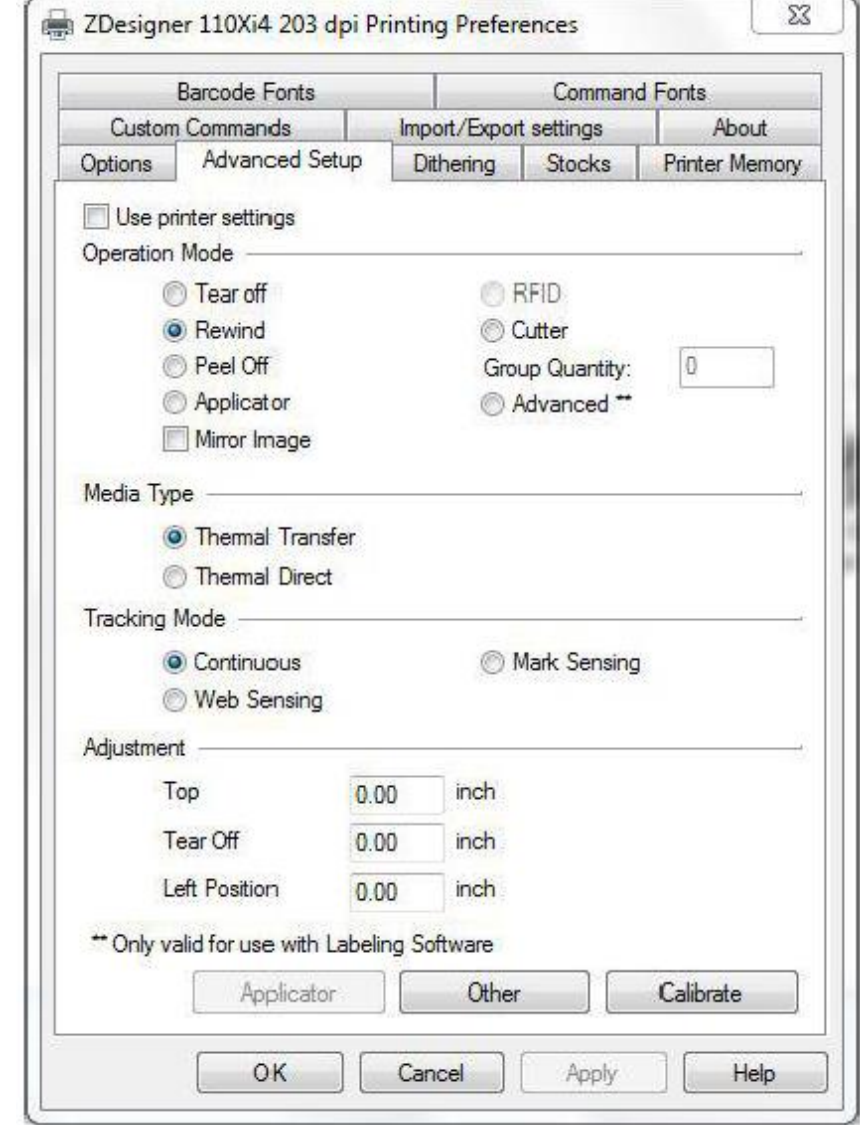

*Figure 139* 

Set settings as shown.

Click on the Apply Button

Click on the OK Button

The Zebra Designer Print Driver 110Xi4 setting are now set.

*Note: Zebra Designer Print Driver 110XiIII setting are similar*

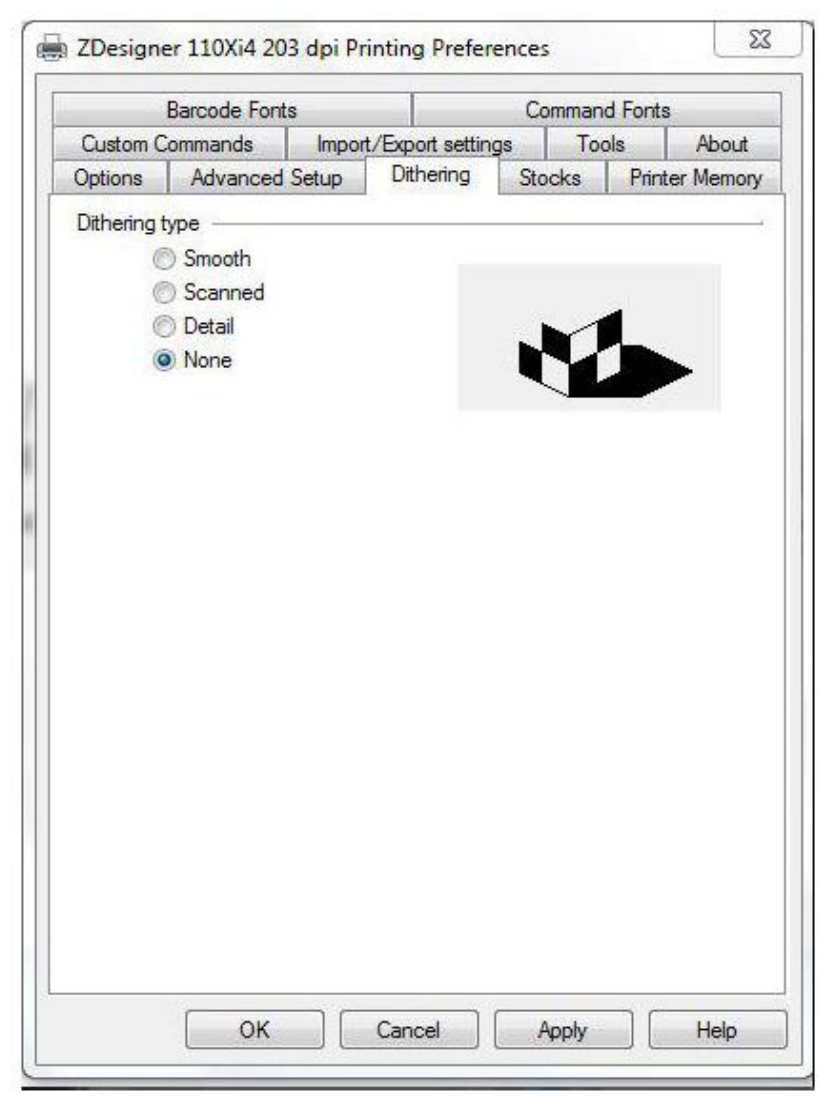

*Figure 140* 

#### Appendix B – Zebra Setup Utilities

#### Zebra Setup Utilities

The Zebra Setup Utilities is a tool from Zebra that can be used for printer trouble shooting, error corrections, etc.

The Zebra Setup Utilities can be downloaded [here.](https://www.zebra.com/us/en/support-downloads/industrial/110xi4.html#mainpartabscontainer=drivers)

Once downloaded, run the installation file.

Click NEXT.

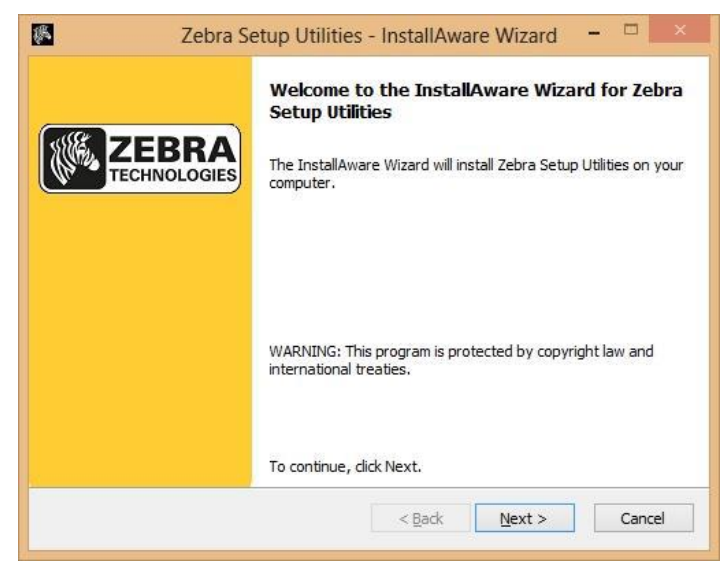

*Figure 141* 

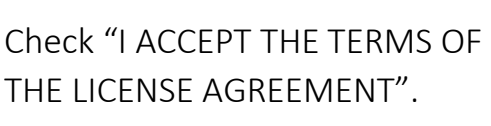

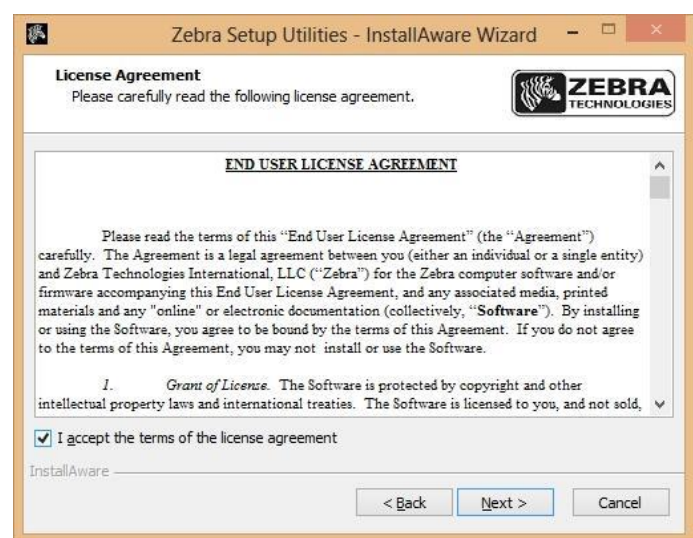

*Figure 142* 

If you need to change where ZSU gets installed, click CHANGE.

Click NEXT.

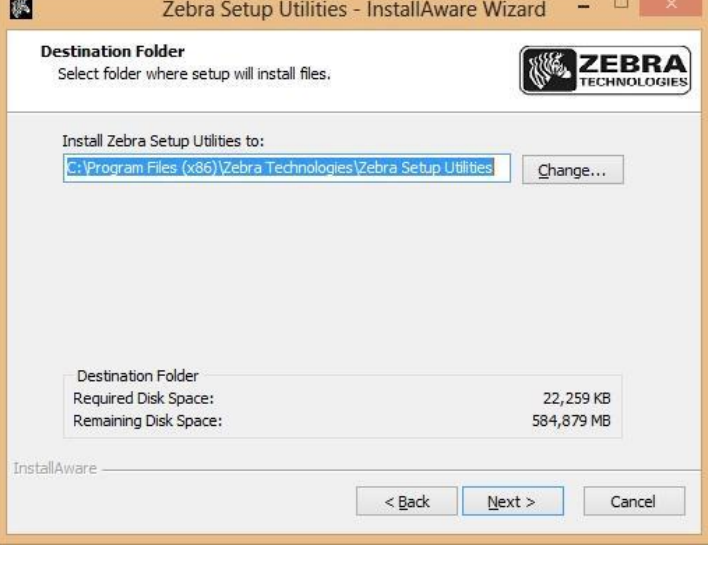

*Figure 143* 

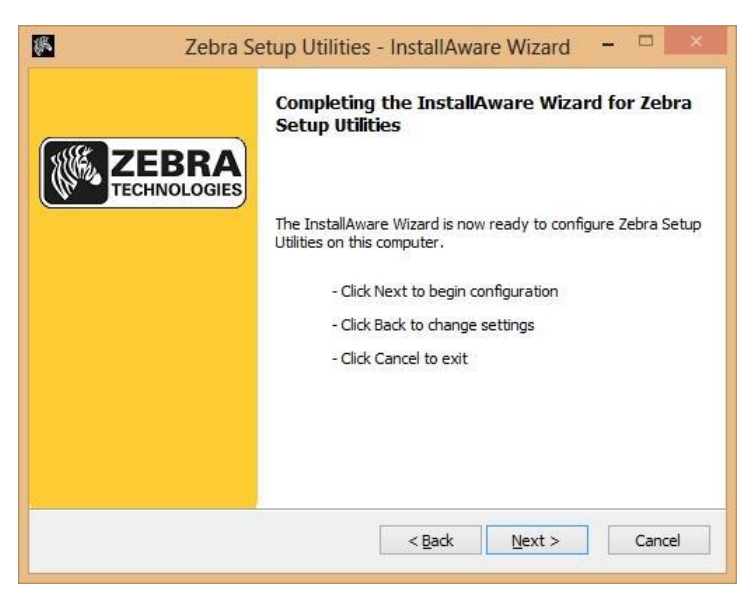

*Figure 144* 

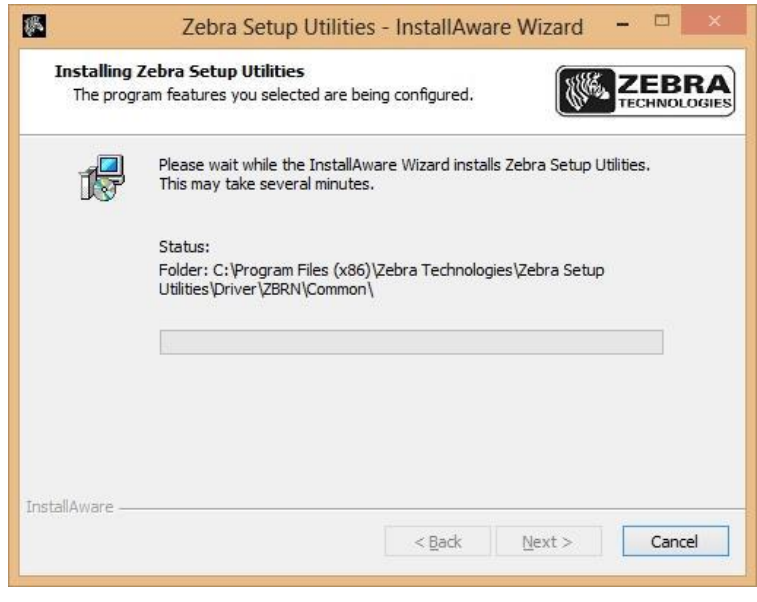

*Figure 145* 

If you have not installed a ZDesigner driver yet, you may get this message.

Wait for the installer to

finish.

Check "I HAVE READ THE INFORMATION ABOVE".

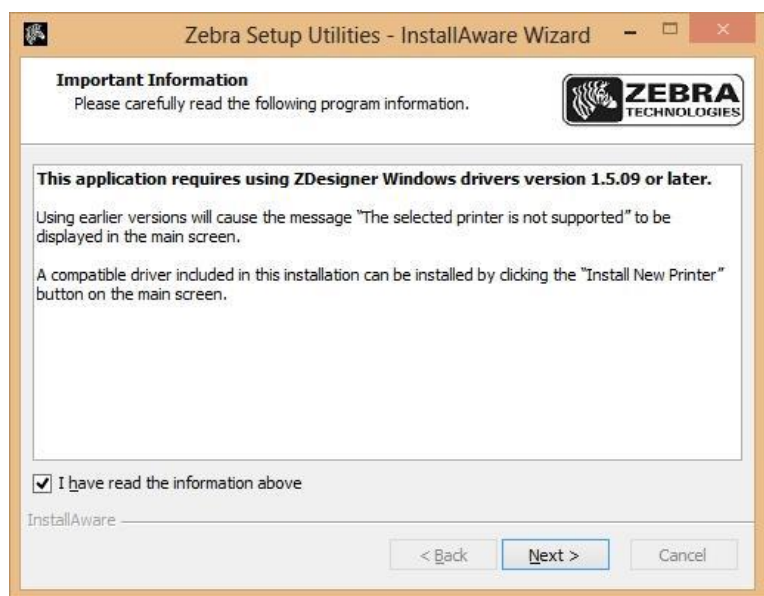

*Figure 146* 

The installation is finished. Leave "RUN ZEBRA UTILITIES NOW" checked if you want to run ZSU when closing the installer.

Click FINISH.

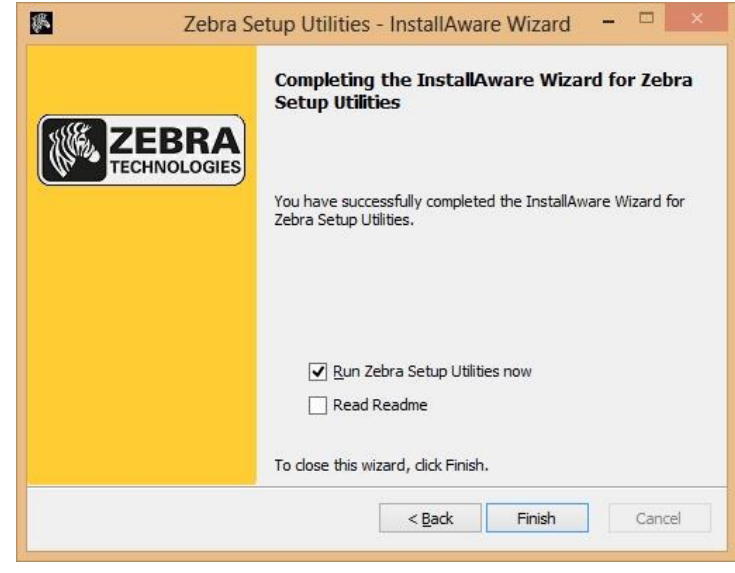

*Figure 147* 

#### $\sum$  How To Service Documents from APPI

#### Appendix C - Networking

Connecting the printer to a network

The Zebra printer can be set up with both Ethernet (wired network) and Wi-Fi (wireless network) card connected. However, only one of them can be active at any given time. This allows for them to share a static IP. If you set them up via DHCP (automatic IP address assignment by the network), they will get separate IP addresses.

This difference will come into consideration when setting up your computer for printing.

If they have different IP addresses, you will end up having to set up two printers in Windows, or go into the printer setup in your labeling software and change IP address every time the printer switches from wired to wireless. This would typically happen if the bagger is on a cart, and it gets moved from its "wired" spot to a different part of the facility, and needs to use wireless card to access the network.

The IT department can set up both cards with the same IP address. This way, there would be only one printer to choose in Windows, and you can print to the same printer from your labeling software without regard to whether the printer is connected via Ethernet or Wi-Fi.

The printer will connect to whatever network is available. It will choose Ethernet first if present. If you need to plug in or unplug the Ethernet cable, turn the bagger off first, then back on again after plugging/unplugging.

Ethernet Setup

Turn off your bagger, and connect your Ethernet cable to the Ethernet port on the back of the bagger. Turn the bagger on again.

Open ZSU.

Highlight your printer, and click CONFIGURE PRINTER CONNECTIVITY.

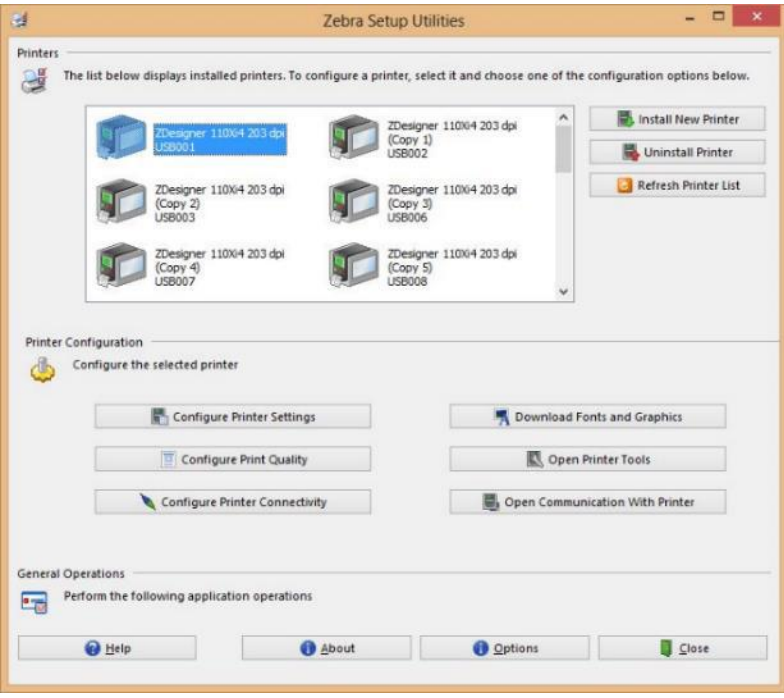

*Figure 148* 

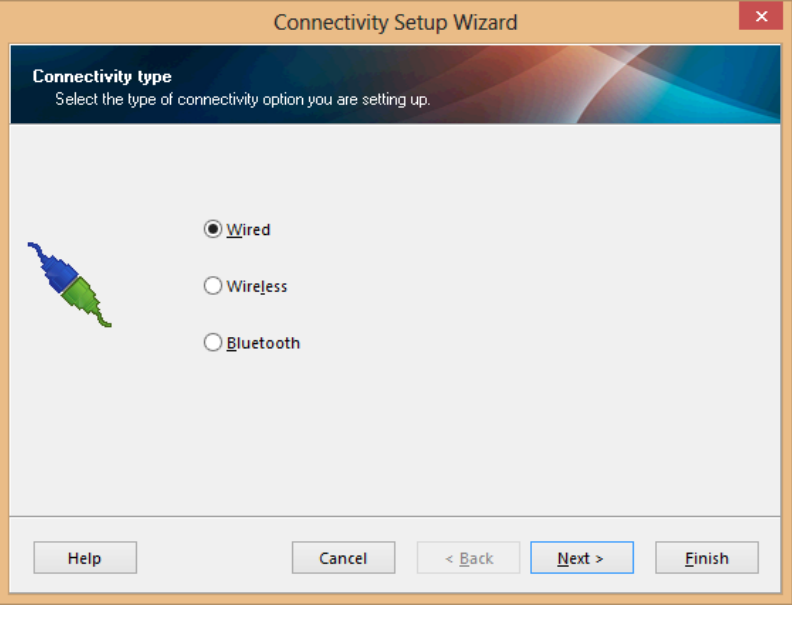

Click NEXT.

This window will appear.

*Figure 149* 

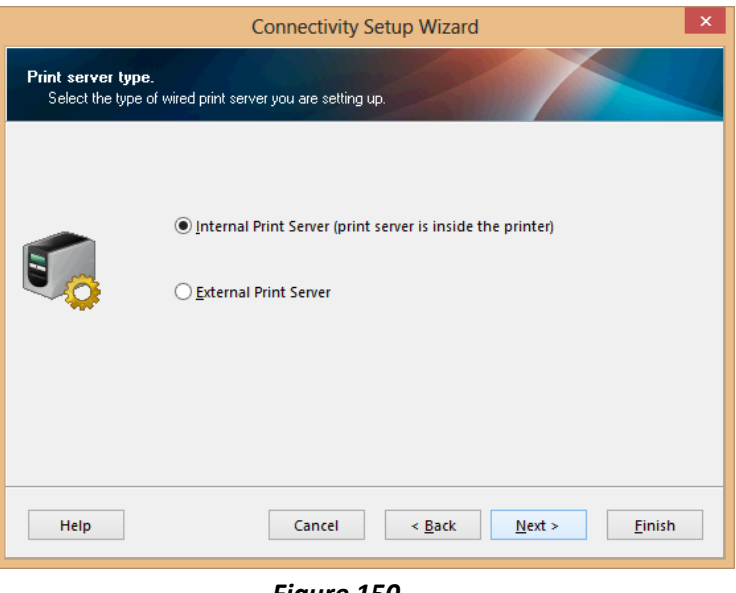

Click NEXT.

*Figure 150* 

Choose DHCP or STATIC.

If setting up STATIC, fill in necessary info in IP Settings, like in the example on the right. Use numbers that will work on your network.

HOSTNAME can be anything. T1000Bagger is just a suggestion.

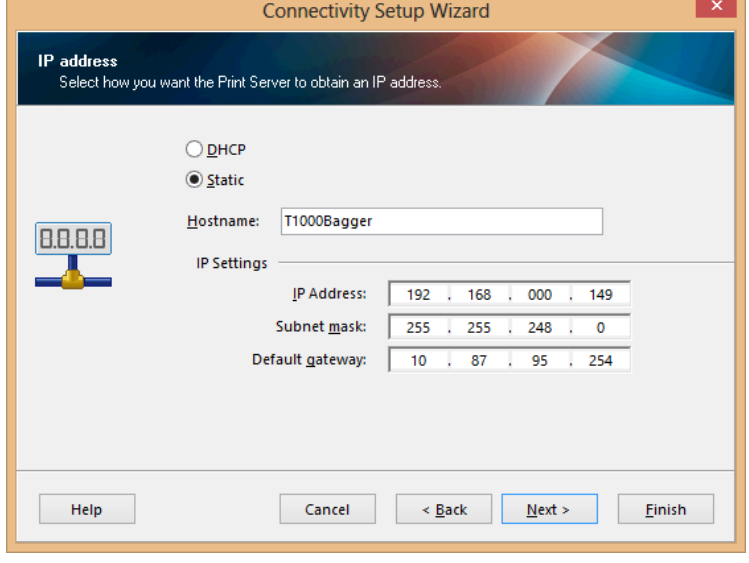

*Figure 151* 

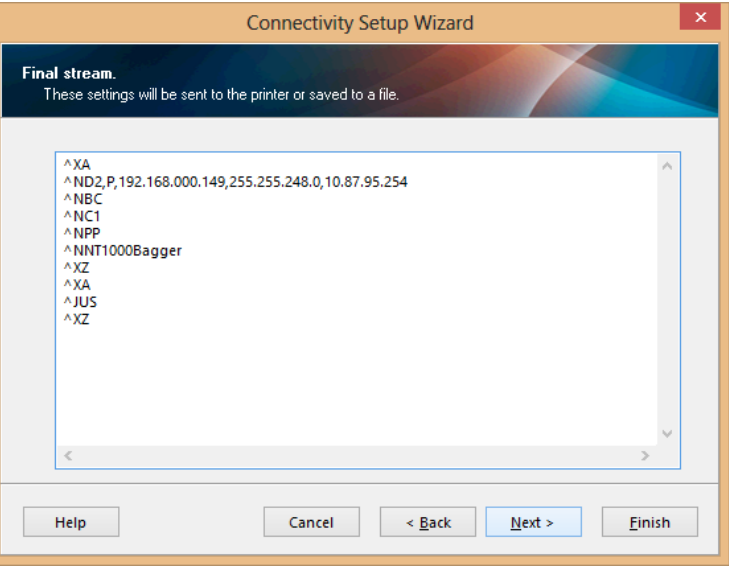

Click NEXT.

Click FINISH.

Allow 5 to 10 minutes for

printing a Network Label.

this to take effect.

Confirm settings by

*Figure 152* 

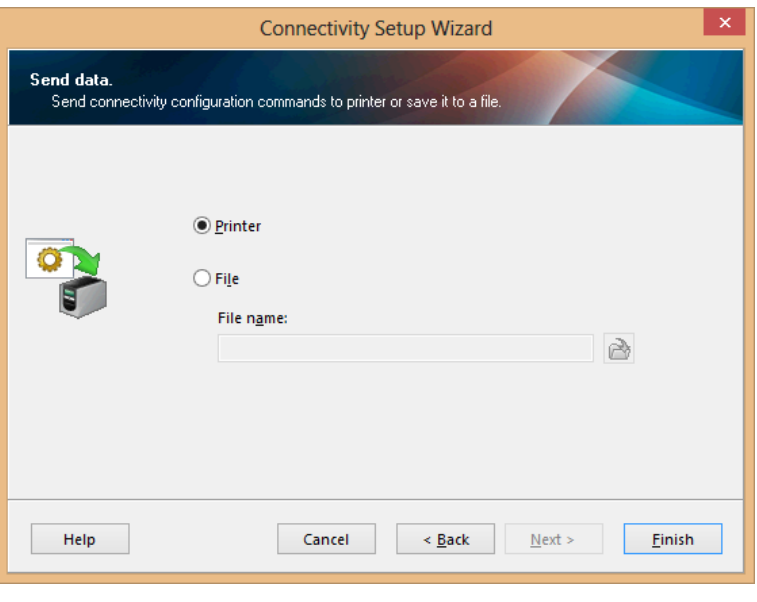

*Figure 153* 

#### Wi-Fi Setup

Turn your bagger off. If you have an Ethernet cable connected, disconnect it now, and restart the bagger.

Open ZSU.

Highlight your printer, and click CONFIGURE PRINTER CONNECTIVITY.

This window will appear.

Click WIRELESS.

Click NEXT.

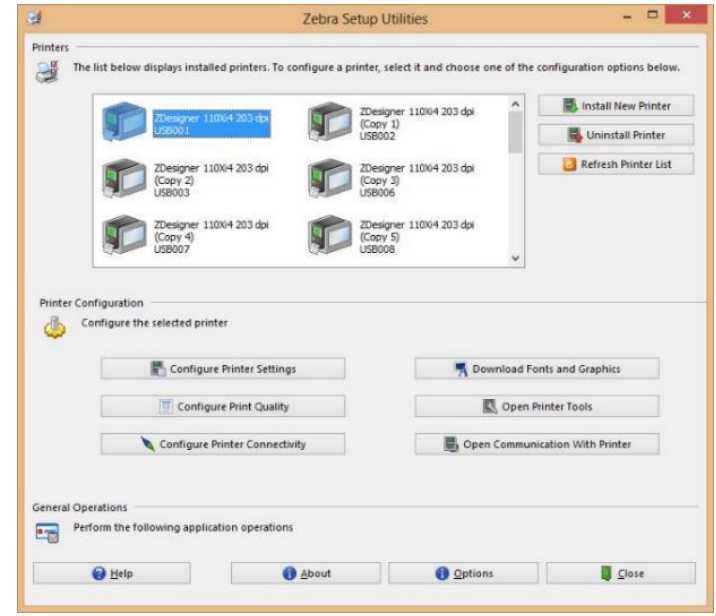

*Figure 154* 

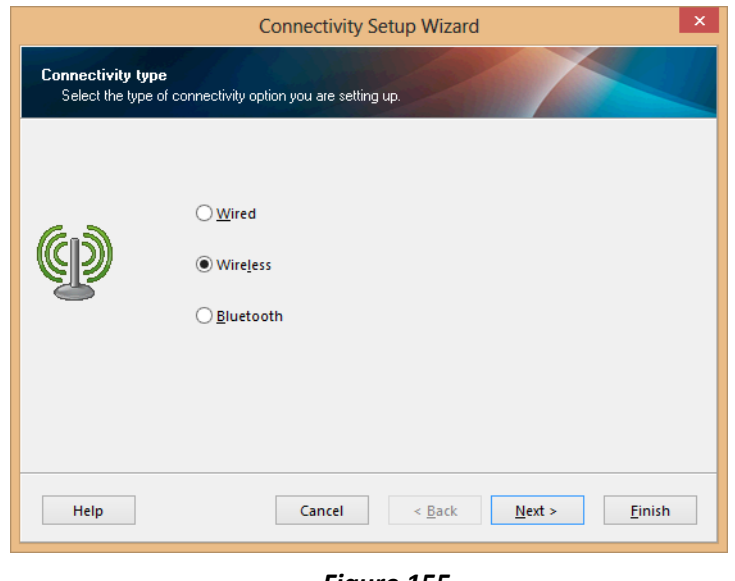

*Figure 155* 

Choose DHCP or STATIC.

If setting up STATIC, fill in necessary info in IP Settings, like in the example on the right. Use numbers that will work on your network.

HOSTNAME can be anything. T1000Bagger is just a suggestion.

**IP** address Select how you want the Print Server to obtain an IP address.  $\bigcirc$  DHCP **■** Static Hostname: T1000Bagger  $B.B.B.$ IP Settings IP Address: 192 | 168 | 000 | 149 Subnet mask: 255 . 255 . 248 .  $\overline{0}$ Default gateway: 10 | 87 | 95 | 254 Cancel  $\leq$  Back  $Next$ Help Einish

**Connectivity Setup Wizard** 

Click NEXT.

If necessary, make a selection. Click NEXT.

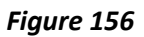

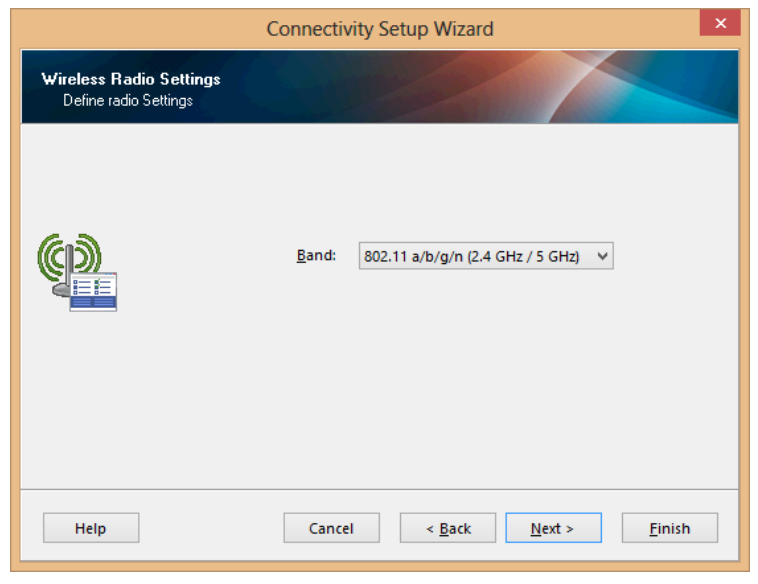

*Figure 157* 

Change, if necessary.

Click NEXT.

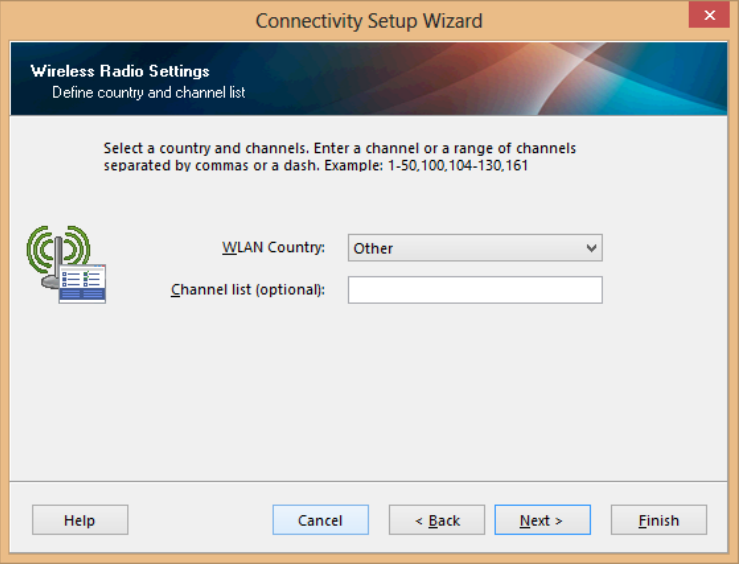

*Figure 158* 

ESSID is the name (SSID) of your network.

The next screen will change according to the security option you put in here. For this guide WEP 128-bit was chosen.

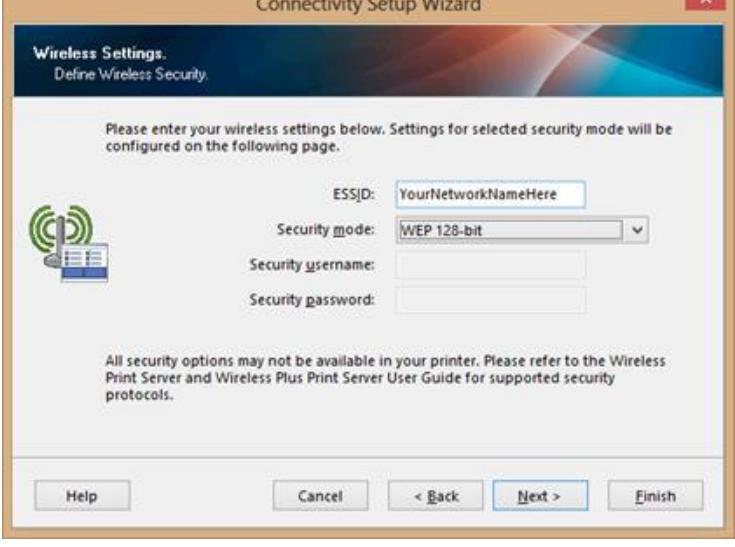

*Figure 159* 

Fill out according to your network setup.

Click NEXT.

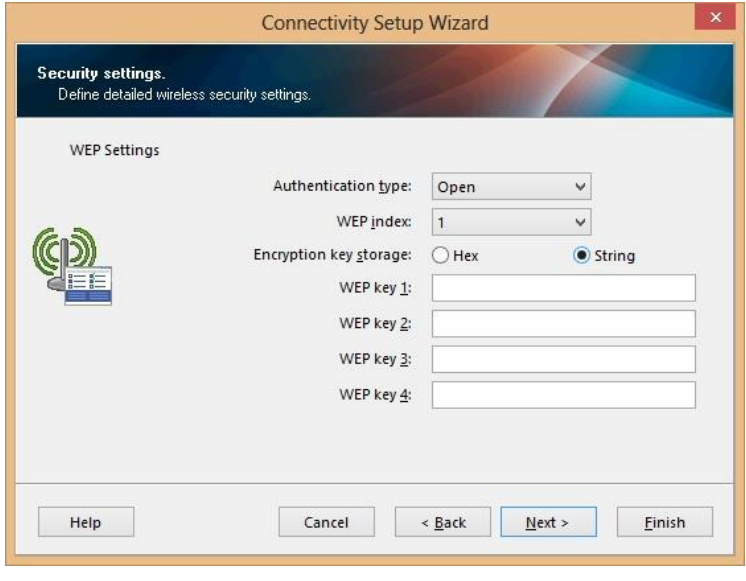

*Figure 160* 

necessary. If not, click NEXT.

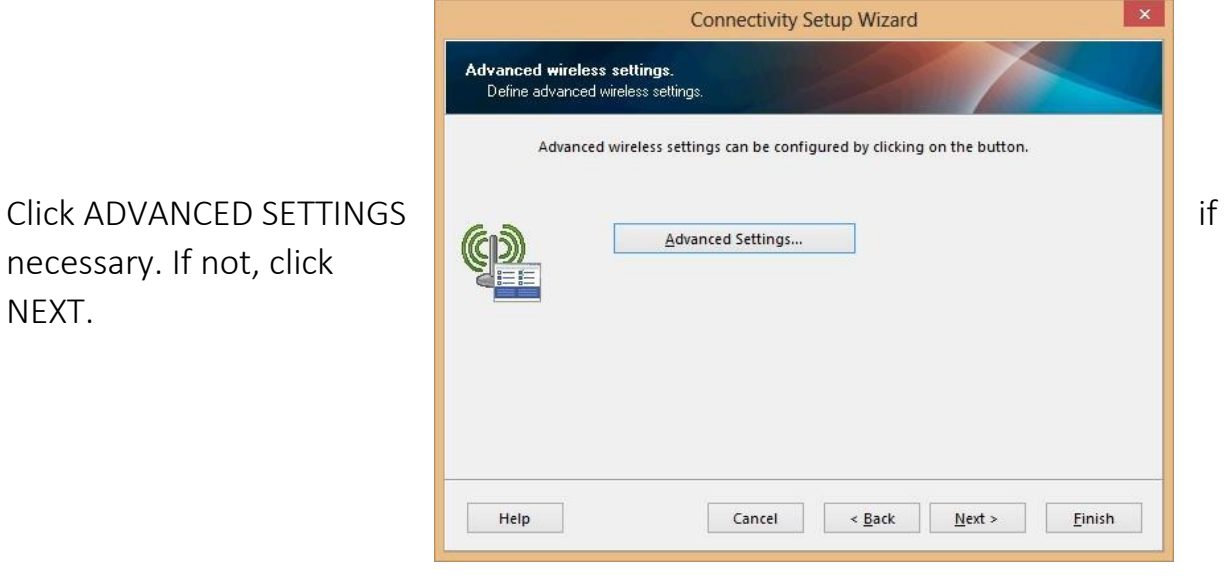

*Figure 161* 

If you clicked ADVANCED SETTINGS, make necessary changes. Click OK.

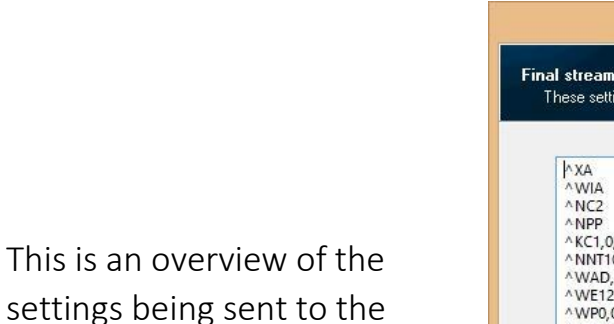

settin printer.

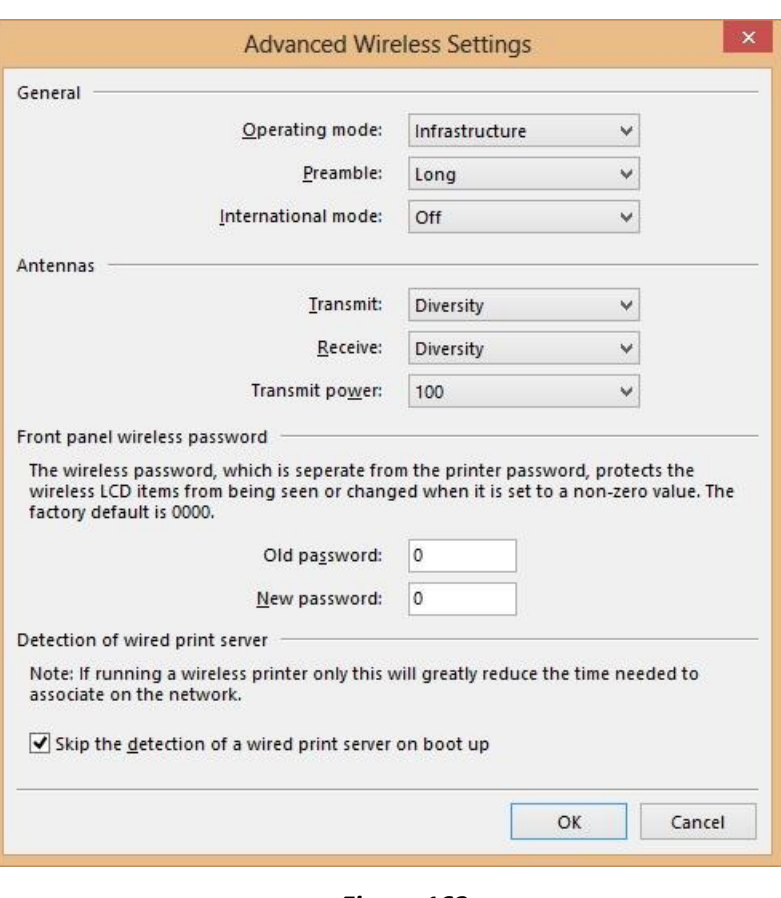

*Figure 162* 

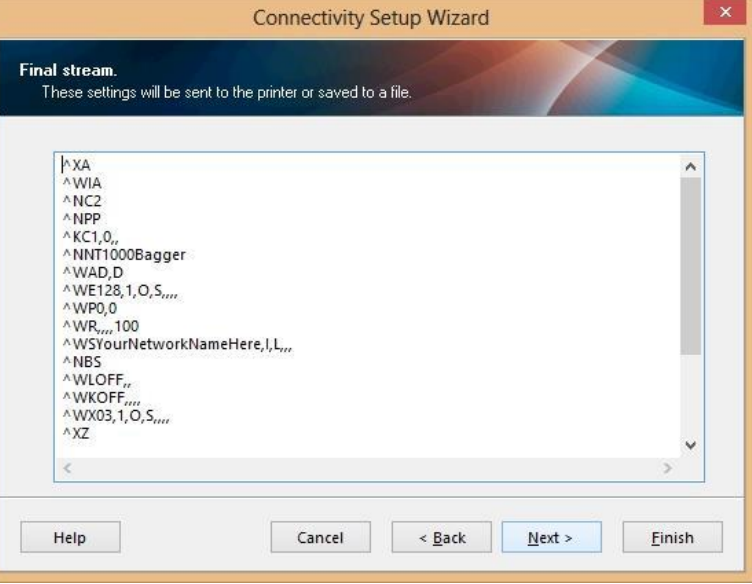

*Figure 163* 

Choose whether to send directly to the printer, or save the settings in a file.

Click FINISH.

You can now remove the USB cable.

Confirm settings by printing a Network Label.

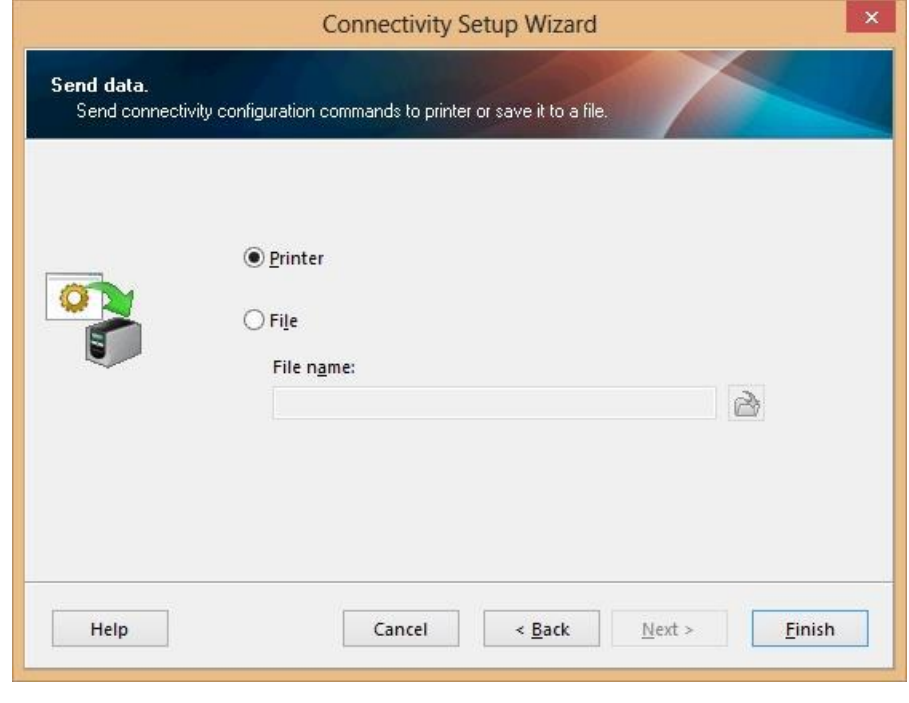

*Figure 164* 

#### Print Network Label

From MAIN MENU press PRINTER SETUP.

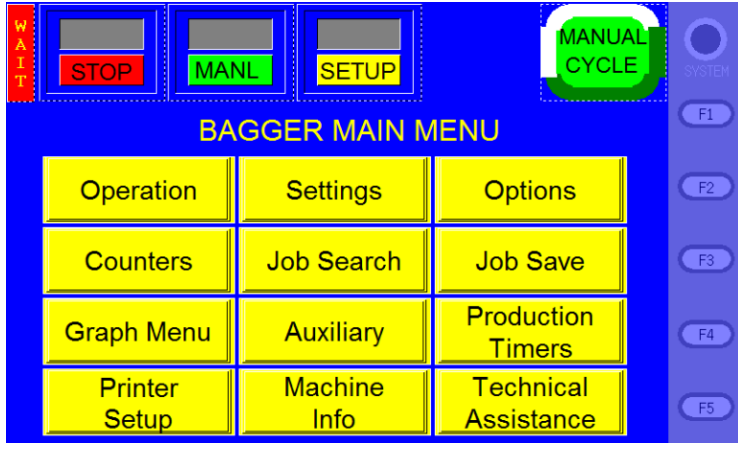

*Figure 165* 

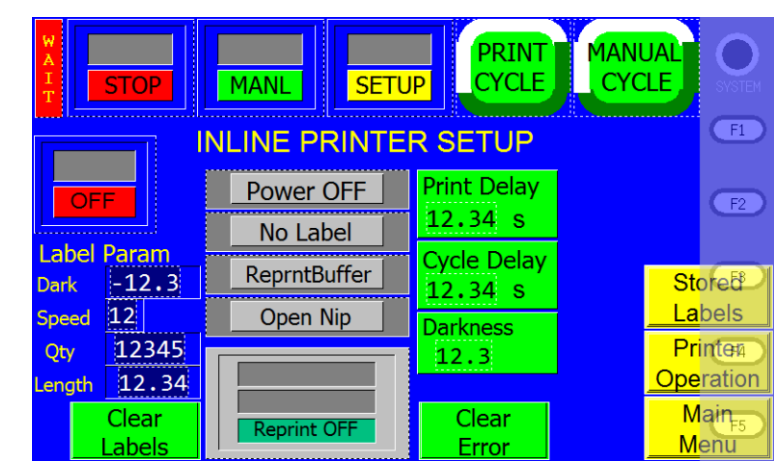

*Figure 166* 

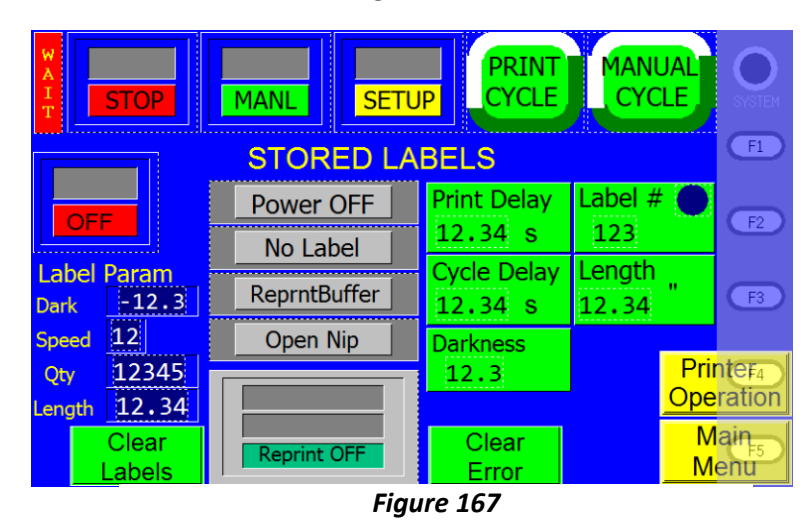

Press STORED LABELS.

Set LENGTH to 6.

Then go back to MAIN MENU. Press TECHNICAL ASSISTANCE. The code is 1001.

Press PRINTER STATUS.

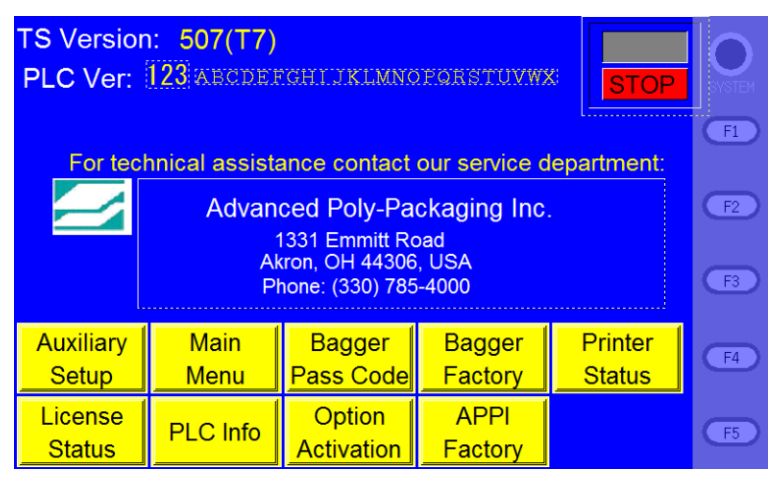

*Figure 168* 

Press CLEAR LABELS.

Press NETWORK LABEL, and cycle the bagger.

When done, set label length to what your labels usually use.

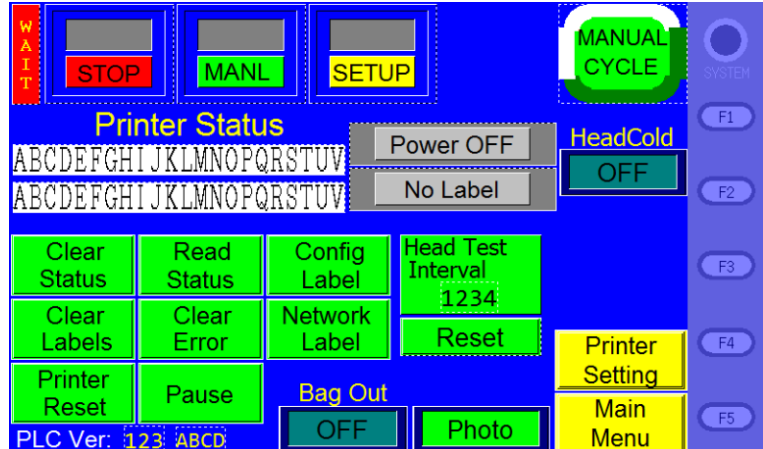

*Figure 169* 

The Test Label

Your label should look something like this:

Depending on whether you have the Ethernet cable connected, either WIRED or the WIRELESS section will now have an asterisk \*.

PRIMARY NETWORK and ACTIVE PRINTSRVR should say Internal Wired or Wireless.

From the configuration label, you need to look for this information:

- IP ADDRESS
- SUBNET MASK
- DEFAULT GATEWAY
- HARDWARE ADDRESS (MAC address)
- ESSID
- WLAN SECURITY

| ZTC 110Xi4-203i                   |                         |
|-----------------------------------|-------------------------|
| YOURNETWORKNAMEHERE               |                         |
| 2.12.1761                         | <b>OPTION FIRMWARE</b>  |
| Wireless                          | PRIMARY NETWORK         |
| NO.                               | LOAD FROM BXT?          |
| Wireless                          | <b>ACTIVE PRINTSRVR</b> |
| <b>EXTERNAL WIRED</b>             |                         |
| ALL                               | IP PROTOCOL             |
| 000.000.000.000                   | <b>IP ADDRESS</b>       |
| 255.255.255.000                   | <b>SUBNET MASK</b>      |
|                                   | <b>DEFAULT GATEWAY</b>  |
| 000.000.000.000<br>000.000.000.00 | <b>WINS SERVER</b>      |
| YBS.                              | <b>TIMBOUT CHECKING</b> |
|                                   |                         |
| 300.1.                            | <b>TIMBOUT VALUE</b>    |
| 000.                              | ARP INTERVAL            |
| 9100                              | <b>BASE RAW PORT</b>    |
| 0000000000000                     | <b>MAC ADDRESS</b>      |
| <b>INTERNAL WIRED</b>             |                         |
| ALL.                              | IP PROTOCOL             |
| 000.000.000.000                   | <b>IP ADDRESS</b>       |
| 255.255.255.000                   | <b>SUBNET MASK</b>      |
| 000.000.000.000                   | <b>DEFAULT GATEWAY</b>  |
| 000.000.000.000                   | <b>WINS SERVER</b>      |
| YBS.                              | <b>TIMBOUT CHECKING</b> |
| 300.                              | <b>TIMBOUT VALUE</b>    |
| 000.                              | <b>ARP INTERVAL</b>     |
| 9100                              | <b>BASE RAW PORT</b>    |
| 000000000000                      | <b>MAC ADDRESS</b>      |
| <b>WIRBLBSS*</b>                  |                         |
| ALL.                              | IP PROTOCOL             |
| 192.168.000.157                   | <b>IP ADDRESS</b>       |
| 255.255.255.000                   | <b>SUBNET MASK</b>      |
| 192.168.000.001                   | <b>DEFAULT GATEWAY</b>  |
| 192.168.000.002                   | <b>WINS SERVER</b>      |
| YBS.                              | <b>TIMBOUT CHECKING</b> |
| 300.                              | <b>TIMBOUT VALUE</b>    |
|                                   | ARP INTERVAL            |
| 000.                              | <b>BASE RAW PORT</b>    |
| 9100.                             |                         |
| <b>YBS</b> .                      | <b>CARD INSERTED</b>    |
| 02DFH                             | CARD MFG ID             |
| 9103H                             | CARD PRODUCT ID         |
| 001977c191A                       | <b>MAC ADDRESS</b>      |
| YBS.                              | DRIVER INSTALLED        |
| INFRASTRUCTURE                    | <b>OPERATING MODE</b>   |
| YOURNETWORKNAMEHERE ESSID         |                         |
| 100.<br>.                         | TX POWER                |
| 11Mb/s CURRENT TX RATE            |                         |
| DIVERSITY RECEIVE ANTENNA         |                         |
| DIVERSITY XMIT ANTENNA            |                         |
| OPEN WEP TYPE                     |                         |
| WPA PSK                           | <b>WLAN SECURITY</b>    |
| 1.                                | <b>WEP INDEX</b>        |
| 020.                              | <b>POOR SIGNAL</b>      |
| LONG                              | <b>PREAMBLE</b>         |
| ON.                               | <b>PULSE ENABLED</b>    |
| 15 PULSE RATE                     |                         |
| OFF INTL MODE                     |                         |
|                                   |                         |
| 07FFH CHANNEL MODE                |                         |

*Figure 170* 

Ping connection test

Read the address from IP ADDRESS in the table above. Open a command prompt, and PING the printer.

Windows XP and Windows 7:

Start – Run, type CMD and press Enter.

Windows 8:

Right click lower left corner, choose Command Prompt.

In the CMD window: (use the IP address from your Network Label)

C:\Users\Username>ping 192.168.0.157

Pinging 192.168.0.157 with 32 bytes of data: Reply from 192.168.0.157: bytes=32 time=118ms TTL=60 Reply from 192.168.0.157: bytes=32 time=5ms TTL=60 Reply from 192.168.0.157: bytes=32 time=108ms TTL=60 Reply from 192.168.0.157: bytes=32 time=4ms TTL=60

**Live** 

LabelView setup

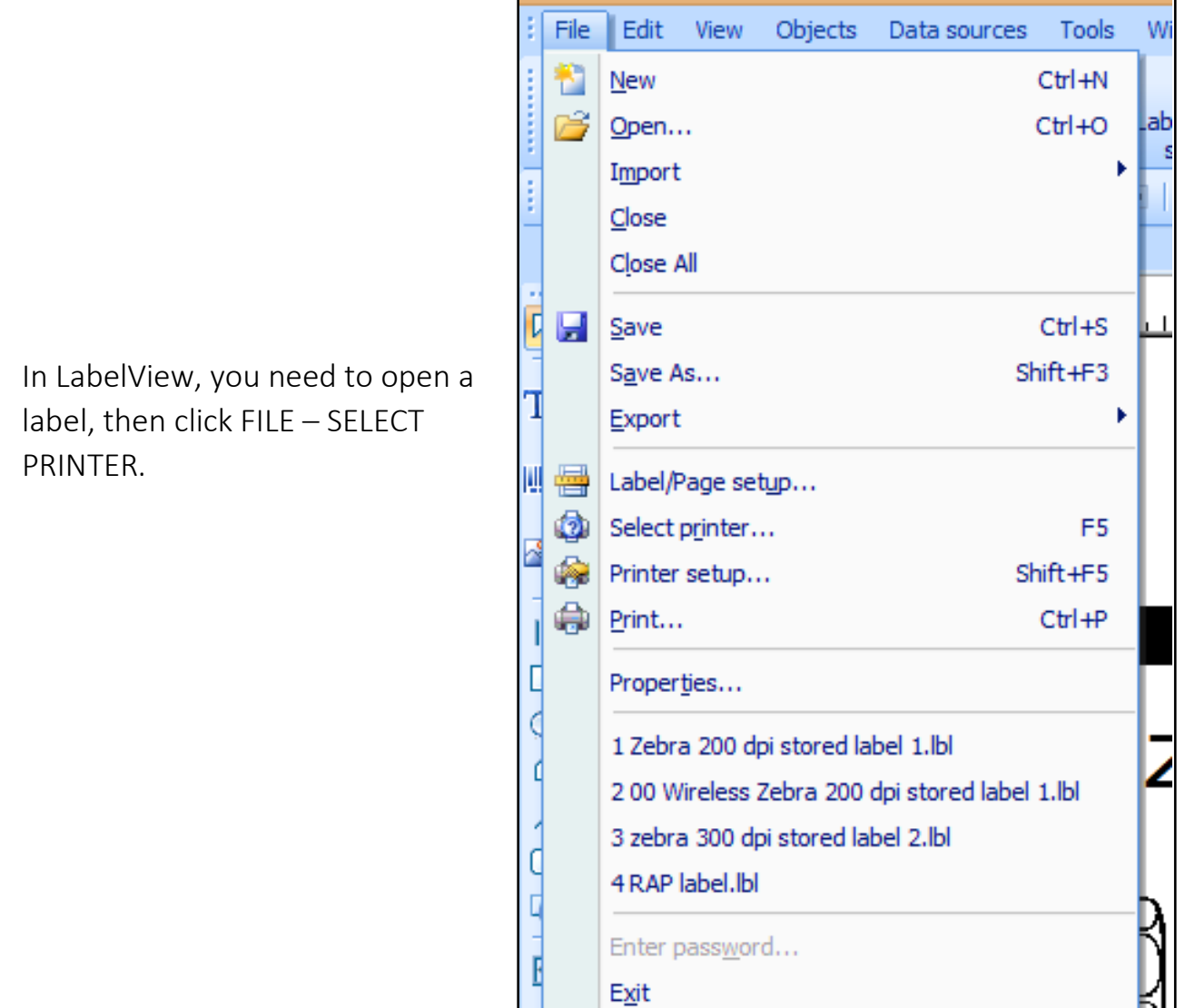

*Figure 171* 

Choose your printer. Click PORT.

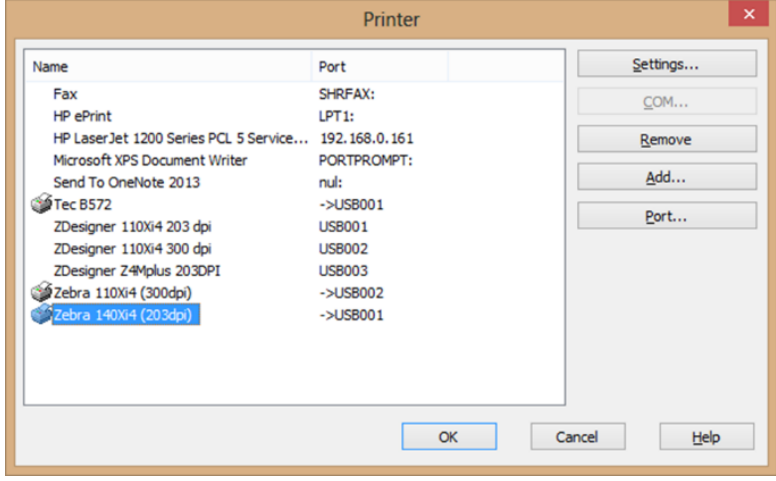

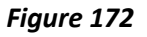

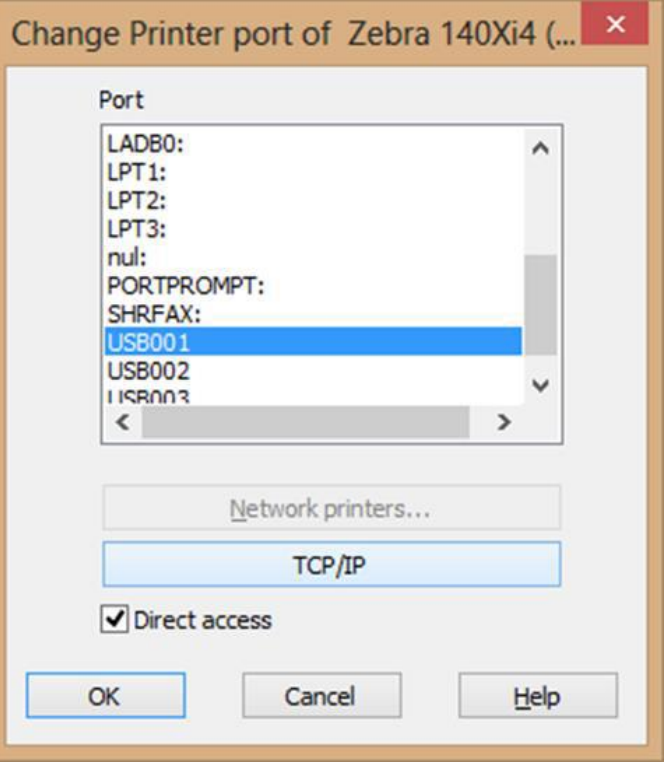

*Figure 173* 

Click TCP/IP.

Type in the IP Address from your label. Check the connection with the network button next to the address field.

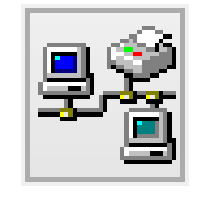

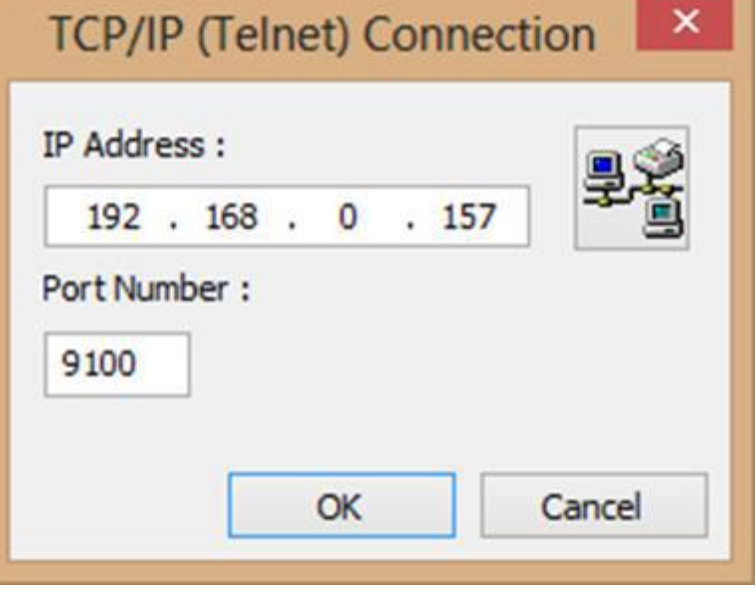

*Figure 174* 

Click OK, OK, OK and OK.

You can now test your connection by sending a label over to your printer.

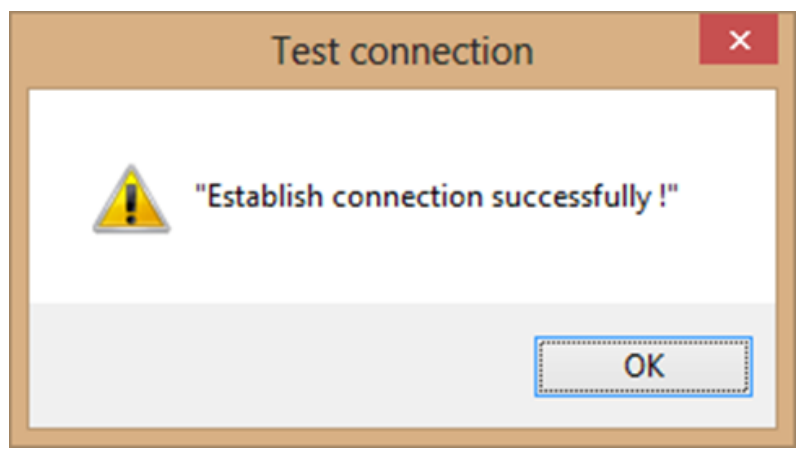

*Figure 175*